# **SHARP**

**MODELLO**

# **LC-46LE830E LC-46LE830RU LC-46LE831E LC-46LE831S**

# **LC-40LE830E LC-40LE830RU LC-40LE831E LC-40LE831S**

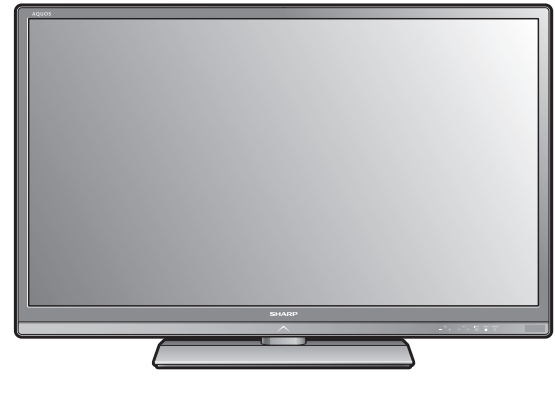

# **MANUALE DI ISTRUZIONI** TÉLÉVISEUR COULEUR À ÉCRAN CRISTAUX LIQUIDES (LCD)

AQUOS Quattron EID

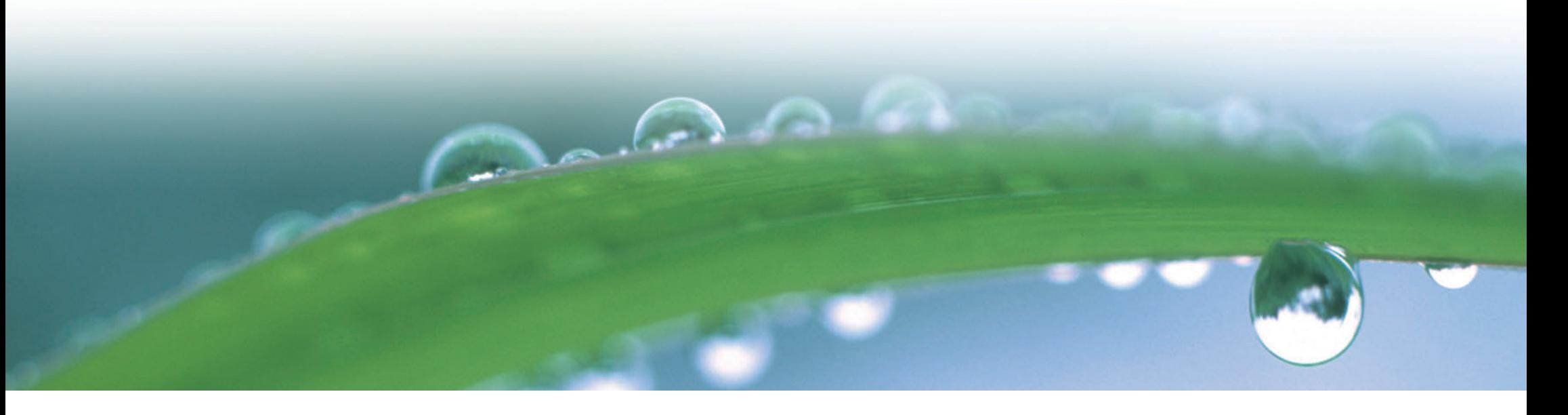

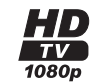

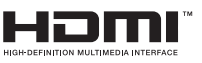

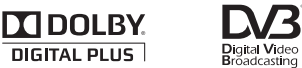

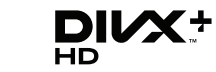

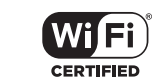

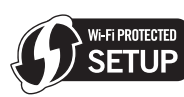

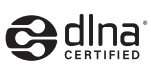

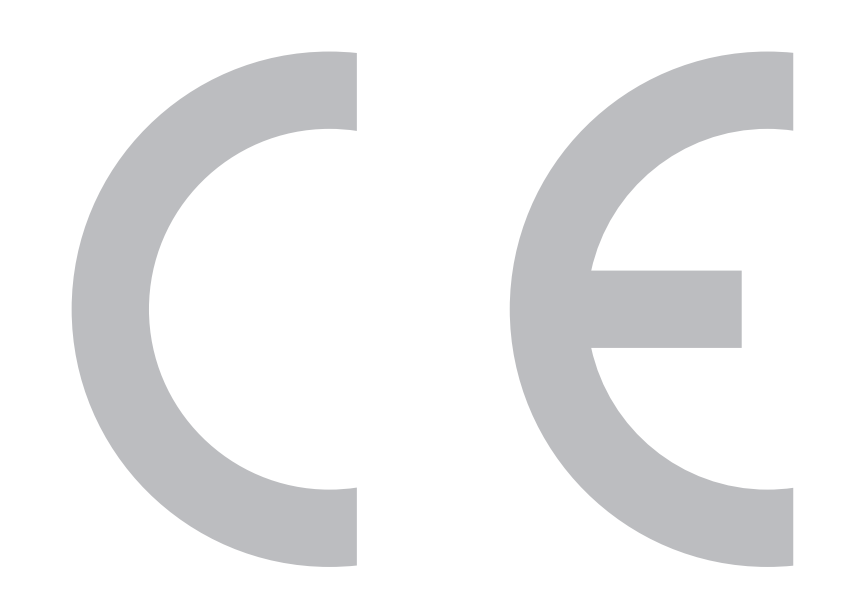

# $C$   $\epsilon$  0700 $\odot$

### **Dichiarazione CE:**

Con la presente SHARP Electronics (Europe) GmbH dichiara che questo wireless LAN USB adapter (WN8522D 7-JU) è con-forme ai requisiti essenziali ed alle altre disposizioni pertinenti stabilite dalla direttiva 1999/5/CE. La dichiarazione di conformità può essere consultata sul sito: http://www.sharp. de/doc/WN8522D 7.pdf.

#### **NOTA**

L'adattatore LAN USB wireless è progettato **esclusivamente per uso interno**.

Questo apparecchio è fabbricato nella CEE nel rispetto delle disposizioni del D.M. marzo 1992 ed è in particolare conforme alle prescrizioni dell'art. 1 dello stesso D.M.

#### SPECIAL NOTE FOR USERS IN THE U.K.

The mains lead of this product is fitted with a non-rewireable (moulded) plug incorporating a 13A fuse. Should the fuse need to be replaced, a BSI or ASTA approved BS 1362 fuse marked  $\mathcal G$  or  $\circledast$  and of the same rating as above, which is also indicated on the pin face of the plug, must be used.

Always refit the fuse cover after replacing the fuse. Never use the plug without the fuse cover fitted.

In the unlikely event of the socket outlet in your home not being compatible with the plug supplied. cut off the mains plug and fit an appropriate type.

#### **DANGER:**

The fuse from the cut-off plug should be removed and the cut-off plug destroyed immediately and disposed of in a safe manner.

Under no circumstances should the cut-off plug be inserted elsewhere into a 13A socket outlet, as a serious electric shock may occur.

To fit an appropriate plug to the mains lead, follow the instructions below:

#### **IMPORTANT:**

The wires in the mains lead are coloured in accordance with the following code: **Blue: Neutral** 

#### **Brown: Live**

As the colours of the wires in the mains lead of this product may not correspond with the coloured markings identifying the terminals in your plug, proceed as follows:

The wire which is coloured blue must be connected to the plug terminal which is marked N or coloured black. The wire which is coloured brown must be connected to the plug terminal which is marked L or coloured red. Ensure that neither the brown nor the blue wire is connected to the earth terminal in your three-

#### pin plug.

Before replacing the plug cover make sure that:

If the new fitted plug contains a fuse, its value is the same as that removed from the cut-off plug. The cord grip is clamped over the sheath of the mains lead, and not simply over the lead wires.

IF YOU HAVE ANY DOUBT, CONSULT A QUALIFIED ELECTRICIAN.

### **Caro cliente SHARP**

Grazie per aver acquistato il televisore a colori LCD SHARP. Per garantire la sicurezza e molti anni di un funzionamento del vostro apparato senza problemi si prega di leggere attentamente le **Importanti precauzioni di sicurezza** prima di utilizzare questo apparato.

### **Contenuto**

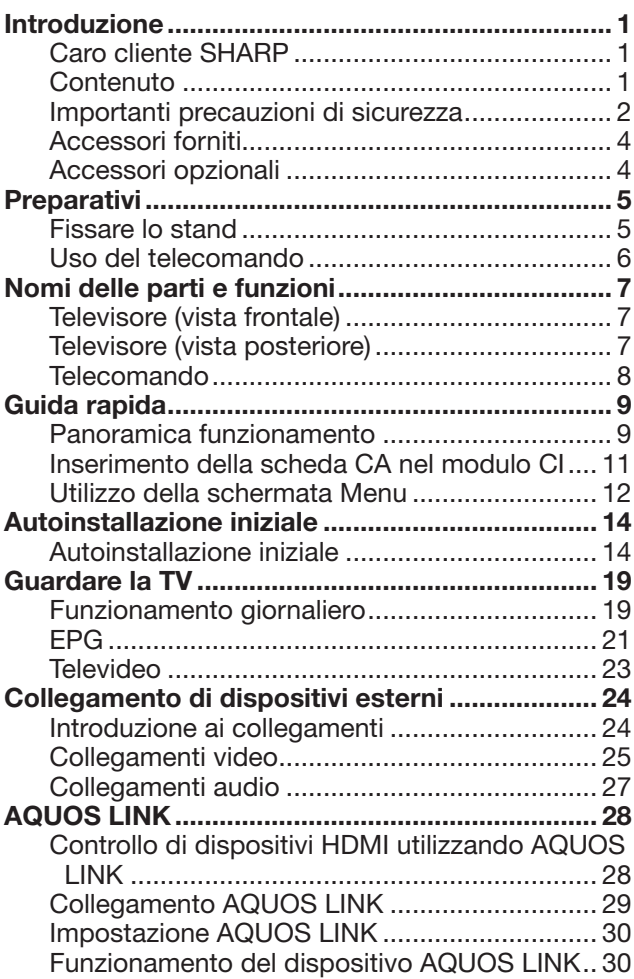

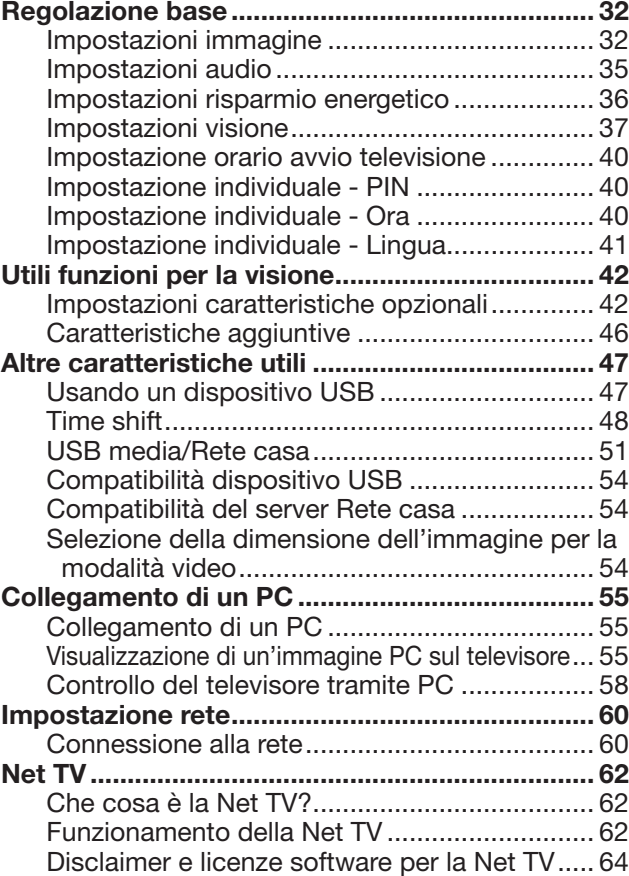

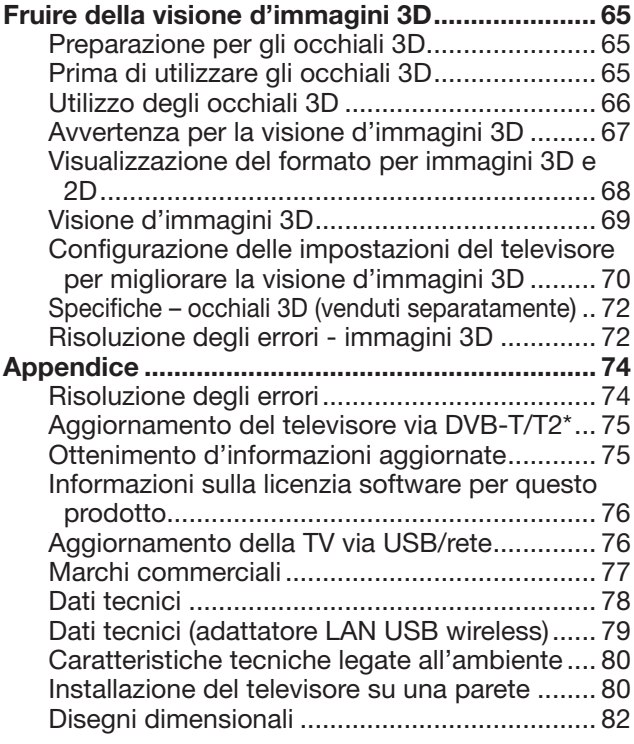

### **NOTA**

• Le illustrazioni e l'OSD del presente manuale di istruzioni hanno scopo esplicativo e potrebbero essere leggermente diverse rispetto alle operazioni reali.

### **Importanti precauzioni di sicurezza**

- Pulizia—Scollegare il cavo CA dalla presa CA prima di pulire il prodotto. Usare un panno umido per pulire il prodotto. Non usare liquidi o spray per la pulizia.
- Utilizzare un morbido panno umido per pulire delicatamente il pannello quando è sporco. Per la salvaguardia del pannello, non utilizzare per la pulizia un panno con agenti chimici. Gli agenti chimici possono danneggiare o provocare crepe all'unità centrale del televisore.
- Acqua e umidità—Non utilizzare l'apparato vicino a dell'acqua, come vasca da bagno, lavandino, lavello, lavanderia, piscina o in luoghi umidi.

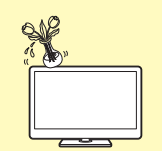

- Non collocare bicchieri o altri contenitori pieni d'acqua su questo apparato. L'acqua potrebbe rovesciarsi sul prodotto provocando incendi o cortocircuiti.
- Collocazione—Non collocare l'apparato su carrelli, supporti, cavalletti o tavoli instabili. Ciò potrebbe provocare cadute del prodotto con conseguenti danni personali o al prodotto. Utilizzare esclusivamente carrelli, supporti, cavalletti, staffe o tavoli consigliati dal fabbricante o venduti insieme al prodotto. Se si appende il prodotto su una parete, assicurarsi di seguire le istruzioni del fabbricante. Utilizzare solo gli strumenti di montaggio consigliati dal fabbricante.

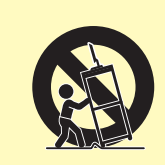

- Se si sposta il prodotto collocato su di un carrello, lo si deve muovere con estrema cautela. Arresti improvvisi, eccessiva forza e un pavimento irregolare potrebbero provocare la caduta del prodotto dal carrello.
- Ventilazione—I fori e altre aperture dell'unità centrale sono state progettate per la ventilazione. Non coprire o bloccare questi fori e aperture poiché una scarsa ventilazione potrebbe provocare un surriscaldamento e/o accorciare la vita del prodotto. Non collocare il prodotto sul letto, sul sofà, su coperte o altre superfici simili poiché esse possono tappare le aperture per la ventilazione. Il prodotto non è stato progettato per installazioni ad incasso; non collocare il prodotto in luoghi racchiusi come librerie o scaffali che non abbiano una ventilazione appropriata o che non seguano le istruzioni del fabbricante.
- Il pannello LCD utilizzato in questo prodotto è fatto di vetro. Quindi si può rompere se il prodotto cade o se viene colpito. Se il pannello LCD si dovesse rompere fare a attenzione a non ferirsi con il vetro rotto.

• Sorgenti di calore—Mantenere il prodotto lontano dalle sorgenti di calore come termosifoni, stufe, caldaie e altri generatori di calore (incluso amplificatori).

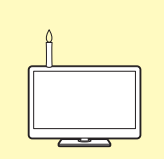

- Per evitare incendi non collocare mai nessun tipo di candele o fiamme senza protezione sul o in prossimità del televisore.
- Per evitare incendi o scosse pericolose non collocare il cavo CA sotto il televisore o altri oggetti pesanti.
- Cuffie—Non impostare il volume a un livello troppo alto. Gli esperti dell'udito mettono in guardia di fronte all'ascolto prolungato con volume elevato.
- Non lasciare che un'immagine statica venga visualizzata per molto tempo, potrebbe rimanere un'ombra di questa immagine sullo schermo.
- Quando il cavo di alimentazione è collegato si consuma sempre dell'energia elettrica.
- Manutenzione—Non cercate di effettuare voi la manutenzione del prodotto. Rimuovere le coperture può esporvi al rischio di scossa e ad altri spiacevoli inconvenienti. Contattate una persona qualificata per la manutenzione.

#### Il pannello LCD è un prodotto di alta tecnologia che offre immagini con minuziosi dettagli.

Dovuto all'elevato numero di pixel, a volte alcuni pixel non attivi potrebbero apparire sullo schermo come punti fissi blu, verdi, rossi o gialli. Ciò è previsto dalle caratteristiche tecniche del prodotto è non si tratta di un guasto.

#### **Precauzioni quando si trasporta il televisore**

Quando si trasporta il televisore non tenerlo esercitando pressione sul display. Trasportare sempre il televisore in due e tenerlo con due mani, una per lato.

### **Introduzione**

#### **Cura dell'unità centrale**

- Utilizzare un panno morbido (cotone, flanella, ecc.) e pulire delicatamente la superficie dell'unità centrale.
- L'utilizzo di un panno con sostanze chimiche (panno umido/asciutto, ecc.) può deformare parti dell'unità centrale o provocare crepe.
- Pulire con un panno ruvido o imprimendo una forza eccessiva può graffiare la superficie dell'unità centrale.
- Se l'unità centrale è molto sporca, pulire con un panno morbido (cotone, flanella, ecc.) imbevuto di detergente neutro diluito con acqua e ben strizzato, poi pulire con un morbido panno asciutto.
- Evitare l'utilizzo di benzene, diluente o altri solventi, in quanto questi possono deformare l'unità centrale e far staccare la vernice.
- Non applicare insetticidi o altri liquidi volatili. Inoltre, non lasciare l'unità centrale a contatto con gomma o prodotti vinilici per periodi prolungati. I plastificanti della plastica possono deformare l'unità centrale e far staccare la vernice.

#### **Cura del pannello frontale**

- Spegnere l'alimentazione e scollegare il cavo CA dalla presa a muro prima di iniziare.
- Pulire delicatamente la superficie del pannello frontale con un panno morbido (cotone, flanella, ecc.). Per proteggere il pannello frontale non utilizzare un panno sporco, detergenti liquidi o un panno con sostanze chimiche (panno umido/asciutto, ecc.). Ciò può danneggiare la superficie del pannello frontale.
- Pulire con un panno ruvido o imprimendo una forza eccessiva può graffiare la superficie del pannello frontale.
- Utilizzare un morbido panno umido per pulire delicatamente il pannello frontale quando è davvero sporco (Ciò può graffiare la superficie del pannello frontale se pulito con forza).
- Se il pannello frontale è impolverato, utilizzare per pulirlo una spazzola antistatica diponibile in commercio.

#### **Occhiali 3D (gli occhiali 3D sono venduti separatamente) Prevenzione dell'ingestione accidentale**

- Tenere le batterie e il cordoncino lontano dalla portata dei bambini. I bambini piccoli potrebbero ingerire accidentalmente queste parti.
	- —Se un bambino ingerisce accidentalmente una di queste parti, rivolgersi immediatamente a un medico.

#### **Non smontare**

• Non smontare o modificare gli occhiali 3D.

#### **Attenzione con la pila al litio**

- Le pile non devono essere esposte a calore eccessivo quale luce diretta del sole o fuoco.
- Effettuare la sostituzione solo con lo stesso tipo di pila o con un tipo equivalente. La pila può esplodere se collocata in modo improprio.
- Gli occhiali 3D si spengono automaticamente.

#### **Maneggio degli occhiali 3D**

- Non fare cadere gli occhiali 3D, non esercitare pressione e non calpestarli. Fare ciò può danneggiare la parte di vetro e può verificarsi un infortunio.
- Fare attenzione a non incastrarsi le dita nella cerniera degli occhiali 3D. Ciò potrebbe provocare un infortunio.
	- —Fare particolare attenzione quando i bambini stanno usando questo prodotto.

#### **Utilizzo degli occhiali 3D**

- La visione con gli occhiali 3D dovrebbe essere limitata. Il Security advisory stabilisce un massimo di 3 ore di visione e comunque non più della lunghezza di uno spettacolo, pausa inclusa.
- Utilizzare solo gli occhiali 3D raccomandati per questo televisore.
- Utilizzare gli occhiali 3D solo per lo scopo specificato.
- Non andare in giro indossando gli occhiali 3D. La zona circostante appare scura e ciò potrebbe causare la caduta o altri incidenti che potrebbero provocare degli infortuni.

#### **Cura degli occhiali 3D**

- Per pulire le lenti utilizzare solo il panno fornito con gli occhiali 3D. Rimuovere la polvere e la sporcizia con il panno. La polvere e qualsiasi altra sporcizia sul panno può graffiare il prodotto. Non utilizzare solventi quale benzene o diluenti perché ciò può far sì che il rivestimento si sbucci.
- Quando si puliscono gli occhiali 3D fare attenzione a non permettere all'acqua o ad altri fluidi di entrare in contatto con gli occhiali.
- Quando non si utilizzano riporre sempre gli occhiali 3D nella custodia fornita.
- Quando di mettono via gli occhiali 3D, evitare posti molto umidi o caldi.

#### **Visione d'immagini 3D**

- Se provate vertigini, nausea o altri malesseri mentre state guardando le immagini 3D, smettere immediatamente di utilizzarli e far riposare gli occhi.
- Non utilizzare gli occhiali 3D se sono incrinati o rotti.

#### **AVVERTENZA**

Per evitare il rischio d'incendio, mantenere sempre lontano il prodotto da candele o fiamme aperte.

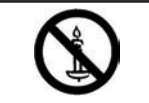

### **Introduzione**

### **Accessori forniti**

Telecomando (x 1) Batteria LR03 (alcalina

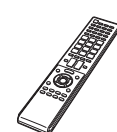

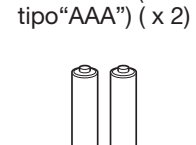

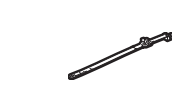

Fascetta stringicavo ( x 1)

Pagina 6 e 8 **Pagina 6** Pagina 6 Pagina 9

Stand (x 1) Adattatore USB LAN Per modelli da 46 pollici Per modelli da 40 pollici <sup>wireless</sup> (WN852)

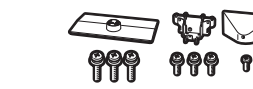

Pagina 5 Pagina 5 Pagina 61

wireless (WN8522D 7-JU)

Guida impostazione iniziale (documento stampato)

Memoria USB (manuale d'istruzioni) Importanti precauzioni per la sicurezza (documento stampato)

### **Accessori opzionali**

Gli accessori opzionali qui elencati sono disponibili per questo televisore a colori LCD. Si prega di acquistarli presso il rivenditore più vicino.

• Accessori opzionali supplementari possono diventare disponibili in futuro. Al momento del loro acquisto si prega di leggere l'ultimo catalogo per la compatibilità e controllare la disponibilità.

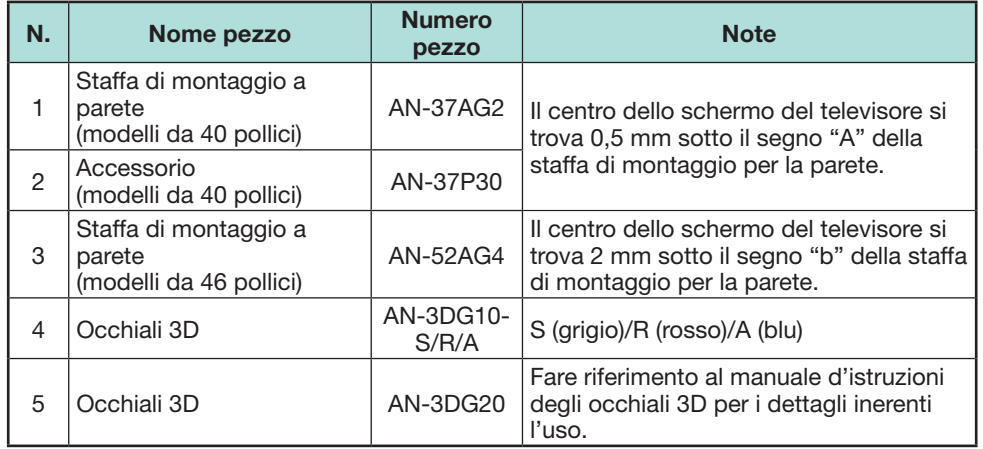

# **Preparativi**

### **Fissare lo stand**

• Prima di mettersi all'opera porre un materiale morbido sulla base su cui verrà appoggiato il televisione. In questo modo si eviterà di danneggiare il prodotto.

#### **ATTENZIONE**

- **Fissare lo stand nella direzione corretta.**
- **Attenersi scrupolosamente alle istruzioni. La scorretta installazione dello stand potrebbe causare la caduta del televisore.**
- **1** Controllare che ci siano le viti con l'unità stand.
	- 1 **Per i modelli a 46 pollici (quattro viti lunghe, quattro viti medie e una vite corta)**

![](_page_6_Picture_8.jpeg)

2 **Per i modelli a 40 pollici (tre viti lunghe, tre viti medie e una vite corta)**

![](_page_6_Picture_10.jpeg)

**2** Fissare il montante di sostegno dello stand nella base utilizzando le viti lunghe con un cacciavite come mostrato.

![](_page_6_Figure_12.jpeg)

**3** Inserire lo stand nelle aperture della parte inferiore del televisore (tenere lo stand in modo che non cada dalla base su cui poggia). Assorbi impatto

![](_page_6_Picture_14.jpeg)

- **O** Modelli da 46 pollici **@** Modelli da 40 pollici
- **4** Inserire e avvitare le viti medie nei fori nella parte posteriore del televisore.

![](_page_6_Picture_17.jpeg)

- **5** Fissare il coperchio dello stand.
	- 1 Inserire il coperchio dello stand.
	- $\overline{2}$  Inserire e fissare una vite corta nel foro del coperchio dello stand.

![](_page_6_Picture_21.jpeg)

### **NOTA**

- Per staccare lo stand effettuare tutte le operazioni di cui sopra in ordine inverso.
- Con il presente prodotto non viene fornito alcun cacciavite.
- Il televisore può essere ruotato di 20 gradi a desta e a sinistra.

### **Uso del telecomando**

### **Inserimento delle batterie**

Prima di utilizzare la TV per la prima volta inserire le due batterie LR03 (alcaline tipo "AAA") fornite. Quando le batterie stanno per scaricarsi e il telecomando non funziona, sostituirle con delle nuove batterie LR03 (alcaline di tipo "AAA").

**1** Aprire il coperchio delle batterie.

![](_page_7_Picture_5.jpeg)

- **2** Inserire le due batterie LR03 (alcaline di tipo "AAA").
	- Collocare le batterie con i poli rivolti verso le corrispondenti indicazioni  $(+)$  e  $(-)$  all'interno dell'alloggiamento per le pile.
- **3** Chiudere il coperchio delle pile.

![](_page_7_Picture_9.jpeg)

### **ATTENZIONE**

Un uso non adeguato può provocare la fuoriuscita di sostanze chimiche o l'esplosione. Attenersi scrupolosamente alle seguenti istruzioni.

- Non mischiare batterie di diverso tipo. Batterie di diverso tipo hanno caratteristiche diverse.
- Non mischiare le pile vecchie con le nuove. Mischiare le pile vecchie con le nuove può diminuire la durata delle pile nuove o provocare fuoriuscita di agenti chimici dalle vecchie.
- Togliere le pile non appena si scaricano. Gli agenti chimici che fuoriescono dalle pile possono provocare irritazioni. Se si osserva una fuoriuscita di agenti chimici, assorbirli con un panno.
- Le batterie fornite con questo apparato potrebbero durare meno del previsto a causa delle condizioni di conservazione.
- Se si prevede di non usare il telecomando durante un lungo periodo di tempo, togliere le batterie.
- Quando si sostituiscono le batterie, utilizzare batterie alcaline invece di batterie zincocarbone.

#### **Nota sullo smaltimento delle batterie**

Le batterie fornite non contengono materiali dannosi quali cadmio, piombo o mercurio.

I regolamenti inerenti l'utilizzo delle batterie usate sanciscono che le batterie non possono più essere gettate via assieme ai rifiuti domestici. Gettate gratuitamente le batterie usate negli appositi contenitori per la raccolta.

### **Angolazione del telecomando**

Usare il telecomando puntandolo verso la finestra del sensore per segnali di telecomando. Oggetti posti tra il telecomando e la finestra del sensore possono impedirne il corretto funzionamento.

![](_page_7_Figure_23.jpeg)

### **Avvertenze per l'uso del telecomando**

- Evitare che il telecomando subisca colpi. Inoltre, evitare che il telecomando entri in contatto con liquidi e non collocarlo in ambienti altamente umidi.
- Non installare o collocare il telecomando sotto la luce solare diretta. Il calore può provocare la deformazione dell'unità.
- Il telecomando potrebbe non funzionare correttamente se la finestrella del sensore per telecomando del televisore si trova esposta alla luce diretta del sole o a una forte luce. In questi casi, cambiare l'angolazione della luce o del televisore o usare il telecomando tenendolo più vicino alla finestrella del sensore del telecomando.

![](_page_7_Picture_28.jpeg)

# **Nomi delle parti e funzioni**

### **Televisore (vista frontale)**

![](_page_8_Figure_2.jpeg)

\*1 Modalità 3D: Illuminazione blu

Modalità 2D: Illuminazione bianca

 $*$ 2 Questo pannello emette segnali infrarossi verso gli occhiali 3D che indossate quando guardate immagini 3D. Non collocare nulla tra l'emettitore a infrarossi 3D sul televisore e il ricevitore a infrarossi sugli occhiali 3D. Per i dettagli fare riferimento a pagina 67.

### **Televisore (vista posteriore)**

![](_page_8_Figure_7.jpeg)

\*3 I terminali HDMI 2 e PC possono utilizzare lo stesso terminale d'ingresso audio (HDMI 2/PC AUDIO (L/R)). Tuttavia bisogna selezionare la voce adatta nel menu "Selezione audio" (per i dettagli fare riferimento a pagina 43).

### **Televisore (vista posteriore) — continua**

![](_page_8_Figure_10.jpeg)

 $*$ 4 Quando l'interrutore MAIN POWER è spento ((<sup>I</sup>)), la quantità di corrente consumata si riduce a 0,01 W o meno. Al contrario, diversamente da quanto accade quando si scollega il cavo CA, l'alimentazione elettrica non è del tutto scollegata.

### **AVVERTENZA**

- L'eccessiva pressione sonora degli auricolari e delle cuffie può causare perdita dell'udito.
- Non impostare il volume a un livello troppo alto. Gli esperti dell'udito mettono in guardia di fronte all'ascolto prolungato con volume elevato.

### **Informazione importante:**

I servizi via satellite sono disponibili solo per il modello della serie 830.

### **Telecomando**

![](_page_9_Figure_2.jpeg)

- 1 **TV**(<sup>1</sup>) (Standby/On) (Pagina 19)
- 2 **ATV** Si accede alla modalità televisione

analogica convenzionale.

#### **DTV**

Si accede alla modalità televisione digitale. **SAT**

#### Si accede alla modalità satellite.

#### **RADIO**

DTV/SAT: Commuta tra la modalità RADIO e la modalità DATI.

- Quando viene effettuata solo la trasmissione di dati (no trasmissione radio) tramite DVB, la trasmissione radio verrà saltata.
- 3 **Tasti AQUOS LINK (Pagine 28 e 30)**
- 4 **CONTROL (Pagine 48, 49, 53 e 62)** Visualizzare un pannello per attivare alcune funzioni sullo schermo. NET: Schermata "MENU NET" attivata/ disattivata.
- 5 **TIME SHIFT (READY/** $\sim$ **/** $\sim$ **/** $\sim$ **) (Pagine 48 e 49)**

Registra temporaneamente il programma che state guardando.

#### 6 **Tasti numerici 0**\_**9** Impostare il canale. Inserire i numeri desiderati. Impostare la pagina in modo Televideo.

- Quando sono selezionati i cinque paesi nordici (Svezia, Norvegia, Finlandia, Danimarca o Islanda) nell'impostazione paese da autoinstallazione iniziale (pagina 14), i servizi DTV hanno quattro cifre. Quando è selezionato un altro paese, i servizi DTV hanno tre cifre.
- 7 A **(Flashback)** Tornare al canale o all'ingresso esterno selezionato precedentemente.
- 8 7 **(Modalità suono) (Pagina 20)** Selezionare la modalità suono multiplo.

f **(Modalità Wide) (Pagine 42, 54 e 55)** Selezionare una modalità wide.

- 9 *K* (Silenziatore) Audio TV attivato/disattivato.
- 0i+/- **(Volume)** Alzare/abbassare il volume del televisore.
- 11 MENU Schermata di "Menu" attivata/disattivata.
- W**3D (Pagine 69 e 70)** Selezione tra la visione d'immagini 3D e 2D.
- 13  $\angle$ /**V**/ $\angle$ **/Cursore)** Selezionare un elemento desiderato.

#### $\alpha$

Eseguire un comando. ATV/DTV/SAT: Visualizzare "Lista CANALI" quando non vi è alcuna altra schermata di "Menu" in corso.

#### **14 END**

ATV/DTV/SAT: Uscire dalla schermata "Menu".

NET: tornare alla pagina iniziale.

#### **15 NET**

Si accede alla Net TV.

#### Yp **(Visualizzazione informazioni) (Page 20)**

Si visualizzano sullo schermo le informazioni della stazione (numero del canale, segnale, ecc.).

#### **P. INFO**

Visualizzare le informazioni del programma trasmesse tramite la trasmissione video digitale (solo DTV/SAT).

- Ub **(INGRESSO) (Pagina 19)** Selezionare una fonte d'ingresso.
- 18 **AV MODE** (Pagina 32) Selezione impostazioni audio/video.

#### **ECO (Standard/Avanzate/Off) (Pagina 36)** Selezionare l'impostazione "Risp. energia".

19 **E** (Televideo) (Pagina 23) ATV: Visualizzare il televideo analogico. DTV/SAT: Selezionare MHEG-5 o televideo per DTV/SAT.

#### 20 P $\land\land\lor$

ATV/DTV/SAT: Selezionare il canale TV. NET: Scorre le pagine in alto/basso.

A **EPG (Pagine 21**\_**23)** DTV/SAT: Visualizzazione della schermata EPG.

#### $22 \leq$  (Indietro)

ATV/DTV/SAT: Ritorno alla schermata "Menu" precedente. NET: Torna alla pagina precedente (questo potrebbe non funzionare per alcuni servizi).

#### 23 Tasti per utili operazioni

[ **(Sottotitoli) (Pagine 23 e 41)** Attivare/disattivare le lingue per i sottotitoli.

k **(Mostra televideo nascosto) (Pagina 23)**

#### 1 **(Sottopagina) (Pagina 23)**

3 **(Fermo immagine/Sospensione) (Pagina 23)**

Fermo immagine di un'immagine in movimento sullo schermo. Televideo: Arresta l'aggiornamento automatico delle pagine del televideo o libera il modo bloccato.

#### 24 Tasti (colorati) R/G/Y/B

I tasti colorati vengono utilizzati per selezionare le rispettive voci colorate sullo schermo (p. es. EPG, MHEG-5, Televideo).

#### **Informazione importante:**

I servizi via satellite sono disponibili solo per il modello della serie 830.

### **Panoramica funzionamento**

Seguire le fasi che seguono una dopo l'altra quando si usa il televisore. Alcune fasi possono non essere necessarie a seconda dell'installazione e del collegamento del televisore.

### **1. Preparazione - Collegamento del televisore**

![](_page_10_Figure_4.jpeg)

- Posizionare il televisore vicino alla presa CA di corrente e mantenere la spina a poca distanza.
- La forma dell'apparato varia a seconda del paese.
- Collegare la presa standard DIN45325 (IEC 169-2)  $75 \Omega$  cavo coassiale.
- **2** Collegare il cavo dell'antenna satellitare.
- **B** Inserire la scheda CA nella slot CI per vedere trasmissioni criptate (Pagina 11).
- **4** Collegare il cavo CA.
- **B** Raccogliere i cavi con la fascetta.
- Controllare che l'interruttore MAIN POWER nella parte posteriore del televisore sia acceso (I).

#### **\*Informazione importante:**

I servizi via satellite sono disponibili solo per il modello della serie 830.

### **2. Preparazione - Impostazione del televisore**

![](_page_10_Picture_16.jpeg)

- Accendere utilizzando  $\text{POWER}^{(1)}$  sul televisore (Pagina 19).
- Eseguire l'autoinstallazione iniziale (Pagina 14).

![](_page_10_Figure_19.jpeg)

### *Congratulazioni!*

#### **Ora potete guardare la televisione.**

• Se necessario regolare l'antenna per ottenere la massima ricezione del segnale (Pagina 18).

![](_page_11_Figure_1.jpeg)

### **Inserimento della scheda CA nel modulo CI**

Per ricevere emittenti digitali codificate nello slot CI del vostro televisore deve essere inserito un modulo d'interfaccia comune (modulo CI) e una scheda CA.

![](_page_12_Picture_3.jpeg)

- **1** Inserire con cautela il modulo CI nello slot CI con il lato del contatto sul davanti.
- **2** Il logo sul modulo CI deve essere esposto verso l'esterno dal retro del televisore.

#### **Controllo delle informazioni del modulo CI**

Andare su "Menu" > "Regolazione" > "Opzioni" > "Menu CI".

- Il menu è disponibile solo per le stazioni digitali.
- Il contenuto di questo menu dipende dal fornitore del modulo CI.

#### **Modulo**

Vengono visualizzate le informazioni generali sulle visualizzazioni del Modulo CI.

#### **Menu**

Vengono visualizzati i parameri di ogni scheda CA.

#### **Richiesta**

Potete inserire valori numerici come parola d'ordine.

#### **NOTA**

- Sono necessari pochi minuti per procedere alla certificazione della chiave di licenza quando si inserisce per la prima volta una scheda CA nel modulo CI compatibile CI+. Questo processo può non riuscire quando non c'è alcun segnale dell'antenna o se non è mai stata eseguita l'"Autoinstallazione".
- Il modulo CI compatibile CI+ a volte aggiorna il firmware. È possibile che non si ricevano immagini TV prima dell'aggiornamento. È possibile utilizzare solo il tasto alimentazione durante l'aggiornamento.
- Il contenuto protetto da copia può non essere emesso o può essere emesso con un segnale di controllo da copia. L'icona di protezione\* viene visualizzata quando si preme **P.INFO** mentre si guardano contenuti protetti da copia.
- \* Icona di protezione:  $\overline{\mathbb{X}}$
- Se il televisore mostra un messaggio di conferma dell'aggiornamento per la scheda CA mentre vengono ricevute trasmissioni compatibili CI+, seguire le indicazioni sullo schermo.
- Assicurarsi che il modulo CI sia inserito correttamente.

### **Utilizzo della schermata Menu**

Dovete passare all'OSD per effettuare le impostazioni per il televisore. L'OSD per le impostazioni è chiamata "Menu". Il "Menu" rende possibili varie impostazioni e regolazioni.

![](_page_13_Picture_374.jpeg)

Questo prodotto è integrato con la tecnologia LC Font sviluppata da SHARP Corporation per visualizzare chiaramente caratteri facili da leggere su schermi LCD.

### **Funzionamento base**

![](_page_13_Figure_6.jpeg)

### 1**Visualizzazione della schermata Menu**

Premere **MENU** e si visualizza la schermata di "Menu".

### 2**Selezionare una voce**

Il "Menu" viene classificato impostando le categorie per migliorare la visione TV.

Si veda la colonna destra per i dettagli inerenti le operazioni nella schermata "Menu".

### 3**Uscire dalla schermata di Menu**

Si esce dalla schermata di "Menu" se si preme END prima di aver terminato.

#### **NOTA**

- Le opzioni del "Menu" sono diverse in base alla modalità di ingresso selezionata, ma le procedure di funzionamento sono identiche.
- Le voci con  $\bigcirc$  non possono essere selezionate per vari motivi.
- Alcune voci non possono essere selezionate a seconda del tipo di segnali, delle impostazioni opzionali o dei dispositivi collegati.

### **La visualizzazione della guida**

La visualizzazione guida sotto la barra di menu mostra operazioni per l'OSD.

• La barra sopra è una guida operativa per il telecomando. La barra cambierà in base a ogni schermata d'impostazione di menu.

![](_page_13_Picture_21.jpeg)

### **Consigli:**

### **Selezione del Menu**

- **O** Premere </>  $\blacktriangleright$  per selezionare l'arco di tempo desiderato e poi premere OK. Premere  $\leq$  per tornare alla pagina categoria menu precedente.
- **2** Premere  $\blacktriangleleft$  per selezionare il sottomenu desiderato e poi premere OK.
- **B** Premere  $\triangle$ /**V** per selezionare la voce che si desidera selezionare/regolare e poi premere OK.

#### Menu Lista CANALI  $\left(\left(\odot\right)\right)$ CO :Conferma **CO**  $\blacksquare$  in  $\triangleright$ Immagine Modalità AV  $\left(\left(\widehat{\mathcal{G}}\right)\right)$ OPC Retroillum. Aumento luminosità 3D

#### **Selezione delle opzioni**

**4** Premere **A/V** or  $\blacktriangleleft$  per configurare il controllo per migliorare la visione TV e poi premere  $\overline{\mathsf{OK}}$ 

### **ESEMPIO**

![](_page_13_Picture_31.jpeg)

### **NOTA**

• Fare riferimento alla visualizzazione guida sotto la barra di menu per vedere quando premere il tasto OK

### **Inerenti le istruzioni del manuale**

In questo manuale viene spesso usata la seguente espressione per semplificare le istruzioni.

• Andare su "Menu" > "Regolazione" > ...

Ciò indica come navigare nella schermata di menu usando i tasti  $\triangle$  / $\blacktriangledown$ /

 $\blacktriangleleft$ / $\blacktriangleright$  e OK.

### **Utilizzo della tastiera Software**

Usare la tastiera software quando è necessario inserire testo.

![](_page_14_Figure_3.jpeg)

- 1 **Imp. carat.** Cambia l'impostazione del carattere in alfabeto, numeri, simboli, ecc.
- 2 **Maiuscole** Cambia i caratteri in maiuscolo/minuscolo.
- 3 **Fatto** Conferma l'inserimento. 8 **Carattere**
- 4 **Annulla** Abbandona l'inserimento e chiude la tastiera software.
- 5 **Tasti (colorati) R/G/Y/B** Seleziona le voci colorate sullo schermo.
- 6 **Cursore inserimento** Premere  $\blacktriangleleft/\blacktriangleright$  per muovere il cursore quando evidenziato.
- 7 **Campo di inserimento** Il testo inserito è visualizzato mano a mano che viene digitato.
- Inserire i caratteri utilizzando questi tasti.
- $9 \rightarrow$ Inserire un'interruzione di linea.
- 11 Cancella

linea.

0**Elimina**

caratteri.

Elimina la stringa di

• Quando il cursore si trova in un punto della linea: la stringa di caratteri alla destra del cursore viene eliminata. • Quando il cursore si trova all'estremità destra della linea: viene eliminata tutta la

- Se il cursore si trova all'estremità destra della linea, viene cancellato un carattere alla volta.
- È possibile inoltre cancellare il testo  $premendo \leq sul$ telecomando.

### **Autoinstallazione iniziale**

Quando si accende il televisore per la prima volta dopo l'acquisto compare l'assistente per l'autoinstallazione iniziale. Seguire i menu ed effettuare tutte le impostazioni necessarie, una dopo l'altra.

#### **Confermare quanto segue prima di spegnere**

- E Il cavo dell'antenna è collegato?
- **E** Il cavo CA è inserito?
- **E** L'interrutore MAIN POWER è acceso (I)?

#### **Informazione importante:**

I servizi via satellite sono disponibili solo per il modello della serie 830.

- **1** Premere **POWER**(<sup>1</sup>) sul televisore. • Compare l'assistente per l'autoinstallazione iniziale.
- **2** Impostazione della lingua OSD. Premere  $\triangle/\blacktriangledown/\blacktriangle/\blacktriangleright$  per selezionare la lingua desiderata, e poi premere  $\mathsf{OK}$ .
- **3** Impostazione localizzazione del televisore.

![](_page_15_Picture_12.jpeg)

Premere  $\blacktriangleleft/\blacktriangleright$  per selezionare dove si desidera utilizzare questo televisore e poi premere  $OK$ .

- La schermata di conferma compare solo quando si seleziona "GRANDE MAGAZZINO". Premere </> per selezionare "Sì" o "No".
- CASA: "STANDARD" sarà il valore di default per l'impostazione "Modalità AV".
- GRANDE MAGAZZINO: "DINAMICO (Fissa)" sarà il valore di default per l'impostazione "Modalità AV". Se "Modalità AV" viene cambiato il televisore torna automaticamente a "DINAMICO (Fissa)" quando non si utilizza il televisore o il telecomando per 30 minuti.
- GRANDE MAGAZZINO: Un'immagine dimostrativa verrà visualizzata una volta che l'autoinstallazione iniziale è stata completata. Se si è selezionato "GRANDE MAGAZZINO" per errore, andare su

"Regolazione" > "Impostazione visione" >"Reset" > selezionare di nuovo "CASA".

**4** Impostazione del paese.

Premere  $\triangle$ / $\blacktriangledown$ / $\blacktriangleleft$ / $\blacktriangleright$  per selezionare il proprio paese o la zona, e poi premere  $OK.$ 

• Questa schermata d'impostazione compare solo durante l'autoinstallazione iniziale.

#### **NOTA**

- Alcune funzioni possono non venire visualizzate o possono non essere selezionabili nell'impostazione paese o nella selezione del cable provider.
- **5** Impostazione del codice segreto.
	- $(1)$  Premere  $\blacktriangleleft/\blacktriangleright$  per selezionare "Sì" e poi premere OK.
		- Quando "No" è selezionato, l'impostazione del codice segreto viene saltata.
	- 2 Immettere un numero a quattro cifre per il codice segreto utilizzando i tasti 0-9.
	- 3 Inserire lo stesso numero a quattro cifre, come al punto  $(2)$  e confermare.  $\overline{4}$  Premere  $\overline{OK}$ .
	-

#### **NOTA**

- Quando "Francia" è selezionato nell'impostazione paese, l'impostazione del codice segreto non può essere saltata.
- "0000" non può essere impostato come codice segreto.
- Quando si salta l'impostazione del codice segreto, il codice segreto di default ("1234") verrà impostato automaticamente.
- Per cambiare l'impostazione del codice segreto, fare riferimento a **Impostazione individuale – PIN** (Pagina 40). Per resettare l'impostazione del codice segreto (l'inserimento del codice segreto non sarà più necessario), fare riferimento a **Resettaggio del codice segreto** (pagina 74).

**6** Avvio della ricerca canali.

![](_page_15_Picture_36.jpeg)

Premere ▲/▼ per selezionare "Ricerca digitale". "Ricerca analogica" o "Ricerca satellite" e poi premere OK.

- (Solo serie 830) Dopo avere eseguito "Ricerca digitale" o "Ricerca analogica", lo schermo passa all'impostazione "Ricerca satellite". Scegliere "Sì" se volete cercare i canali satellitari.
- Per guardare sia trasmissioni digitali che analogiche, dovete eseguire la "Ricerca digitale" o la "Ricerca analogica" da "Autoinstallazione" sotto il menu "Regolazione" (pagina 37).
- Quando si seleziona "Ricerca satellite", si ricercheranno solo le trasmissioni satellitari.
- Se si desidera cercare maggiori trasmissioni eseguire "Ricerca aggiuntiva" dal menu "Impostazione programma" (Pagina 37\_39).

### **NOTA**

- Se spegnete il televisore durante la ricerca di un canale, non compare l'assistente dell'autoinstallazione iniziale. La funzione autoinstallazione consente di eseguire nuovamente l'installazione dal menu di "Regolazione" > "Impostazione visione" (Pagina 37).
- L'assistente per l'autoinstallazione iniziale si interromperà se non utilizzate il televisore per 30 minuti prima di aver effettuato la ricerca dei canali.
- Quando viene selezionata "Italia" o "Francia" nell'impostazione del paese, il limite d'età predefinito viene impostato a 18.

### **Impostazione trasmissione digitale**

Premere </a> per selezionare "Terrestre" o "Cavo" e poi premere OK.

![](_page_16_Picture_3.jpeg)

### E **Ricerca delle trasmissioni terrestri**

Il televisore ricerca, classifica e salva tutte le stazioni TV ricevibili in base alle loro impostazioni e all'antenna collegata.

• Per abbandonare l'autoinstallazione iniziale in corso  $n$ remere  $\leq$ 

#### **NOTA**

• Può visualizzarsi una schermata di selezione della regione o del servizio a seconda dell'impostazione del paese o del cable provider. Seguire i prompt per effettuare le selezioni.

#### **Solo serie 830**

Dopo avere cercato i canali terrestri, lo schermo passa all'impostazione "Ricerca satellite" (pagina 16).

#### E **Ricerca delle trasmissioni via cavo**

Per stabilire per ogni voce le impostazioni adeguate:

- **1** Premere  $\triangle$  / $\nabla$  per selezionare il menu e poi premere OK.
- **2** Premere  $\angle$  / $\angle$  / $\angle$ oppure **0**\_**9** per selezionare o inserire la voce/il valore appropriato e poi premere OK.

![](_page_16_Picture_505.jpeg)

- **3** Premere **A** /▼ per selezionare "Avvio ricerca" e poi premere OK.
- **4** Premere ◀/▶ per selezionare "Sì" per cercare trasmissioni via cavo e poi premere  $OK$ .
- **5** Il televisore ricerca, classifica e salva tutte le stazioni TV ricevibili in base alle loro impostazioni e all'antenna collegata.
	- Per abbandonare l'autoinstallazione iniziale in corso  $n$ remere  $\leftarrow$

#### **Solo serie 830**

Dopo avere cercato i canali via cavo, lo schermo passa all'impostazione "Ricerca satellite" (pagina 16).

![](_page_16_Picture_506.jpeg)

- $*1$  Impostare "Symbol rate 2" se il fornitore del cavo utilizza diversi symbol rate.
- \*2 Dettagli inerenti le voci del "Metodo di ricerca": \_Canale: Ricava tutte le informazioni da un canale (veloce, ma sono necessarie stazioni TV corrispondenti).

\_Frequenza: Controlla tutte le frequenze all'interno della gamma (lento).

\_Veloce: Tutti i servizi vengono ricercati da una frequenza. Questo menu funziona quando il provider via cavo vi fornisce la frequenza e l'ID di rete (p.es. canale ricevitore). Quando è selezionato "Veloce", "Stazioni criptate" è impostato automaticamente su "No" e "Nessuna" non può essere selezionato per il menu "ID di rete".

- $*3$  Impostare ciò per registrare solo l'ID di rete specificato, senza registrare nessun servizio speciale.
- \*4 I symbol rate sono specificati dal fornitore del cavo.

### **Impostazione trasmissione analogica**

Il televisore ricerca, classifica e salva tutte le stazioni TV ricevibili in base alle loro impostazioni e all'antenna collegata.

• Per abbandonare l'autoinstallazione iniziale in corso  $n$ remere  $\leftrightarrow$ 

#### **Solo serie 830**

Dopo avere cercato i canali analogici, lo schermo passa all'impostazione "Ricerca satellite" (Pagina 16).

### **Ricerca di trasmissioni satellitari (solo serie 830)**

Premere < /> ◆ per selezionare "Sì" e poi premere OK.

![](_page_17_Picture_3.jpeg)

- Se non eseguite l'impostazione "Ricerca satellite", selezionare "No" e poi premere OK.
- Viene visualizzata la schermata attuale delle impostazioni DVB-S/S2.

![](_page_17_Figure_6.jpeg)

• È necessario completare "Cambio impostazioni" prima di passare all'impostazione "Avanti".

### 1**Quando si cambia l'impostazione di connessione dell'antenna:**

Premere </a> per selezionare "Cambio impostazioni" e poi premere  $OK.$ 

• Viene visualizzata la schermata delle impostazioni di connessione dell'antenna.

![](_page_17_Picture_343.jpeg)

#### **NOTA**

• È possibile selezionare la modalità di connessione dell'antenna tra cinque tipi. Consultare i rivenditori prima di utilizzare una modalità diversa da quella "Satellite singolo".

#### E **Impostazione "Satellite singolo"**

- **1** Premere  $\triangle$  / $\nabla$  per selezionare "Satellite singolo" e poi premere OK.
- **2** Premere ▲/▼ per selezionare "SAT1 [Nessuno]" per visualizzare le trasmissioni satellitari che il televisore può ricevere e poi premere OK.

![](_page_17_Picture_344.jpeg)

- **3** Premere  $\triangle/\blacktriangledown/\blacktriangle/\blacktriangleright$  per selezionare il satellite desiderato e poi premere OK.
	- Non è possibile selezionare "Avanti" se non si imposta la trasmissione satellitare al punto 3.

![](_page_17_Picture_345.jpeg)

**4** Premere **A/V** per selezionare "Avanti" e poi premere OK.

![](_page_17_Picture_346.jpeg)

**5** Premere  $\blacktriangleleft/\blacktriangleright$  per selezionare "Sì (0/22kHz)" oppure "No" per impostare la frequenza LNB e poi premere OK.

![](_page_17_Picture_347.jpeg)

**6** Premere **A**/▼ per selezionare la voce e premere  $\blacktriangleleft$  per regolare il valore appropriato tra 9.000 Mhz e 12.000 Mhz.

#### **ESEMPIO**

![](_page_17_Picture_27.jpeg)

**7** Premere **A**/▼ per selezionare "OK" e poi premere OK.

Dopo avere completato questa impostazione, la schermata passa a quella delle impostazioni per DVB-S/S2 nella colonna di sinistra a pagina 16.

#### **NOTA**

- Seguire le istruzioni sullo schermo per le impostazioni "2 satelliti su 22kHz switchbox", "2 satelliti su toneburst switchbox", "Max. 4 satelliti su DiSEqC multiswitch" e "Sistema satellitare comunale".
- Per impostare molteplici canali satellitari, andare su "Max. 4 satelliti su DiSEqC multiswitch".
- Seguire la procedura sottostante quando è necessaria l'alimentazione per un'antenna satellitare: Andare su "Menu" > "Regolazione" >"Impostazione visione" > "Impostazioni canale" > "Impostazione antenna-DIGITALE" > "Impostazione satellitare" > "Cambio impostazioni" > "Sistema satellitare comunale".

#### 2 **Quando si avvia la ricerca satellite dopo l'impostazione delle stazioni criptate:**

Premere </a> per selezionare "Avanti" nella schermata delle impostazioni per DVB-S/S2 nella colonna di sinistra a pagina 16, poi premere  $\alpha$ 

#### **NOTA**

• Quando viene eseguita l'autoinstallazione, non può essere selezionato "Avanti". Dopo avere completato il "Cambio impostazioni" è possibile selezionare "Avanti".

![](_page_18_Picture_384.jpeg)

### E **Avvio ricerca:**

ricerca canale DVB-S/S2.

- **1** Premere  $\blacktriangleleft/\blacktriangleright$  per selezionare "Avvio ricerca" e poi premere OK.
- **2** La TV cerca e salva tutte le stazioni TV ricevibili in base alle loro impostazioni e all'antenna collegata.
	- Selezionare "Sì" per organizzare i risultati della ricerca in ordine alfabetico.
	- Per abbandonare l'autoinstallazione iniziale in corso premere  $\leq$ .

### E **Cambio impostazioni:**

- **1** Premere  $\blacktriangleleft/\blacktriangleright$  per selezionare "Cambio" impostazioni" e poi premere  $OK$ .
	- Viene visualizzata la schermata delle impostazioni delle "Stazioni criptate" e del "Symbol rate".

![](_page_18_Picture_21.jpeg)

- **2** Premere ▲/▼ per selezionare "Stazioni criptate" e poi premere OK.
	- Stazioni criptate: specifica se è necessario aggiungere servizi TV a pagamento.
- **3** Premere  $\blacktriangleleft/\blacktriangleright$  per selezionare "Sì" e poi premere OK.
- **4** Premere  $\triangle/\blacktriangledown$  per selezionare il symbol rate che si desidera modificare e poi premere  $\mathsf{OK}$ .
	- Symbol rate: è necessario impostare ogni symbol rate per tutte le trasmissioni satellitari che il televisore può ricevere (possono essere visualizzati un massimo di otto symbol rate).
- **5** Premere **∢/** per selezionare "Avvio ricerca" e poi premere OK.
- **6** La TV cerca e salva tutte le stazioni TV ricevibili in base alle loro impostazioni e all'antenna collegata.
	- Selezionare "Sì" per organizzare i risultati della ricerca in ordine alfabetico.
	- Per abbandonare l'autoinstallazione iniziale in corso premere  $\leq$ .

### **Controllo della forza del segnale e della forza del canale (DVB-T/T2\*1 / C/S\*2 /S2\*2 )**

Se si installa un'antenna DVB-T/T2/C/S/S2 per la prima volta o la si sposta bisogna regolare l'allineamento dell'antenna per ottenere una buona ricezione durante il controllo della schermata di regolazione dell'antenna.

- $*1$  Solo serie 831
- $*2$  Solo serie 830
- **1** Andare su "Menu" > "Regolazione" >"Impostazione vista" > "Impostazioni canale" > "Impostazione antenna-DIGITALE".
- **2** Premere **A/V** per selezionare "Impostazione digitale" o "Impostazione satellite" e poi premere  $\overline{\mathsf{X}}$

### E **Controllo forza del segnale**

**3** Premere **A**/▼ per selezionare "Forza del segn." e poi premere  $OK.$ 

#### **Forza del segnale per DVB-T/T2/C**

![](_page_19_Picture_421.jpeg)

#### **Forza del segnale per DVB-S/S2**

![](_page_19_Picture_12.jpeg)

### E **Controllo forza canale**

- **4** Premere **A/V** per selezionare "Forza canale" e poi premere  $OK$ .
	- Potete immettere una banda di frequenza specifica utilizzando i tasti numerici **0**\_**9**.

#### **Forza del canale per DVB-T/T2**

![](_page_19_Picture_17.jpeg)

#### **Forza canale per DVB-C**

![](_page_19_Picture_19.jpeg)

#### **Forza canale per DVB-S/S2**

![](_page_19_Picture_21.jpeg)

**5** Posizionare e allineare l'antenna in modo da ottenere i valori massimi possibili per "Forza del segn." e "Qualità".

#### **NOTA**

• I valori di "Forza del segn." e "Qualità" indicano quando controllare il corretto allineamento dell'antenna.

### **Alimentazione dell'antenna**

L'antenna deve essere alimentata per ricevere trasmissioni digitali/terrestri dopo aver collegato il cavo dell'antenna al terminale nella parte anteriore del televisore.

- **1** Andare su "Menu" > "Regolazione" >"Impostazione visione" > "Impostazioni canale" > "Impostazione antenna-DIGITALE" > "Tens. di alim.".
- **2** Premere  $\blacktriangleleft/\blacktriangleright$  per selezionare "On" e poi premere OK.

# **Guardare la TV**

### **Funzionamento giornaliero**

### **Accensione/Spegnimento**

### **Accensione/Spegnimento**

![](_page_20_Picture_4.jpeg)

![](_page_20_Picture_5.jpeg)

- 1 Accendere (|)/spegnere ( $\langle$ ) l'interruttore MAIN POWER posto sul retro del televisore (Pagina 7).
- **2** Per accendere/spegnere il televisore premere  $POWER({}^1)$  sul televisore o  $TV({}^1)$  sul telecomando.

#### **NOTA**

• Quando si toglie l'alimentazione utilizzando l'interruttore MAIN POWER sul retro del televisore i dati EPG andranno persi.

### **Modalità di attesa**

### E **In modalità di attesa**

Se l'interruttore MAIN POWER sul retro del televisore è acceso (I), potete commutarlo in standby premendo  $\text{POWER}(\cdot)$  sul televisore o  $\text{TV}(\cdot)$ sul telecomando.

### **• Ripresa dallo standby**

Dallo standby premere **POWER**(<sup>1</sup>) sul televisore o  $TV(1)$  sul telecomando.

![](_page_20_Picture_15.jpeg)

#### **NOTA**

- Se avete intenzione di non utilizzare il televisore per un lungo periodo di tempo, staccate il cavo CA dalla presa CA e spegnete  $((1))$ l'interruttore MAIN POWER posto sul retro del televisore (Pagina 7).
- Una piccola quantità di corrente elettrica continua a essere consumata anche quando l'interruttore MAIN POWER è spento ((1)) (Pagina 7).

**Visione di trasmissioni** 

analogiche<br>
any DTV SAT RADIO

### **Passare da trasmissioni digitali a satellitari\* e analogiche**

![](_page_20_Picture_20.jpeg)

### **\*Informazione importante:**

I servizi via satellite sono disponibili solo per il modello della serie 830.

### **NOTA**

• Se sono impostati vari servizi satellitari, ogni volta che si preme il tasto **SAT** il canale commuta come segue.

![](_page_20_Figure_25.jpeg)

Una volta effettuata la connessione, premere  $\ominus$ per visualizzare la schermata "INGRESSO" e poi premere  $\ominus$  or  $\triangle$  / $\blacktriangledown$  per passare a una fonte  $\overline{\text{e}}$ sterna appropriata con  $\overline{\text{OK}}$ .

 **Selezione fonte video esterna**

![](_page_20_Figure_28.jpeg)

### **NOTA**

- Potete selezionare anche una fonte di video esterna da "Lista CANALI" > "INGRESSO".
- Solo gli ingressi HDMI che sono impostati per "Ingresso salto" (pagina 43) e che sono correttamente connessi possono essere selezionati.

![](_page_20_Figure_32.jpeg)

### **Guardare la TV**

### **Selezione modalità suono**

### E **Modalità DTV/SAT**

Se vengono ricevute modalità multisuono, ogni volta che si preme  $\frac{1}{2}$ <sup>1/11/1+11</sup> la modalità si commuta come segue.

![](_page_21_Figure_4.jpeg)

Premere  $\blacktriangleleft$ / $\blacktriangleright$  per selezionare suono S o D quando è visualizzata la schermata STEREO o DUAL MONO.

![](_page_21_Picture_439.jpeg)

### **NOTA**

- La schermata della modalità suono scompare in sei secondi.
- Le voci selezionabili variano a seconda delle trasmissioni ricevute.
- Quando il menu "Impostazione Audiodescrizione" è su "On", il suono dell'audiodescrizione è selezionato in base all'audio principale.

### E **Modalità ATV**

Ogni volta che si preme  $V_{\text{max}}^{\text{LJ/LT}}$ la modalità commuta come illustrato nelle seguenti tabelle.

![](_page_21_Picture_440.jpeg)

![](_page_21_Picture_441.jpeg)

### **NOTA**

• Quando non viene immesso alcun segnale la modalità suono visualizzerà "MONO".

### **Visualizzazione canale**

Potete visualizzare le informazioni del canale premendo (i+) sul telecomando.

![](_page_21_Figure_19.jpeg)

![](_page_21_Figure_21.jpeg)

 $*1$  I numeri a quattro cifre (p. es. 0001) sono visualizzati dopo aver selezionato i cinque paesi nordici nell'impostazione del paese.

#### **Modalità SAT**

![](_page_21_Figure_24.jpeg)

- $*$ 2 I canali satellitari vengono visualizzati con numeri da quattro cifre (p. es. 0001).
- $*3$  È possibile impostare quattro stazioni satellitari a "SAT1", "SAT2", "SAT3", "SAT4".

### E **Visualizzazione dell'ora nelle informazioni del canale**

Potete visualizzare le informazioni dell'ora comprese nelle trasmissioni DTV, SAT e televideo.

### **NOTA**

- Saltare la fase 1 se si ricevono trasmissioni DTV/SAT.
- **1** Selezionare il canale TV (l'informazione dell'orario viene ottenuta automaticamente).
- **2** Premere (i+). La visualizzazione del canale comparirà sul televisore.
- **3** Premere di nuovo (i+) entro i pochi secondi in cui la visualizzazione canale è sullo schermo. Le informazioni inerenti il tempo verranno mostrate nell'angolo in basso a destra dello schermo per vari secondi.
- **4** Anche quando cambiare il canale TV potete visualizzare le informazioni orari con le fasi 2 e 3 i cui sopra.

#### **NOTA**

• Se acquisite correttamente, le informazioni inerenti il tempo compariranno sulla schermata premendo MENU.

### **Funzionamento senza telecomando**

Potete usare le impostazioni di menu usando il pannello di controllo del televisore.

![](_page_21_Figure_39.jpeg)

![](_page_21_Picture_442.jpeg)

### **EPG**

L'EPG è una lista dei programmi che viene visualizzata sullo schermo. Con l'EPG potete controllare la programmazione DTV/SAT/RADIO/DATA, visualizzare informazioni dettagliate concernenti i programmi e sintonizzarvi su un programma attualmente in onda.

### **Impostazioni utili per l'utilizzo dell'EPG**

![](_page_22_Picture_4.jpeg)

Se si desidera utilizzare l'EPG per le stazioni digitali selezionare "Sì". I dati EPG devono essere catturati automaticamente mentre il televisore si trova in modalità di attesa. Dopo aver impostato "Sì" potrebbe essere necessario del tempo per spegnere con il telecomando o con il televisore e ciò è dovuto al processo di ottenimento dei dati.

Andare su "Menu" > "Regolazione" >"Impostazione visione" > "Impostazione specifica" > "Ricerca in mod. attesa" >"EPG".

#### **NOTA**

• Se l'interruttore MAIN POWER è spento, i dati EPG saranno persi.

#### **Opzioni Gamma visualizzazione**

L'impostazione della "Gamma visualizzazione" permette di selezionare tre tipi d'intervalli di tempo per la visualizzazione su schermo.

Andare su "Menu" > "Regolazione" > "Opzioni" > "Impostazione EPG" > "Gamma visualizzazione".

![](_page_22_Picture_293.jpeg)

#### **Opzioni Icona genere**

Potete marcare in grigio o mettere un segno sui generi desiderati e cercare senza problemi i programmi che guardate spesso.

- **1** Andare su "Menu" > "Regolazione" > "Opzioni" > "Impostazione EPG" > "Icona genere".
- **2** Premere  $\triangle$ /**V** per selezionare il genere  $desiderato$  e poi premere  $OK$ .

#### E **Lista icone genere**

![](_page_22_Picture_18.jpeg)

**3** Premere  $\triangle/\blacktriangledown$  per selezionare un livello o per cercare programmi che si desidera guardare ("Standard", "Luce", "Nota").

### **Guardare la TV**

### **Selezione di un programma utilizzando l'EPG**

Le illustrazioni su questa pagina sono spiegate utilizzando servizi a tre cifre.

#### **Visualizzare/chiudere la schermata EPG**

#### Premere **EPG**.

![](_page_23_Figure_5.jpeg)

#### **NOTA**

• Potete visualizzare anche la schermata EPG da "Menu" > "EPG" > "EPG".

#### **Selezione di un programma**

1**Selezionare l'arco di tempo**

Premere  $\blacktriangleleft/\blacktriangleright$  per selezionare l'arco di tempo in cui si desidera ricercare.

 $\bullet$  Continuare a premere  $\triangleright$  per visualizzare i programmi nel successivo arco di tempo.

### 2**Selezionare il programma desiderato**

Premere A/ $\blacktriangledown$  per selezionare il programma desiderato.

• Se  $\triangle$  o  $\nabla$  sono visualizzati sulla sinistra dei servizi continuare a premere *A/*▼ per visualizzare la schermata successiva o precedente.

### 3 **Controllo informazioni programmi**

![](_page_23_Picture_16.jpeg)

- **1** Premere  $\triangle/\blacktriangledown/\blacktriangle/\blacktriangleright$  per selezionare il programma che si desidera controllare.
- **2** Premere **R** e poi premere **OK** per sintonizzare il programma selezionato.

#### 4**Ricerca di un programma in una categoria** 5**Ricerca di un programma per data e ora**

![](_page_23_Picture_20.jpeg)

- **1** Premere **G**.
- **2** Premere **A**/▼ per selezionare il genere desiderato e poi premere  $\alpha$
- **3** Premere  $\triangle$ /**V** per selezionare un programma che si desidera quardare e premere OK.
	- Fare riferimento a pagina 21 per le impostazioni del genere.

![](_page_23_Picture_25.jpeg)

### **NOTA**

- Potete visualizzare questa schermata d'impostazione anche da "Menu" > "EPG"
- > "Ricerca per genere".

![](_page_23_Picture_29.jpeg)

- **1** Premere **Y**.
- **2** Premere  $\blacktriangleleft$  per selezionare l'arco di tempo desiderato e poi premere OK.

![](_page_23_Picture_424.jpeg)

**3** Premere  $\triangle$  /**V** per selezionare il programma desiderato e poi premere OK.

#### **NOTA**

- Potete visualizzare questa schermata d'impostazione anche da "Menu" > "EPG"
	- > "Ricerca per data".

### 6 **Visualizzazione per la lista timer per i programmi TV**

![](_page_23_Picture_38.jpeg)

#### Premere **B**.

• Fare riferimento a pagina 23 per le impostazioni di programmazione.

### **Guardare la TV**

### **Impostazioni programmazione tramite EPG**

Potete passare a un programma a un orario prestabilito.

- **1** Premere **EPG**.
- **2** Premere  $\triangle/\blacktriangledown/\blacktriangle/\blacktriangleright$  per selezionare il programma che si desidera registrare e poi premere  $OK.$

![](_page_24_Figure_5.jpeg)

- **3** Premere  $\triangleleft$  per selezionare "Guardare" e poi premere OK. • Se selezionate "No" il televisore ritorna alla schermata EPG.
- **4** Premere  $\triangleleft$   $\triangleright$  per selezionare "Sì" e poi premere **OK**. • Il programma TV selezionato è segnato con un'icona.
- **5** Premere OK per selezionare "Indietro".

### **Annullamento dell'impostazione della programmazione**

- **1** Premere **EPG**.
- **2** Premere **A/** $\nabla$ **/** $\blacktriangleleft$ **/** $\blacktriangleright$  per selezionare il programma con impostazione timer e poi premere  $OK.$
- **3** Premere  $\triangleleft$   $\triangleright$  per selezionare "Cancellare" e poi premere **OK**.
- **Premere**  $\blacktriangleleft/\blacktriangleright$  **per selezionare "Sì" e poi premere OK.**

### E **Cancellazione utilizzando il tasto B sul telecomando**

- **1** Premere **EPG**.
- **2** Premere **B** per visualizzare la lista impostazione della programmazione.
- **3** Premere  $\triangle$  / $\nabla$  per selezionare il programma che si desidera cancellare dall'impostazione della programmazione e poi premere OK.
- **4** Premere  $\blacktriangleleft$  per selezionare "Cancellare" e poi premere OK.
- **5** Premere  $\blacktriangleleft$  per selezionare "Sì" e poi premere OK.

### **Televideo**

### **Che cosa è il televideo?**

Il televideo trasmette pagine d'informazione e di svago per televisori appositamente predisposti. Il televisore riceve i segnali del televideo attraverso una rete televisiva, e li trasforma in un formato grafico per la visualizzazione. Notizie, previsioni del tempo e informazioni sportive, quotazioni di borsa e anticipi della programmazione sono alcuni dei diversi servizi disponibili.

#### **Attivare/disattivare il televideo**

- **1** Selezionare un canale TV o una sorgente esterna che fornisca il servizio televideo.
- **2** Premere  $\equiv$  per visualizzare il televideo.
	- Molte emittenti utilizzano il sistema operativo TOP, mentre altre utilizzano FLOF (p. es. la CNN). Il vostro televisore supporta entrambi i sistemi. Le pagine sono divise in gruppi di argomenti e in argomenti. Dopo avere acceso il televideo vengono salvate più di 2.000 pagine per un rapido accesso.
	- Se selezionate un'emittente senza un segnale televideo, appare la scritta "Teletesti non disponibili".
	- Lo stesso messaggio compare durante altre modalità se non vi sono segnali televideo disponibili.

![](_page_24_Figure_29.jpeg)

- Ogni volta che premete  $\equiv$  la schermata commuta come mostrato sopra.
- Premere di nuovo  $\bigcirc$  per visualizzare le pagine televideo sullo schermo di destra e l'immagine normale sullo schermo di sinistra.

#### **NOTA**

- Il televideo non funzionerà se il tipo di segnale selezionato è RGB (Pagina 44).
- Il televideo non funziona nella modalità 3D.

### **Tasti per il funzionamento del televideo**

![](_page_24_Picture_638.jpeg)

![](_page_24_Picture_639.jpeg)

### **Utilizzo dell'applicazione MHEG-5 (solo Regno Unito)**

Alcuni servizi vi forniscono programmi con l'applicazione MHEG codificata, permettendovi di provare DTV interattivamente. Se è presente l'applicazione MHEG-5 inizia quando premete  $\equiv$ .

### **NOTA**

• MHEG può non venire visualizzato nella modalità 3D.

#### **NOTA** (Solo serie 831)

- Potete vedere dei contenuti MHEG-5 anche se non eseguite "Impostazione di rete". Inoltre "Impostazione rete" vi consente di visionare contenuti aggiuntivi quali contenuti interattivi da "Menu" > "Regolazione" > "Impostazione visione" > "Impostazione rete".
- Non potete vedere i contenuti MHEG-5 quando il contenuto MHEG-5 non viene trasmesso anche se eseguite l'appropriata "Impostazione rete". Controllare attentamente il programma trasmesso.

### **Introduzione ai collegamenti**

Il televisore è munito dei terminali come mostrati sotto. Trovare il cavo corrispondente al terminale del televisore e collegare il dispositivo.

### E **Prima del collegamento …**

- Assicurarsi di aver spento il televisore e tutti i dispositivi prima di effettuare qualsiasi collegamento.
- Collegare saldamente un cavo al terminale o ai terminali.
- Leggere attentamente il manuale d'istruzioni di ogni dispositivo esterno per i possibili tipi di collegamento. Ciò vi aiuta a ottenere la migliore qualità audiovisiva possibile e di sfruttare al massimo le caratteristiche del televisore e del dispositivo collegato.

### **Metodo di collegamento per altri dispositivi PC**  $\rightarrow$  Pagina 55  $\blacksquare$  **Dispositivo USB**  $\rightarrow$  Pagina 47 **Internet**  $\rightarrow$  Pagina 60 e 61

![](_page_25_Figure_8.jpeg)

### **Collegamenti video**

#### **Collegamento HDMI**  $\blacksquare$

#### **Esempio di dispositivi collegabili**

- **C** Lettore/registratore DVD
- **C** Lettore/registratore Blu-ray
- E Console per videogiochi

I collegamenti HDMI consentono la trasmissione digitale video e audio tramite un cavo di collegamento da un lettore/registratore. I dati delle immagini e dei suoni vengono trasmessi senza compressione di dati e quindi non perdono nulla della loro qualità. Non è più necessaria la conversione analogica/digitale nei dispositivi collegati che influirebbe negativamente sulla qualità.

![](_page_26_Figure_8.jpeg)

- $\bullet$  Cavo stereo minijack ø 3.5 mm (disponibile in commercio)
- **2** Cavo DVI/HDMI (disponibile in commercio)
- Cavo certificato HDMI (disponibile in commercio)

### **Conversione DVI/HDMI**

Quando si utilizza un cavo DVI/HDMI i segnali video digitali di un DVD possono anche essere riprodotti tramite un collegamento HDMI compatibile. Il suono deve essere inserito aggiuntivamente.

- Quando si collega un cavo DVI/HDMI al terminale HDMI, l'immagine potrebbe non essere chiara.
- Sia l'HDMI che il DVI utilizzano lo stesso sistema di protezione da copia HDCP.

### E **Quando si utilizza il terminale HDMI 2**

Bisogna impostare la fonte d'ingresso segnale audio in base al tipo di cavo HDMI collegato (per i dettagli fare riferimento a pagina 43).

#### **Cavo HDMI certificato**

- **1** Premere  $\rightarrow$  per selezionare "HDMI 2" dal menu "INGRESSO" e poi premere OK.
- **2** Andare su "Menu" > "Regolazione" > "Opzioni" > "Imposta terminale" > "Selezione audio" > selezionare "HDMI (Digitale)".

#### **Cavo DVI/HDMI**

- **1** Premere  $\rightarrow$  per selezionare "HDMI 2" dal menu "INGRESSO" e poi premere OK.
- **2** Andare su "Menu" > "Regolazione" > "Opzioni" > "Imposta terminale" > "Selezione audio" > selezionare "HDMI+Analogico".

### **NOTA**

- **Se un dispositivo HDMI collegato è compatibile con AQUOS LINK potete trarre vantaggio dalle versatili funzioni (Pagina 28**\_**31).**
- È possibile che si verifichino disturbi video a seconda del tipo del cavo HDMI utilizzato. Assicurarsi di utilizzare un cavo HDMI certificato.
- Quando si riproduce un'immagine HDMI viene automaticamente rilevato e impostato il migliore formato possibile per l'immagine.
- Un ricevitore audio ARC compatibile (canale ritorno audio) deve essere collegato al terminale HDMI 1 con un cavo ARC compatibile.
- Tutti i terminali HDMI supportano segnali d'immagini 3D.

#### **Segnali video supportati**

576i, 576p, 480i, 480p, 1080i, 720p, 1080p

Si veda pagina 57 per la compatibilità del segnale PC.

#### **Collegamento SCART** (www.mill)

**Esempio di dispositivi collegabili**  $\bullet$  VCR **E** Lettore/registratore DVD

#### PB PR<br>(CB) (CR (CR) **Collegamento componente**

**Esempio di dispositivi collegabili**

- $\bullet$  VCR
- **C** Lettore/registratore DVD

Godrete di una precisa riproduzione del colore e di un'alta qualità d'immagini attraverso il terminale EXT 3 quando collegate un lettore/registratore DVD o un altro dispositivo.

![](_page_27_Figure_8.jpeg)

![](_page_27_Picture_9.jpeg)

Cavo SCART (disponibile in commercio)

- **O** Cavo componente (disponibile in commercio)
- **2** Cavo audio (disponibile in commercio)

#### $\odot$  **Collegamento VIDEO**

#### **Esempio di dispositivi collegabili**

- $\bullet$  VCR
- **C** Lettore/registratore DVD
- **Console per videogiochi**
- Camcorder

Potete utilizzare un terminale EXT 2 quando collegate una console per videogiochi, un camcoder, un lettore/registratore DVD e altri dispositivi.

![](_page_28_Figure_8.jpeg)

**Cavo AV (disponibile in commercio)** 

### **Collegamenti audio**

### **Collegamento altoparlante/amplificatore**

Collegare un amplificatore con gli altoparlanti esterni come mostrato sotto.

E **Collegamento di un amplificatore con ingresso audio digitale/analogico**

![](_page_28_Figure_14.jpeg)

- Cavo conversione stereo (per audio analogico) (disponibile in commercio)
- **2** Cavo audio ottico (per audio digitale) (disponibile in commercio)

Questo terminale viene utilizzato anche per le cuffie. Ridurre il volume prima di utilizzare le cuffie. Un suono eccessivo può provocare danni all'udito.

#### **NOTA**

- L'audio digitale ottico verrà emesso in stereo 2-ch quando proviene da apparecchiature esterne collegate al televisore usando un cavo HDMI.
- Se l'immagine non è in sincronia con l'audio, controllare le impostazioni del sistema surround collegato.

### E **Dopo il collegamento**

#### **Impostazione uscita audio digitale**

Dopo aver collegato un amplificatore con ingresso audio digitale e altoparlanti esterni come mostrato, dovete impostare un formato di uscita audio compatibile con il programma che state guardando o con il dispositivo collegato.

Andare su "Menu" > "Regolazione" > "Opzioni" > "Imposta terminale" > "Uscita audio digitale" > selezionare "PCM" o "Dolby Digital".

### **NOTA**

- Quando impostato su "Dolby Digital", Dolby Digital viene emesso quando vengono ricevuti i formati audio Dolby Digital o Dolby Digital Plus. Quando impostato su "PCM", PCM viene emesso indifferentemente dai formati audio ricevuti.
- Quando impostato su "Dolby Digital", i formati audio HE-AAC possono essere emessi come Dolby Digital.
- Quando impostato su "Dolby Digital", Dolby Digital Plus può essere emesso come Dolby Digital.

# **AQUOS LINK**

![](_page_29_Picture_1.jpeg)

### **Controllo di dispositivi HDMI utilizzando AQUOS LINK**

### E **Che cosa è AQUOS LINK?**

Utilizzando il protocollo HDMI CEC con AQUOS LINK è possibile far funzionare interattivamente dispositivi di sistema compatibili (amplificatore AV, lettore/registratore DVD, lettore/registratore Blu-ray) utilizzando un solo telecomando.

#### **NOTA**

- Il sistema altoparlanti AQUOS AUDIO e il registratore AQUOS compatibili con AQUOS LINK saranno in vendita dopo l'uscita del presente televisore.
- AQUOS LINK non funziona quando si utilizzano le funzioni di time shift.

### E **Che cosa si può fare con AQUOS LINK**

#### **Registrazione con tasto singolo (solo DTV/ SAT)**

Non è necessario il telecomando proprio del dispositivo di registrazione. Premere i tasti **REC EXEC STOP** sotto il coperchio per avviare/ interrompere la registrazione di ciò che state guardando.

### **Riproduzione con tasto singolo**

Quando il televisore è in modalità di attesa si accende automaticamente e riproduce l'immagine del dispositivo HDMI.

### **E.** Controllo con un unico telecomando

L'AQUOS LINK riconosce automaticamente il dispositivo HDMI collegato ed è possibile controllare la televisione e i dispositivi come utilizzando un telecomando universale.

### ■ Richiamo elenco titoli di dispositivi esterni

Oltre a visualizzare la Timer list (Pagina 22) del proprio televisore, potete anche richiamare il menu principale del lettore esterno o l'elenco titoli del lettore AQUOS BD o del registratore AQUOS premesso che i dispositivi supportino AQUOS LINK.

### **E.** Controllo multiplo di dispositivi HDMI

È possibile selezionare quale dispositivo HDMI far funzionare utilizzando il menu "Funz. collegamento".

### **NOTA**

- Quando utilizzate AQUOS LINK, assicuratevi di utilizzare un cavo HDMI certificato.
- Puntare il telecomando control il televisore, non verso il dispositivo HDMI collegato.
- È possibile che si verifichino disturbi video a seconda del tipo del cavo HDMI utilizzato. Assicurarsi di utilizzare un cavo HDMI certificato.
- Utilizzando questo sistema è possibile collegare fino a tre dispositivi di registrazione HDMI, un amplificatore AV e tre lettori.
- Queste operazioni influiscono sul dispositivo HDMI selezionato come la fonte esterna corrente. Se il dispositivo non funziona accendere il dispositivo e selezionare la fonte esterna appropriata utilizzando  $\ominus$ .
- Quando collegate/scollegate i cavi HDMI o cambiate i collegamenti, accendete tutti i dispostivi HDMI collegati prima di accendere il televisore. Confermare che l'immagine e l'audio sono visualizzati/emessi correttamente selezionando "HDMI 1", "HDMI 2", "HDMI 3" o "HDMI 4" dal menu della "INGRESSO".

### **Collegamento AQUOS LINK**

Prima di tutto collegare il sistema altoparlanti AQUOS AUDIO o un lettore AQUOS BD/registratore AQUOS che supporti il protocollo HDMI CEC.

 **Collegamento di un lettore AQUOS BD/registratore AQUOS tramite il sistema altoparlanti AQUOS AUDIO**

![](_page_30_Figure_4.jpeg)

- Cavo certificato HDMI (disponibile in commercio)
- **2** Cavo audio ottico (disponibile in commercio)
- \* La funzione ARC (Canale ritorno audio) funziona solo quando si utilizza il terminale HDMI 1.

### **NOTA**

- Per maggiori dettagli fare riferimento al manuale d'istruzioni del dispositivo che deve essere collegato.
- Dopo aver scollegato i cavi di collegamento o aver cambiato il pattern di collegamento, accendere il televisore dopo aver acceso tutti i relativi dispositivi. Cambiare la fonte d'ingresso esterno premendo  $\rightarrow$ , selezionare la fonte esterna appropriata e verificare l'output audiovisivo.
- I cavi illustrati nella spiegazione che segue sono disponibili in commercio.
- $\bullet$  I quattro tasti ( $\blacktriangleleft$ ,  $\blacktriangleright$ ,  $\blacktriangleright$ ,  $\blacksquare$ ) collegati da un linea verde vengono utilizzati per le operazioni di time shift.

 **Collegamento di solo del lettore AQUOS BD/registratore AQUOS**

![](_page_30_Figure_14.jpeg)

Cavo certificato HDMI (disponibile in commercio)

### **Impostazione AQUOS LINK**

### **Funzionamento base**

Andare su "Menu" > "Opzioni" > "Funz. collegam." > "Impostazione AQUOS LINK" > selezionare il menu che si desidera impostare.

### **Controllo AQUOS LINK**

Impostare su "On" per attivare le funzioni HDMI CEC.

#### **Accensione automatica**

Se è attivato la funzione riproduzione con tasto singolo è attivata. Quando il televisore è in modalità di attesa si accende automaticamente e riproduce l'immagine del dispositivo HDMI.

#### **NOTA**

• Il valore di default di fabbrica per questa voce è "Off".

### **Selezione registratore**

Qui potete selezionare un registratore per la registrazione tra tutti i registratore collegati.

### **NOTA**

• Se avete collegato il sistema altoparlanti AQUOS AUDIO tra il televisore e il registratore AQUOS, l'indicazione della fonte esterna cambia (p. es. da "HDMI 1" a "HDMI 1 (Sub)").

### **Selez. Programma**

Questa funzione consente di selezionare il canale del dispositivo HDMI collegato utilizzando il telecomando del televisore.

- **1** Premere  $\triangle/\blacktriangledown$  per selezionare la sorgente di segnale ingresso del dispositivo HDMI collegato che si desidera controllare utilizzando il telecomando del televisore e poi premere OK.
- **2** Premere  $\blacktriangleleft/\blacktriangleright$  per selezionare "On" e poi premere OK.

### **Utilizzo informazioni genere**

Questa funzione vi permette di passare automaticamente alla modalità suono adatta in base alle informazioni del genere presenti nella trasmissione digitale.

### **Canale ritorno audio (ARC)**

Se questa funzione è impostata su "AUTO.", il televisore può inviare dati audio per il contenuto video mostrato sul televisore a un dispositivo audio collegato soltanto con cavo ARC compatibile. L'utilizzo di questa funzione rende non necessario l'utilizzo separato di un cavo audio digitale o analogico.

#### **Collegamento per l'utilizzo di "Canale ritorno audio"**

• Dovete utilizzare dei dispositivi/cavi compatibili con ARC e collegarli al terminale HDMI 1 per attivare questa funzione. Il metodo di collegamento è lo stesso di **Collegamento di un lettore AQUOS BD/registratore AQUOS tramite il sistema altoparlanti AQUOS AUDIO (pagina 29)**.

### **Funzionamento del dispositivo AQUOS LINK**

AQUOS LINK consente di far funzionare con un singolo telecomando il dispositivo HDMI collegato.

![](_page_31_Picture_26.jpeg)

- **1** Premere per avviare la riproduzione di un titolo.
	- Vedere la sezione **Menu principale/lista titoli** se desiderate avviare la riproduzione utilizzando la lista dei titoli del lettore AQUOS BD/registratore AQUOS.
- **2** Premere  $\rightarrow$  per l'avanzamento rapido.

Premere G per tornare indietro.

Premere **REC e** per avviare la registrazione.

Premere **REC STOP** per interrompere la registrazione.

Premere **H** per interrompere.

Premere **II** per mettere in pausa.

Premere **SOURCE** (b) per accendere/spegnere il dispositivo collegato a HDMI.

### **Menu AQUOS LINK**

È possibile selezionare il menu AQUOS LINK dal menu "Funz. collegamento" per stabilire le impostazioni per il suono o per un dispositivo esterno.

#### **Registr. acceso/spento**

È possibile richiamare l'EPG del registratore compatibile con CEC e preimpostare le registrazioni programmate utilizzando il telecomando del televisore.

- **1** Premere **A/V** per selezionare "Registr. acceso/ spento" e poi premere OK.
	- La fonte di ingresso esterna cambia e viene visualizzata l'EPG del registratore.
- **2** Selezionare il programma da registrare.
	- Per dettagli fare riferimento al manuale di istruzioni del registratore.

### **Menu principale/lista titoli**

Questa sezione spiega come riprodurre un titolo nel lettore AQUOS BD/registratore AQUOS.

- **1** Premere  $\triangle/\blacktriangledown$  per selezionare "Menu principale/ lista titoli" e poi premere  $OK.$ 
	- Il registratore collegato si accende e il televisore seleziona automaticamente la fonte d'ingresso esterna appropriata.
	- Vengono visualizzati i dati della lista titoli del lettore AQUOS BD/registratore AQUOS collegato.
- **2** Premere **MENU** per nascondere la schermata menu per utilizzare i tasti  $\triangle/\blacktriangledown/\blacktriangle/\blacktriangleright$ .
- **3** Selezionare il titolo con  $\triangle$ / $\nabla$ / $\triangle$ / $\triangleright$  e poi premere **PLAY**  $\blacktriangleright$ .

#### **Menu impostazione**

Utilizzando la funzione "Menu impostazione" potete richiamare il menu di un dispositivo esterno HDMI CEC compatibile (lettore, registratore, ecc.).

Premere  $\triangle/\blacktriangledown$  per selezionare "Menu  $impostazione''$  e poi premere  $OK$ .

#### **NOTA**

• Se un dispositivo collegato non dispone di questa funzione o se il dispositivo si trova in uno stato in cui non può essere visualizzato il menu (stato di registrazione, entrata nella modalità di attesa, ecc.) questa funzione potrebbe non essere disponibile.

#### **Cambio media**

Se il vostro registratore ha diversi supporti di registrazione, selezionare qui il tipo di media.

- **1** Premere  $\triangle/\blacktriangledown$  per selezionare "Cambio media" e poi premere  $OK.$
- **2** Selezionare il supporto desiderato, per esempio registratore DVD o HDD. Il tipo di supporto cambia ogni volta che si preme  $OK.$

#### **EPG registratore**

È possibile richiamare l'EPG del registratore compatibile CEC e preimpostare le registrazioni programmate utilizzando il telecomando della TV.

- **1** Premere  $\triangle$ /**V** per selezionare "EPG  $reoistratore''$  e poi premere  $OK.$ 
	- La fonte di ingresso esterna cambia e viene visualizzata l'EPG del registratore.
- **2** Selezionare il programma da registrare.
	- Per dettagli fare riferimento al manuale di istruzioni del registratore.

**Cambiare il dispositivo di uscita audio**

#### **Per AQUOS AUDIO SP**

Potete optare di ascoltare il suono TV dal sistema altoparlanti AQUOS AUDIO.

Premere A/ $\blacktriangledown$  per selezionare "Per AQUOS AUDIO SP" e poi premere OK.

- Il suono proveniente dal terminale altoparlante e cuffie del televisore bloccato e si può sentire solo il suono proveniente dal sistema altoparlanti AQUOS AUDIO.
- Il suono autodescrizione non è disponibile.

#### **Per AQUOS SP**

Potete optare di ascoltare il suono TV esclusivamente dal sistema altoparlanti AQUOS TV.

Premere ▲/▼ per selezionare "Per AQUOS SP" e poi premere OK.

#### **Cambio modalità suono**

È possibile cambiare manualmente la modalità suono del sistema altoparlanti AQUOS AUDIO.

- **1** Premere **A/V** per selezionare "Cambio modalità suono".
- **2** La modalità suono cambia ogni volta che si preme OK.
	- Per dettagli fare riferimento al manuale di istruzioni del sistema altoparlanti AQUOS AUDIO.

#### **Selezione modello**

Se più dispositivi HDMI sono collegati in una catena (daisy chain), è possibile specificare quale dispositivo controllare qui.

Premere *A/*▼ per selezionare "Selezione modello" e poi premere  $OK$ . Il dispositivo HDMI cambia ogni volta che si preme OK.

# **Regolazione base**

### **Impostazioni immagine**

Andare su "Menu" > "Regolazione" > "Immagine".

![](_page_33_Picture_3.jpeg)

### **Immagine Modalità AV**

La "Modalità AV" mette a disposizione varie opzioni di visualizzazione, per meglio adattarsi all'ambiente in cui si trova il sistema, che può variare a causa di fattori quali la luminosità della stanza, il tipo di programma visto o il tipo d'ingresso immagine dall'apparecchiatura esterna.

Premere *A/*▼ per selezionare la modalità desiderata e poi premere  $OK.$ 

• Potete anche commutare la modalità sulla schermata di menu "Immagine" e "Audio" premendo AV MODE.

![](_page_33_Picture_464.jpeg)

I "PC" è disponibile solo quando si seleziona "HDMI 1", "HDMI 2", "HDMI 3", "HDMI 4" o "PC" dal menu "INGRESSO".

 $*2$  "x.v.Colour" è disponibile solo quando si accetta un segnale "x.v.Colour" tramite un terminale HDMI.

#### **NOTA**

• Se selezionate "AUTO.", alcune scelte nel menu "Modalità AV" potrebbero non venire automaticamente impostate.

![](_page_33_Picture_13.jpeg)

Regola automaticamente la luminosità dello schermo.

![](_page_33_Picture_465.jpeg)

### **NOTA**

- Quando impostato su "On" il televisore avverte la luce circostante e regola automaticamente la luminosità di retroilluminazione. Assicurarsi che nessun oggetto ostruisca il sensore OPC visto che ciò potrebbe influire sulla capacità di rilevare la luce circostante.
- Questa funzione non è attiva quando "Aumento luminosità 3D" è impostato su "Alto" o "Basso".

![](_page_33_Picture_19.jpeg)

Regolare l'immagine secondo le proprie preferenze con le seguenti impostazioni dell'immagine.

#### **Voci di regolazione**

![](_page_33_Picture_466.jpeg)

### **Regolazione base**

![](_page_34_Picture_1.jpeg)

**Avanzate**

Questo televisore contiene varie funzioni avanzate per ottimizzare la qualità dell'immagine.

Andare su "Menu" > "Regolazione" > "Immagine" > "Avanzate".

#### **C.M.S.-Tonalità**

Questa funzione regola la tonalità del colore selezionato utilizzando un sistema di regolazione a sei colori.

#### **C.M.S.-Saturazione**

Questa funzione aumenta o diminuisce la saturazione di un colore selezionato la tonalità utilizzando un sistema di regolazione a sei colori.

#### **C.M.S.-Valore**

Questa funzione regola la luminosità del colore selezionato utilizzando un sistema di regolazione a sei colori.

#### **Gamma di colore**

Regola la gamma di un sottoinsieme di colori per visualizzare l'immagine. Una gamma di colori estesa implica maggiore colorazione; le immagini diventano più vivide.

![](_page_34_Picture_351.jpeg)

#### **NOTA**

• Questa funzione è disponibili solo quando si seleziona "FILM" o "Film (3D)" dal menu "Modalità AV".

#### **Temp. Colore**

Regolare la temperatura colore per ottenere la migliore immagine bianca.

![](_page_34_Picture_352.jpeg)

\* La "Regolazione 10 punti" è disponibile solo quando si seleziona "STANDARD", "FILM", "Standard (3D)" o "Film (3D)" dal menu "Modalità AV".

#### **Scanning backlight 200**

La tecnologia "Scanning backlight 200" fornisce migliori soluzioni qualitative per la visualizzazione digitale dell'immagine rimuovendo il mosso ("Scansione", "Alto", "Basso", "Off").

#### **NOTA**

- Questo effetto è maggiore su immagini che si muovono velocemente.
- Queste funzioni non hanno effetto nei seguenti casi. 1) Il tipo di segnale ricevuto è un segnale PC.
- 2) Si sta visualizzando un OSD.
- 3) Il televideo è attivato.
- Se le immagini appaiono mosse, impostare su "Off".

#### **Sub pixel control**

Riproduce immagini in alta definizione con una maggiore risoluzione.

#### **Regolazione di gamma**

Seleziona la differenza di tono delle parti chiare e scure dell'immagine in base al tipo di programma che si guarda da un massimo di  $+2$  ad un minimo  $di - 2$ 

#### **Modo Film**

Rileva in automatico una fonte basata su film (originariamente codificata a 24 o 25 frame per secondo a seconda della frequenza verticale). l'analizza e poi ricrea ogni frame fisso del film per una qualità immagine ad alta definizione ("Avanzato (alto)", "Avanzato (basso)", "Standard", "Off").

#### **NOTA**

• Potete selezionare "Avanzato", "Standard" e "Off" in modalità 3D.

#### **Contrasto attivo**

Regola automaticamente il contrasto di un'immagine in base alla scena.

#### **Riduzione del rumore**

"Riduzione del rumore" produce un'immagine più chiara ("Auto.", "Alto", "Medio", "Basso", "Off").

#### **NOTA**

• Questa funzione potrebbe non essere disponibile a seconda del tipo di segnale d'ingresso.

### **Regolazione base**

#### **Bianco e nero**

Per guardare un video in bianco e nero.

### **Gamma di OPC**

La gamma del livello di luminosità delle regolazioni automatiche del sensore OPC può essere impostata in base alle proprie preferenze. La gamma di regolazione del sensore OPC può essere impostata a un massimo di + 16 e a un minimo di  $-16$ .

#### **NOTA**

- Questa funzione è disponibile solo quando l'impostazione "OPC" è impostata su "On" o su "Attiv.:Displ".
- L'impostazione massima non può essere impostata a un numero inferiore all'impostazione minima.
- L'impostazione minima non può essere impostata a un numero superiore all'impostazione massima.
- Le impostazioni massime e minime non possono essere impostate con lo stesso numero.
- A seconda della luminosità della luce circostante il sensore OPC può non funzionare se la gamma di regolazione è ridotta.
### **Impostazioni audio**

Andare su "Menu" > "Regolazione" > "Audio".

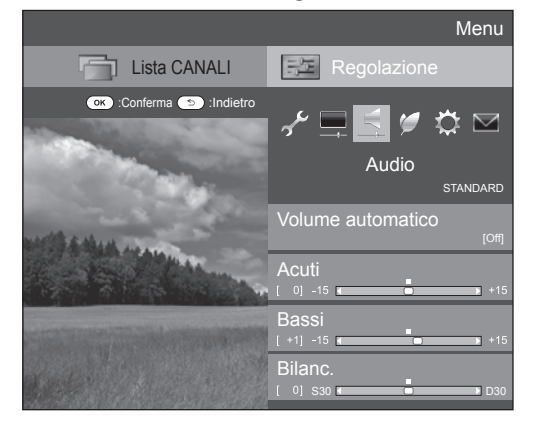

#### **Audio Volume automatico**

A volte fonti audio diverse non hanno lo stesso volume, come per esempio un programma e i suoi intervalli pubblicitari. Questa funzione riduce tale problema diminuendo la differenza tra i livelli.

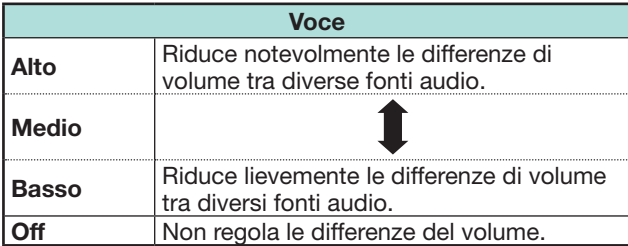

### **Audio Regolazione audio**

È possibile regolare la qualità del suono in base alle preferenze con le seguenti impostazioni.

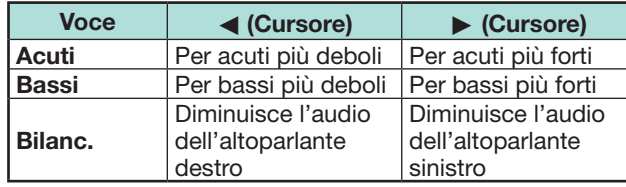

### **Audio Surround**

Questa funzione produce un effetto surround dagli altoparlanti.

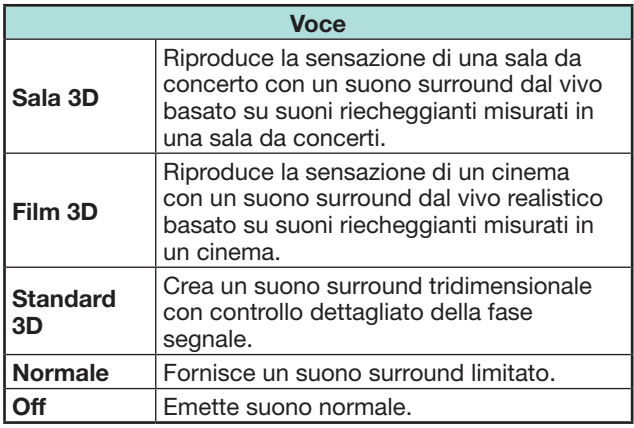

### **Audio Esaltatore di bassi**

Questa funzione consente di riprodurre un suono con esaltazione di bassi.

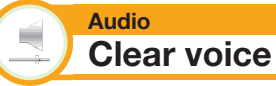

Questa funzione enfatizza il parlato sul rumore di sottofondo al fine di creare una maggiore comprensione.

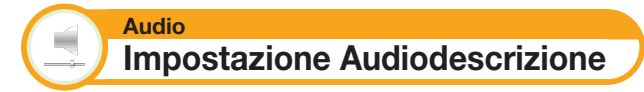

Questa funzione consente di attivare l'uscita dell'audiodescrizione se la TV riceve un segnale che supporta l'audiodescrizione.

- Quando l'"Audiodescrizione" è su "On", il suono dell'audiodescrizione si sovrappone all'audio principale quando è selezionata una trasmissione compatibile con l'audiodescrizione.
- Se non si riesce a sentire chiaramente il suono per i non vedenti, andare su "Menu" > "Regolazione" > "Audio" > "Impostazione audiodescrizione" > "Livello del mix" e selezionare il livello superiore per aumentare il volume.
- Questa funzione è disponibile solo per trasmissioni DTV. Questo menu "Impostazione Audiodescrizione" non è visualizzato per l'ATV o gli ingressi esterni.
- Il suono dell'audiodescrizione si sovrappone all'audio principale solo quando il suono è emesso dall'altoparlante, dalle cuffie e dall'uscita audio. Il suono non è emesso dall'uscita S/PDIF e dall'uscita SCART.
- Questa funzione non è disponibile per il sistema altoparlanti AQUOS Audio.
- Questa funzione non è attiva durante la riproduzione time shift.

# **Impostazioni risparmio energetico**

Andare su "Menu" > "Regolazione" > "ECO".

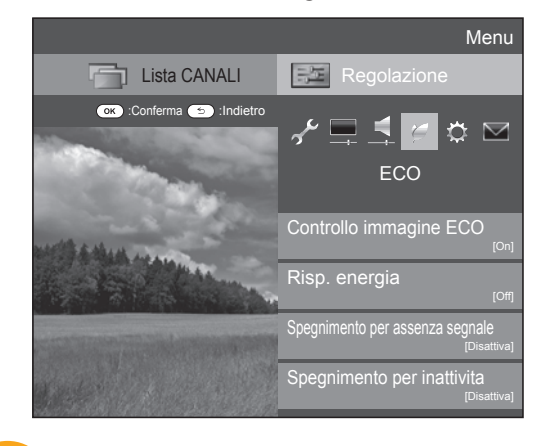

#### **ECO Controllo immagine ECO**

Questa funzione rileva in automatico la sorgente dell'immagine e diminuisce il consumo energetico, mantenendo allo stesso tempo invariata la luminosità dell'immagine stessa.

### **NOTA**

- Questa funzione non è operativa quando la "Modalità AV" è impostata su "DINAMICO (Fissa)", "DINAMICO" oppure "AUTO.".
- Questa funzione non è operativa quando il "Risp. energia" è impostato su "Standard" oppure "Avanzate".
- Questa funzione appare in grigio nella modalità 3D.

### **ECO Risp. energia**

Questa funzione consente di ridurre la retroilluminazione in modo da diminuire il consumo energetico e aumentare la durata della retroilluminazione come mostrato nella seguente tabella.

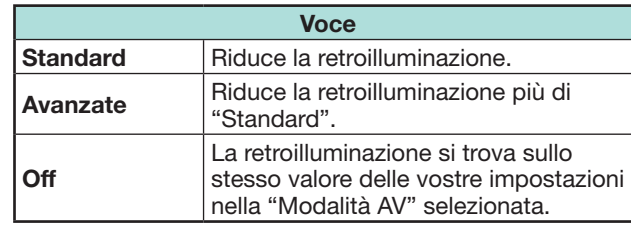

### **NOTA**

- Questa funzione non funziona quando "Modalità AV" è impostata su "DINAMICO (Fissa)".
- Questa funzione non è attiva quando "Aumento luminosità 3D" è impostato su "Alto" o "Basso".

# E **Icone di stato "Risp. energia"**

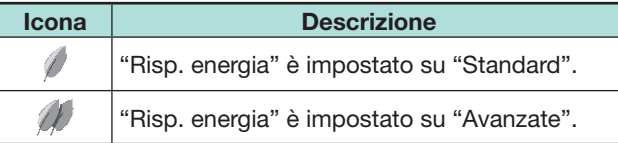

Quando "Risp. energia" è impostato su "Standard" o "Avanzate", le icone di stato "Risp. energia" compaiono nel menu "Immagine" e nelle finestre informative del canale.

#### **ECO Spegnimento per assenza segnale**

Quando è impostata su "Attivo" il televisore entrerà automaticamente in modalità standby se per 15 minuti non si verifica alcun segnale d'ingresso.

### **NOTA**

• Anche se un programma TV termina, questa funzione può non essere operativa a causa dell'interferenza da altre stazioni TV o da altri segnali.

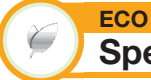

# **Spegnimento per inattività**

Il televisore entrerà automaticamente in modalità di attesa se per tre ore non vengono eseguite operazioni se è selezionato "Attivo".

### **NOTA**

• Cinque minuti prima che il televisore entri in modalità standby il tempo rimanente viene visualizzato ogni minuto.

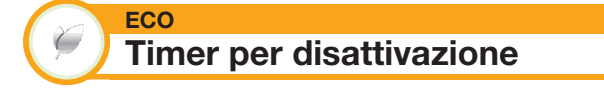

Vi consente d'impostare quando far andare automaticamente il televisore in standby. Potete impostare il lasso di tempo per entrare in modalità di attesa dopo aver selezionato "Cambiare".

### **NOTA**

- Selezionare "Off" per cancellare lo Spegnimento.
- Quando il tempo è stato impostato comincia automaticamente il conto alla rovescia.
- Cinque minuti prima che scada il tempo prestabilito il tempo rimanente viene visualizzato ogni minuto.

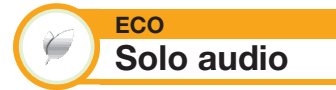

Quando si ascolta musica da un programma musicale, è possibile spegnere il televisore ed ascoltare solo l'audio.

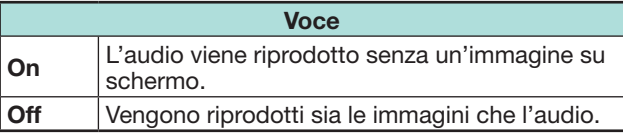

# **Impostazioni visione**

Andare su "Menu" > "Regolazione" > "Impostazione visione"

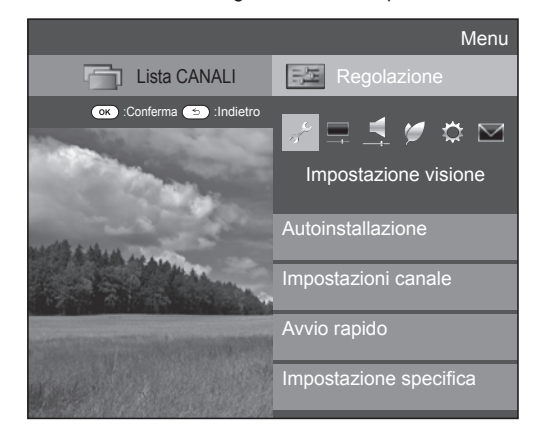

### **Impostazione visione Autoinstallazione**

Il televisore rivela e salva automaticamente tutti i servizi disponibili nella vostra zona. Questa funzione vi permette anche di eseguire singolarmente l'impostazione canale per digitale, satellitare e analogico e di riconfigurare le impostazioni dopo che l'autoinstallazione iniziale è stata completata.

- **1** Andare su "Menu" > "Regolazione" > "Impostazione visione" > "Autoinstallazione".
- **2** Premere  $\blacktriangleleft/\blacktriangleright$  per selezionare "Sì" e poi premere **OK**.
- **3** Premere  $\triangle$ / $\nabla$ / $\blacktriangleleft$ / $\blacktriangleright$  per selezionare la lingua desiderata, e poi premere OK.

### **NOTA**

- Quando si esegue "Autoinstallazione" viene richiesto l'inserimento del codice segreto. Il codice segreto predefinito è "1234". Per cambiare l'impostazione del codice segreto, fare riferimento a **Impostazione individuale - PIN** (Pagina 40). Per resettare l'impostazione del codice segreto (l'inserimento del codice segreto non sarà più necessario), fare riferimento a **Resettaggio del codice segreto** (pagina 74).
- Non è possibile impostare l'impostazione Casa/Grande Magazzino e l'impostazione del paese in "Autoinstallazione" nel menu "Regolazione". Se si desidera riconfigurare queste impostazioni, eseguire automaticamente l'autoinstallazione iniziale dopo aver eseguito "Reset" dal menu di "Regolazione".
- L'impostazione corrente del paese viene visualizzata sullo schermo.

**4** Premere **A**/▼ per selezionare la trasmissione standard che desiderate cercare e poi premere  $OK$ .

### E **Ricerca digitale**

Dopo avere selezionato il servizio da cercare, "Terrestre" oppure "Cavo", fare riferimento a **Impostazione trasmissione digitale** a pagina 15.

# E **Ricerca analogica**

Il televisore ricerca, classifica e salva tutte le stazioni TV ricevibili. Fare riferimento a **Impostazione trasmissione analogica** a pagina 15.

## E **Ricerca satellite**

Dopo avere selezionato "Ricerca satellite", viene visualizzata la schermata delle impostazioni correnti DVB-S/S2. Fare riferimento all'impostazione "Ricerca satellite" alle pagine 16-17.

### **Informazione importante:**

I servizi via satellite sono disponibili solo per il modello della serie 830.

# **NOTA**

• Dopo avere selezionato "Avanti" nella schermata delle impostazioni DVB-S/S2, è necessario selezionare la trasmissione satellitare desiderata per iniziare la ricerca.

**Impostazione visione Impostazione programma**

Potete riconfigurare i servizi DTV automaticamente o manualmente.

- **1** Andare su "Menu" > "Regolazione" > "Impostazione visione" > "Impostazioni canale" > "Impostazione programma".
- **2** Premere **A**/▼ per selezionare la trasmissione standard  $che$  desiderate riconfigurare e poi premere  $OK$ .

### **NOTA**

• Quando si esegue "Impostazione programma" viene richiesto l'inserimento del codice segreto. Il codice segreto predefinito è "1234". Per cambiare l'impostazione del codice segreto, fare riferimento a **Impostazione individuale - PIN** (Pagina 40). Per resettare l'impostazione del codice segreto (l'inserimento del codice segreto non sarà più necessario), fare riferimento a **Resettaggio del codice segreto** (pagina 74).

# **Impostazione digitale**

# **Terrestre**

Potete riconfigurare le seguenti impostazioni quando selezionate "Terrestre" nell'autoinstallazione iniziale o nel menu "Autoinstallazione".

# E **Ricerca aggiuntiva**

Utilizzare questo menu per aggiungere automaticamente nuovi servizi dopo che è stata completata la "Ricerca digitale" nel menu "Autoinstallazione".

# E **Ricerca manuale**

Aggiungere nuovi servizi entro la banda di frequenza specificata.

- Inserire la frequenza utilizzando i tasti numerici **0**\_**9**.
- Potete eseguire la "Ricerca manuale" con un numero di servizio solo quando nelle impostazioni del paese è stato selezionato uno dei cinque paesi nordici.

# E **Regolazione manuale**

Configurare varie impostazioni per ogni servizio utilizzando i tasti colorati (**R**/**G**/**Y**/**B**).

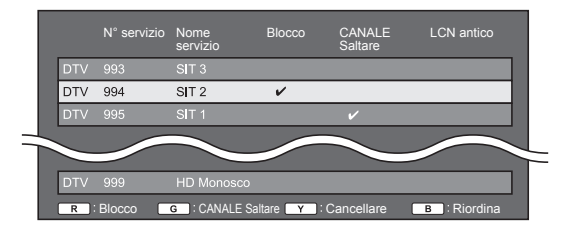

- **1** Premere  $\triangle/\blacktriangledown$  per selezionare il servizio desiderato.
- **2** Premere il tasto colorato sul telecomando che corrisponde alla voce che si desidera configurare.
	- Il segno ✔ indicata che il funzionamento è stato impostato su on. Ogni volta che il tasto colorato viene premuto potete attivare/disattivare il funzionamento.

#### **Tasti per la "Regolazione manuale"**

**Blocco** Premere il tasto R.

Quando il servizio è bloccato dovete inserire il vostro codice segreto quando sintonizzate il servizio.

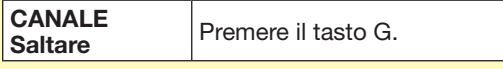

I servizi con un segno ✔ vengono saltati quando si preme  $\overline{P}$  /  $\vee$  sul televisore o sul telecomando.

**Cancella** Premere il tasto Y.

Il programma selezionato è stato cancellato. Se desiderata guardare nuovamente il programma che avete cancellato, esequire "Autoinstallazione", "Ricerca aggiuntiva" o "Ricerca manuale".

**Riordina** Premere il tasto B.

La posizione delle voci dei servizi può essere classificata.

 $(1)$  Premere  $\triangle$ / $\nabla$  per selezionare il servizio di cui desiderate spostare la posizione della voce e poi premere OK.

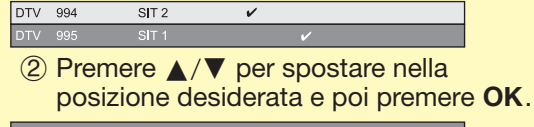

**DTV 995**  $\overline{\text{SIT 2}}$ 3 Ripetere le fasi 1 e 2 finché tutti le voci dei

servizi desiderati non sono classificate.

### **Cavo**

Potete configurare le seguenti impostazioni quando selezionate "Cavo" nell'autoinstallazione iniziale o nel menu "Autoinstallazione".

## E **Ricerca aggiuntiva**

Utilizzare questo menu per aggiungere automaticamente nuovi servizi dopo che è stata completata la "Ricerca digitale" nel menu "Autoinstallazione". Seguire le fasi da **1** a **5** in **Ricerca delle trasmissioni via cavo** a pagina 15.

### E **Ricerca manuale**

Aggiungere nuovi servizi entro la banda di frequenza specificata. Dopo aver impostato le voci nella seguente schermata, il televisore inizia la ricerca.

• Fare riferimento alla tabella con le voci del menu nella colonna centrale a pagina 15.

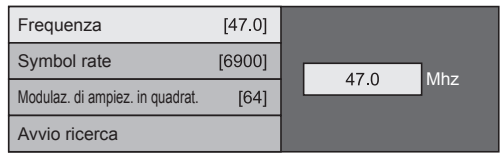

# E **Regolazione manuale**

Questa funzione è la stessa di "Terrestre". Fare riferimento a "Regolazione manuale" in "Terrestre".

### **NOTA**

• Alcune funzioni possono non venire visualizzate o possono non essere selezionabili nell'impostazione paese o nella selezione del cable provider.

# **Impostazione satellite (solo serie 830)**

Prima di selezionare il tipo di ricerca nell'"Impostazione satellitare", è necessario selezionare la trasmissione satellitare.

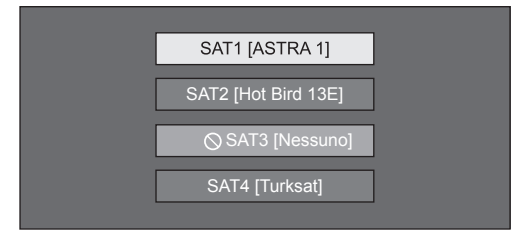

# E **Ricerca aggiuntiva**

Utilizzare questo menu per aggiungere automaticamente nuovi servizi dopo che l'autoinstallazione è stata completata. Seguire i passaggi dal punto 1 al 6 nella colonna di destra a pagina 17.

# E **Ricerca manuale**

Aggiungere nuovi servizi entro la banda di frequenza specificata. Dopo aver impostato le voci nella seguente schermata, selezionare "Sì" dal menu "Avvio ricerca".

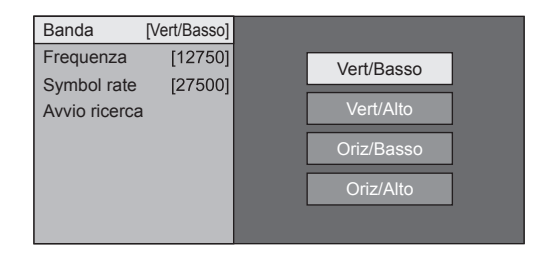

### E **Regolazione manuale**

Questa funzione è la stessa come visto in "Impostazione digitale". Fare riferimento a "Regolazione manuale" in "Impostazione digitale".

### **Impostazione analogica**

Potete riconfigurare i canali TV analogica automaticamente o manualmente.

### E **Ricerca aggiuntiva**

Utilizzare questo menu per aggiungere automaticamente nuovi servizi dopo che è stata completata la "Ricerca analogica" nel menu "Autoinstallazione".

• Inizio ricerca canali dopo la selezione del sistema colore e del sistema suono.

### E **Regolazione manuale**

Utilizzare questo menu per impostare manualmente i canali TV analogica.

Dopo aver selezionato "Sì" sulla schermata premere  $\triangle/\blacktriangledown/\blacktriangle/\blacktriangleright$  per selezionare il canale che si desidera impostare e poi premere  $OK$ .

### **Sintonia Fine**

È possibile regolare la frequenza sulla posizione desiderata.

### **NOTA**

- Regolare controllando l'immagine di fondo come riferimento.
- Invece di premere  $\blacktriangleleft/\blacktriangleright$  per regolare la frequenza potete impostare inserendo direttamente il numero di frequenza del canale con i tasti numerici **0**\_**9**.

### **ESEMPIO**

- 179.25 MHz: Premere  $1 > 7 > 9 > 2 > 5$ .
- 49.25 MHz: Premere  $4 > 9 > 2 > 5 > OK$ .

### **Sis. colore**

Selezionare il sistema colore ottimale da ricevere ("AUTO.", "PAL", "SECAM").

#### **Sis. suono**

Selezionare i sistemi colore ottimali (sistemi di trasmissione) da ricevere ("B/G", "D/K", "I", "L/L'").

### **Etichetta**

Quando un canale TV invia il suo nome di rete "Autoinstallazione" rivela le informazioni e gli assegna il nome. Tuttavia potete cambiare individualmente i nomi dei canali.

Selezionare ogni carattere del nuovo nome del canale utilizzando la tastiera software (Pagina 13).

#### **NOTA**

• Il nome può essere formato da un massimo di cinque caratteri.

### **Salta**

I canali con la voce "Salta" impostata su "On" vengono saltati quando si preme  $P\wedge\sqrt{ }$  anche se selezionati mentre si guarda l'immagine dal televisore.

#### **Blocco**

È possibile bloccare la visione di qualsiasi canale.

#### **NOTA**

- Si veda "Cod. segr." per impostare il codice segreto.
- Quando "Blocco" è impostato su "On" per un canale, compare il messaggio "Blocco bambini attivato." e l'immagine ed il suono del canale sono bloccati.
- Quando si preme  $\leq$  mentre viene visualizzata la scritta "Blocco bambini attivato." comparirà la finestra per l'inserimento del codice segreto. Se s'inserisce il codice segreto corretto si rimuove temporaneamente il "Cod. segr." finché non viene tolta l'alimentazione.

### **e** Riordina

Le posizioni dei canali possono essere liberamente riordinate.

- **1** Premere  $\blacktriangleleft/\blacktriangleright$  per selezionare "Sì" e poi premere OK.
- **2** Premere **A/V/**√ per selezionare il canale che si desidera spostare e poi premere  $OK.$
- **3** Premere  $\triangle$ / $\nabla$ / $\triangle$ / $\triangleright$  per spostare nella posizione desiderata e poi premere  $OK.$
- **4** Ripetere i punti 2 e 3 fino a che tutti i canali desiderati sono riordinati.

### E **Cancella programma**

I canali possono essere cancellati individualmente.

- **1** Premere  $\blacktriangleleft/\blacktriangleright$  per selezionare "Sì" e poi premere OK.
- **2** Premere  $\triangle$ / $\nabla$ / $\triangleleft$ / $\triangleright$  per selezionare il canale che si desidera cancellare e poi premere  $OK$ . • Viene visualizzata una finestra di messaggio.
- **3** Premere  $\blacktriangleleft/\blacktriangleright$  per selezionare "Sì" e poi premere OK per cancellare il canale selezionato. Tutti i successivi canali salgono.
- **4** Ripetere i punti 2 e 3 fino a quando non sono stati cancellati tutti i canali desiderati.

### **Impostazione orario avvio televisione**

### **Impostazione visione Avvio rapido**

Potete ridurre il tempo di avvio del televisore dopo averlo acceso con il telecomando.

Andare su "Menu" > "Regolazione" > "Impostazione visione" > "Avvio rapido".

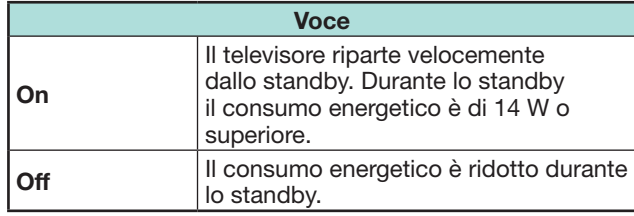

## **Impostazione individuale - PIN**

### **Impostazione visione Codice segreto**

Consente di usare un codice segreto per proteggere alcune impostazioni e impedire che vengano accidentalmente modificate.

Andare su "Menu" > "Regolazione" > "Impostazione visione" > "Impostazione specifica" > "Cod. segr.".

### **NOTA**

• Quando si esegue "Cod. segr." viene richiesto l'inserimento del codice segreto. Il codice segreto predefinito è "1234". Per resettare l'impostazione del codice segreto (l'inserimento del codice segreto non sarà più necessario), fare riferimento a **Resettaggio del codice segreto** (pagina 74).

### E **Quando si seleziona "Sì"**

Registrare un numero a quattro cifre per utilizzare la funzione "Cod. segr.".

- **1** Premere  $\blacktriangleleft/\blacktriangleright$  per selezionare "Sì" e poi premere OK.
- **2** Immettere un numero a quattro cifre per il codice segreto utilizzando i tasti numerici **0**\_**9**.
- **3** Inserire lo stesso numero a quattro cifre, come al punto 2 e confermare.
	- Viene visualizzato un messaggio per informare che "Il codice segreto di sistema è stato cambiato correttamente.".

#### 4 Premere OK.

### **NOTA**

- **Come misura cautelare, annotare il codice segreto e conservarlo in un posto sicuro, fuori dalla portata dei bambini.**
- "0000" non può essere impostato come codice segreto.
- Per guardare un canale bloccato dovete inserire il codice segreto (si veda pagina 38 e 39 per il blocco canali in visione modalità DTV, SAT e ATV). Quando selezionate un canale blocca compare un messaggio per il codice segreto. Premere  $\leq$  per visualizzare la finestra d'inserimento del codice segreto.

### **Impostazione visione Livello parentale**

Questa funzione permette di limitare i servizi DTV. Previene che i bambini guardino scene violente o sessuali che potrebbero essere dannose.

- **1** Andare su "Menu" > "Regolazione" > "Impostazione visione" > "Impostazione specifica" > "Livello parentale".
- **2** Ripetere i punti dall'1 al 4 di **Quando si seleziona "Sì"** a sinistra.

### **NOTA**

- "Visione universale" e "Pref. consenso genitori" sono opzioni utilizzate solo in Francia.
- Fare riferimento a pagina 81 per i dettagli concernenti il controllo.

## **Impostazione individuale - Ora**

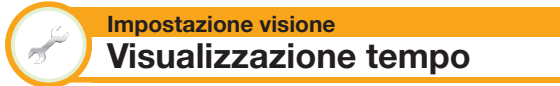

Andare su "Menu" > "Regolazione" > "Impostazione visione" > "Impostazione specifica" > "Visualizzazione tempo".

### **Visualizzazione tempo**

Questa funzione vi permette di visualizzare l'orario nell'angolo basso a destra della schermo.

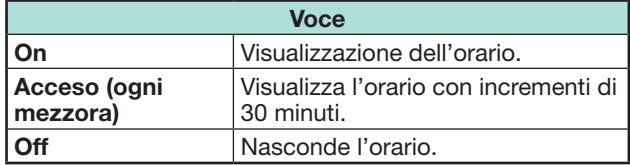

### **Formato orario**

Potete selezionare il formato dell'ora (o "24h" o "AM/PM") per l'ora dell'orologio.

# **Impostazione individuale - Lingua**

### **Impostazione visione Lingua audio digitale**

È possibile impostare fino a tre lingue multi audio da visualizzare se le lingue audio sono disponibili.

Andare su "Menu" > "Regolazione" > "Impostazione visione" > "Impostazione specifica" > "Lingua audio digitale".

### E **Commutazione lingue multi audio**

Ogni volta che si preme  $V_{\text{WOD}}^{T/T+I}$  sul telecomando la lingua audio commuta.

### **Impostazione visione Sottotitoli**

È possibile impostare fino a due lingue per i sottotitoli (compresi sottotitoli per i non udenti) da visualizzare se i sottotitoli sono disponibili.

Andare su "Menu" > "Regolazione" > "Impostazione visione" > "Impostazione specifica" > "Sottotitoli".

#### **Voci selezionabili**

- E **1a lingua**
- E **2a lingua**
- **Per non udenti**

# E **Commutazione lingue sottotitoli**

Ogni volta che si preme ... sul telecomando i sottotitoli commutano.

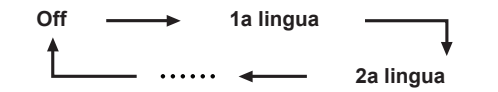

# E **Impostare "Per non udenti" su "Sì"**

I sottotitoli per i non udenti hanno la precedenza su ogni altra impostazione della lingua dei sottotitoli (p. es. "1a lingua" e "2a lingua", ecc.).

#### **ESEMPIO**

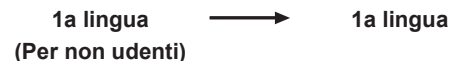

### **NOTA**

- I sottotitoli non verranno visualizzati se il programma non contiene informazioni per i sottotitoli
- I sottotitoli possono non venire visualizzati nella modalità 3D.'

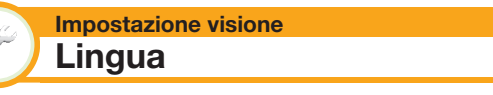

Potete selezionare una lingua OSD tra 23 lingue. Fare riferimento alla colonna **Lingua dell'OSD** nella tabella di specificazione per le lingue selezionabili (Pagina 78).

Andare su "Menu" > "Regolazione" > "Impostazione visione" > "Lingua".

# **Impostazioni caratteristiche opzionali**

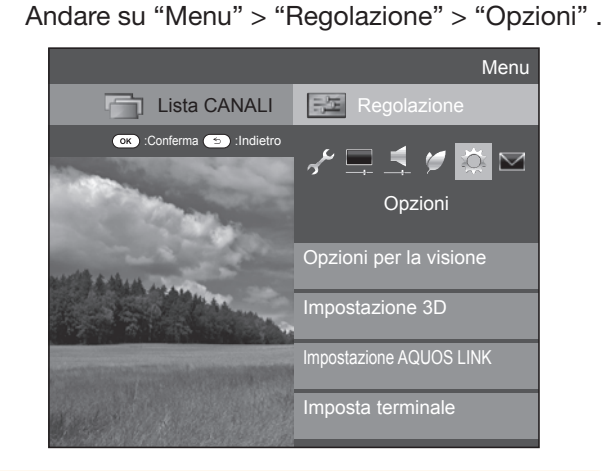

### **Selezione manuale dimensione immagine**

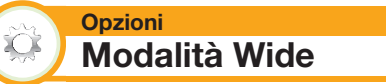

È possibile selezionare la dimensione dell'immagine. La dimensione dell'immagine selezionabile varia a seconda del tipo di segnale ricevuto.

- **1** Andare su "Menu" > "Regolazione" > "Opzioni"
	- > "Opzioni per la visione" > "Modalità Wide".
	- Potete anche selezionare un voce premendo f telecomando.
	- Il menu elenca le opzioni selezionabili della "Modalità Wide" per il tipo di segnale video normalmente ricevuto.
- **2** Premere **A/V** per selezionare la voce desiderata.
	- Le opzioni vengono subito riflesse sullo schermata a ogni selezione. Non è necessario premere  $OK$ .

Fondamentalmente se impostate "WSS" su "On" nel menu "Opzioni", viene scelta in automatico la "Modalità Wide" ottimale per ogni trasmissione o programma utilizzando un videoregistratore o lettore/registratore DVD.

### **NOTA**

• Anche se impostate la "Modalità Wide" desiderata manualmente, il televisore può passare alla "Modalità Wide" ottimale a seconda del tipo di segnale ricevuto quando "WSS" è impostato su "On".

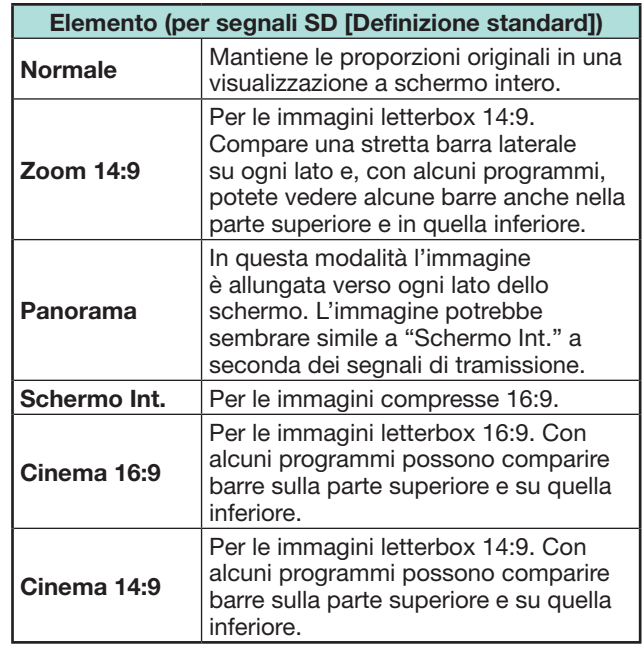

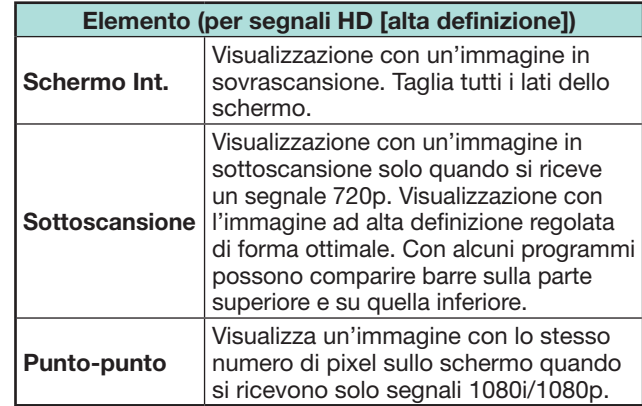

#### **NOTA**

- Alcune voci non compaiono a seconda del tipo di segnale ricevuto.
- Potrebbe non essere possibile passare alla modalità wide dalla modalità 3D.
- Fare riferimento a pagina 55 per segnali d'ingresso PC.

### **Selezione automatica dimensione immagine WSS**

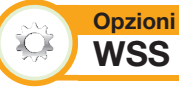

La funzione "WSS" permette al televisore di passare automaticamente tra le diverse dimensione dell'immagine.

Andare su "Menu" > "Regolazione" > "Opzioni" > "WSS".

- Utilizzare "Modalità Wide" se un'immagine non passa alla corretta dimensione immagine. Quando il segnale di trasmissione non contiene informazioni "WSS" la funzione non funzionerà neanche se è attivata.
- Questa funzione è disponibile per immagini 3D convertite da immagini 2D o per normali immagini 2D.

**Selezione manuale dimensione immagine WSS**

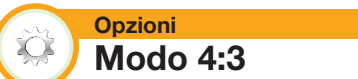

Il segnale "WSS" ha una commutazione automatica 4:3 che consente di scegliere tra "Normale" e "Panorama".

Andare su "Menu" > "Regolazione" > "Opzioni" > "Modo 4:3".

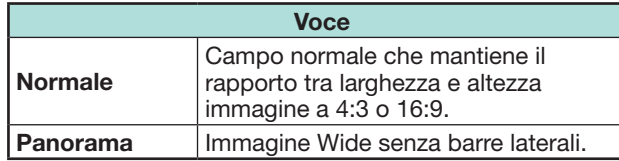

### **Segnale WSS schermo 4:3**

**Modo 4:3 "Normale" Modo 4:3** 

**"Panorama"**

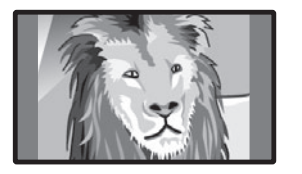

# **Impostazioni terminale**

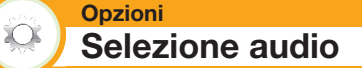

Quando si utilizza il terminale PC o il terminale HDMI 2 bisogna selezionare quale terminale utilizza la presa AUDIO (L/R) per l'ingresso audio analogico.

Andare su "Menu" > "Regolazione" > "Opzioni" > "Imposta terminale" > "Selezione audio".

#### **Quando si seleziona "HDMI 2" dal menu "INGRESSO"**

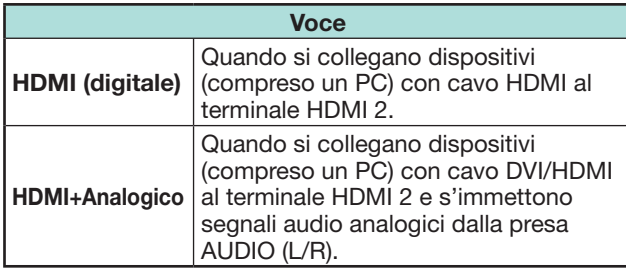

### **NOTA**

• Esso deve essere impostato su "HDMI+Analogico" quando si collegano dispositivi (compreso un PC) con un cavo HDMI certificato al terminale HDMI 2. Se "HDMI (Digitale)" è impostato non ci sarà uscita audio.

#### **Quando si seleziona "PC" dal menu "INGRESSO"**

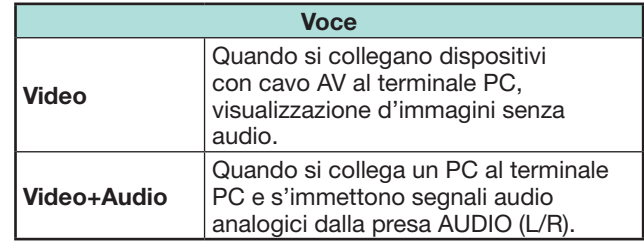

### **Saltare l'ingresso specificato**

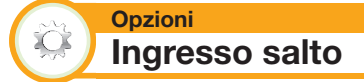

Questa impostazione consente di saltare l'ingresso SCART, HDMI, PC, ATV, DTV o SAT nell'operazione Selezione fonte d'ingresso.

Andare su "Menu" > "Regolazione" > "Opzioni" > "Imposta terminale" > "Ingresso salto".

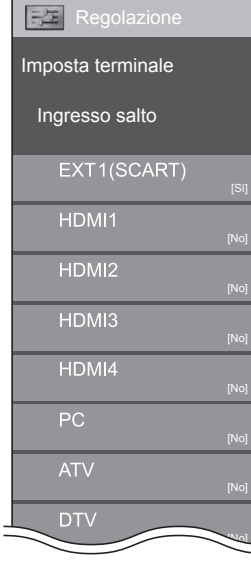

### **NOTA**

• Quando selezionate "ATV", "DTV" o "SAT", la funzione di salto funziona solo utilizzando il tasto **INPUT**  $\rightarrow$ nella parte frontale del televisore.

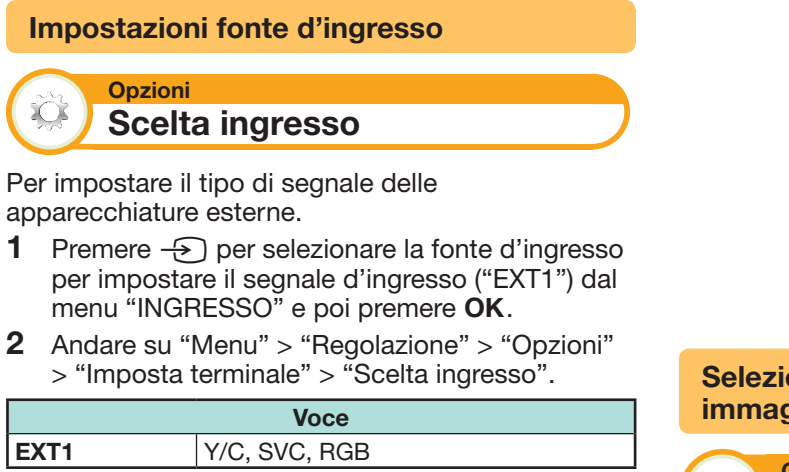

### **NOTA**

- **Se non compare nessun'immagine (colorata), provare a cambiare il tipo di segnale.**
- Consultare il manuale de istruzioni dell'apparecchiatura esterna per il tipo di segnale.

**Opzioni** XO. **Etich. Ingresso**

Potete etichettare ogni fonte d'ingresso con una descrizione personalizzata.

- **1** Premere  $\rightarrow$  per selezionare la fonte d'ingresso desiderata dal menu "INGRESSO" e poi premere  $OK$
- **2** Andare su "Menu" > "Regolazione" > "Opzioni" > "Imposta terminale" > "Etich. ingresso".
- **3** Selezionare ogni carattere del nuovo nome della fonte di ingresso utilizzando la tastiera software (Pagina 13).

### **NOTA**

- L'etichetta può essere formata da un massimo di sei caratteri.
- Non è possibile cambiare le etichette se la fonte di ingresso è "TV", "USB media", "Rete casa" o "NET".

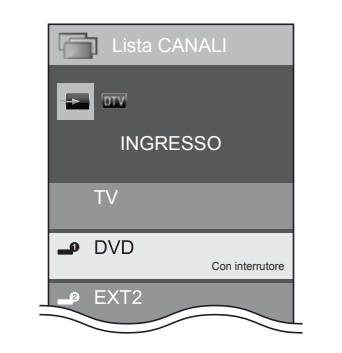

**Selezione automatica dimensione immagine HDMI**

#### **Opzioni**  $\sum$  **Visione automatica HDMI**

Questa funzione vi permette di passare automaticamente alla dimensione immagine corretta quando si sta guardando un segnale HDMI utilizzando i terminali HDMI 1, 2, 3 e 4.

- **1** Premere  $\rightarrow$  per selezionare la fonte d'ingresso ("HDMI 1", "HDMI 2", "HDMI 3" or "HDMI 4") collegata al vostro dispositivo HDMI e poi premere OK.
- **2** Andare su "Menu" > "Regolazione" > "Opzioni" > "Imposta terminale" > "Visione automatica HDMI".

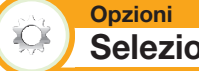

### **Selezione cuffie/uscita audio**

Potete selezionare il dispositivo utilizzato per l'emissione audio.

Andare su "Menu" > "Regolazione" > "Opzioni" > "Imposta terminale" > "Selezione cuffie/uscita audio".

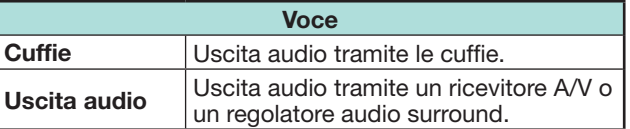

### **ATTENZIONE**

• Questo terminale viene utilizzato anche per le cuffie. Ridurre il volume prima di utilizzare le cuffie. Un suono eccessivo può provocare danni all'udito.

#### **NOTA**

- Se selezionate "Uscita audio" quando un cavo viene inserito nel terminale HDMI 2/PC AUDIO (L/R), gli altoparlanti del televisore vengono silenziati.
- Quando selezionate "Uscita audio", potete regolare il volume del televisore con i tasti  $VOL - / +$  sul televisore o con i tasti  $\sqrt{+/-}$  sul telecomando.

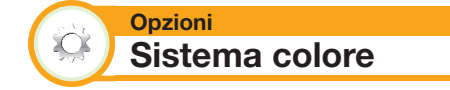

Potete cambiare il sistema colore scegliendone uno compatibile con l'immagine sullo schermo.

Andare su "Menu" > "Regolazione" > "Opzioni" > "Sistema colore".

- Il valore predefinito "AUTO.".
- Se "AUTO." è selezionato viene automaticamente impostato il sistema colore per ogni canale. Se un'immagine non viene visualizzata chiaramente selezionare un altro sistema colore (p. es. "PAL", "SECAM").

**Opzioni**

**Impostazione effetto schermo**

# **Effetto selezione canale**

Questa funzione mostra un effetto sulla schermata quando si scelgono o si cambiano i canali.

- Andare su "Menu" > "Regolazione" > "Opzioni" > "Effetti schermo" > "Effetto selezione canale".
- **Opzioni**  $\overrightarrow{C}$

 $\sum_{i=1}^{n}$ 

**Visualizzazione titolo programma**

Questa funzione, sintonizzando un canale, vi consente di visualizzare le informazioni del programma quali il titolo e l'ora di trasmissione.

Andare su "Menu" > "Regolazione" > "Opzioni" > "Effetti schermo" > "Visualizzazione titolo programma".

### **NOTA**

• Questa funzione è disponibile solo quando è selezionata la modalità DTV/SAT.

### **Regolazione posizione immagine**

**Opzioni XOS Posizione**

Per la regolazione della posizione orizzontale e verticale di un'immagine.

Andare su "Menu" > "Regolazione" > "Opzioni" > "Effetti schermo" > "Posizione".

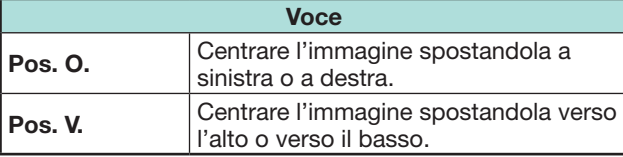

- Le regolazioni sono memorizzate separatamente per ogni sorgente del segnale in ingresso.
- A seconda del tipo di segnale d'ingresso, "Modalità Wide" o "Modalità video" per la modalità dispositivo USB, potrebbe non essere possibile impostare una posizione.
- Questa funzione non è disponibile per trasmissioni DTV con segnali MHEG.
- Questa funzione è disponibile per immagini 3D convertite da immagini 2D o per normali immagini 2D.

# **Caratteristiche aggiuntive**

#### **Opzioni Illuminazione**

Questa funzione illumina in vari modi il LED nella parte frontale del televisore.

Andare su "Menu" > "Regolazione" > "Opzioni" > "Illuminazione".

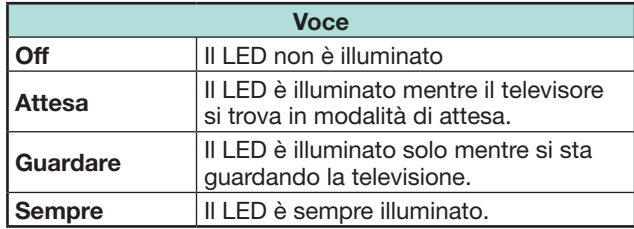

### **NOTA**

 $\infty$ 

 $\hat{\mathbf{C}}$ 

- Il valore di default di fabbrica per questa voce è "Guardare". Impostare su "Off" se non desiderate che il LED si illumini.
- Il LED si illumina di bianco per la modalità 2D.
- Il LED si illumina di blu per la modalità 3D.

#### **Opzioni Tempo di gioco**

Questa funzione vi consente di visualizzare il tempo trascorso sulla schermata quando la "Modalità AV" è impostata su "GIOCO".

Andare su "Menu" > "Regolazione" > "Opzioni" > "Tempo di gioco".

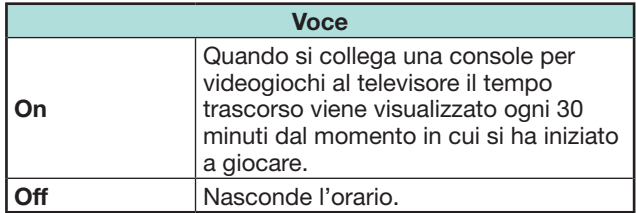

### **NOTA**

• Questo menu non è selezionabile se la fonte d'ingresso è "TV" o "USB media".

**Opzioni**  $\sum$  **Blocco tasti**

Questa funzione vi permette di bloccare i tasti del televisore o del telecomando al fine d'impedire che i bambini cambino canale o il volume.

Andare su "Menu" > "Regolazione" > "Opzioni" > "Blocco tasti".

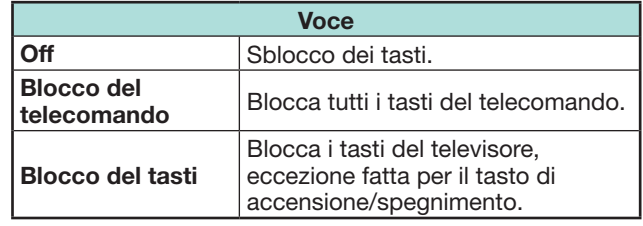

### **NOTA**

• Non potete impostare contemporaneamente "Blocco del telecomando" e "Blocco dei tasti".

### E **Annullamento del blocco**

Premere **MENU** sul televisore e impostarlo su "Off" per annullare il "Blocco del telecomando". Premere MENU sul telecomando e impostarlo su "Off" per annullare il "Blocco dei tasti".

• Fare riferimento a pagina 20 per il menu operativo utilizzando  $MENU$  $\blacksquare$  sul fronte del televisore.

# **Usando un dispositivo USB**

Il televisore vi fornisce alcune funzioni usando un dispositivo USB. Potete selezionare la funzione da usare dopo aver inserito il dispositivo USB nella porta USB e il televisore avvia le impostazioni per ogni funzione.

### **Uso dell'USB**

- Dispositivo di memorizzazione per time shift
- Media USB per fruire di foto, musica e video

# **Collegamento di un dispositivo USB**

Collegare un dispositivo USB al televisore come mostrato sotto.

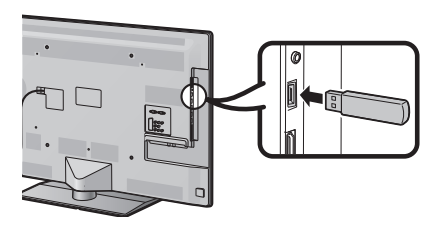

### **NOTA**

- Alcuni dispositivi USB possono non funzionare correttamente con questa funzione.
- Collegare direttamente il dispositivo di memoria USB per il time shift alla porta USB.
- Non collegare e scollegare ripetutamente un dispositivo USB dal televisore.

# **Selezione dell'uso USB**

Bisogna selezionare quale funzione usa un dispositivo USB quando il dispositivo USB è inserito nella porta USB.

**1** Collegare un dispositivo USB a una delle porte USB. • Compare il prompt.

### **NOTA**

- Se un dispositivo di memoria USB viene inserito durante il time shift, non comparirà alcun prompt.
- **2** Selezionare la funzione che si desidera usare. Premere  $\blacktriangleleft/\blacktriangleright$  e poi premere OK.

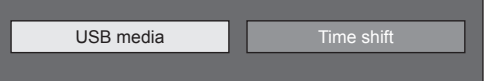

### **NOTA**

• Quando desiderate configurare un aggiornamento software, dovete premere **END** per chiudere la finestra.

### **Per time shift**

Bisogna completare questa procedura per usare il dispositivo di memoria USB per il time shift. Dopo aver selezionato "Time shift" il televisore inizia a inizializzare il dispositivo di memoria USB. Seguire il prompt per completare l'impostazione.

- **1** Premere  $\blacktriangleleft/\blacktriangleright$  per selezionare "Sì" e poi premere OK.
	- Riconfermare l'utilizzo del dispositivo di memoria USB per il time shift.

### **NOTA**

- Quando sono stati inseriti due o più dispositivi di memoria USB nelle porte, compare un messaggio di errore. Inserire solo un dispositivo di memoria USB per il time shift.
- Si può anche impostare il dispositivo di memoria USB che deve essere usato per il time shift nel menu "Registr. del dispositivo" (pagina 50).
- È necessario almeno 1 GB per un dispositivo di memoria USB per il time shift.
- Un USB HDD non può essere usato come dispositivo di memoria USB per il time shift.
- **2** Premere  $\blacktriangleleft/\blacktriangleright$  per selezionare "Sì" e poi premere OK.
	- Il televisore inizia l'inizializzazione del dispositivo di memoria USB.
	- Cancellare i dati nel dispositivo di memoria USB.

### **NOTA**

- Non scollegare il dispositivo di memoria USB quando il televisore sta riconoscendo la memoria per il time shift.
- **3** Selezionare "OK". Premere **OK**

### **NOTA**

- Se viene visualizzato un messaggio di errore sullo schermo, seguire le indicazioni dello schermo e rimuovere il dispositivo di memoria USB.
- Andare su **Time shift** a pagina 48.

### **Per media USB**

Dopo aver selezionato "USB media" il televisore passa al media USB.

### Andare su **USB media/Rete casa** a pagina 51.

### **NOTA**

- A seconda del dispositivo USB, il televisore può non essere in grado di riconoscere i dati contenuti.
- Utilizzare solo caratteri alfanumerici per i nomi dei file.
- Non possono essere visualizzati nomi di file con più di 80 caratteri (ciò può variare a seconda dell'impostazione dei caratteri).
- Non scollegare un dispositivo USB o scheda di memoria dal televisore durante il trasferimento dei file, utilizzando la funzione presentazione diapositive, quando si sta passando da una schermata all'altra o prima di uscire da "USB media" dal menu the "INGRESSO".

### **Scollegamento del dispositivo USB**

Quando si scollega il dispositivo USB, assicurarsi di effettuare le seguenti fasi.

### **Per time shift**

Andare su "Menu" > "Regolazione" > "Opzioni" > "Impostazione Time shift" > "Rimozione del dispositivo".

### **NOTA**

- Questa voce di menu non può essere selezionata quando non è registrato un dispositivo di memoria USB per il time shift.
- La registrazione del dispositivo di memoria USB per il time shift viene cancellata nei seguenti casi:
- − Quando il dispositivo di memoria USB viene rimosso.
- − Quando un altro dispositivo di memoria USB viene registrato per il time shift; solo un dispositivo USB può essere registrato per il time shift.

### **Per media USB**

- **1** Premere **B** sul telecomando.
	- Visualizzazione "Menu di supporto USB".
- **2** Premere **A/V** per selezionare "Rimozione dispositivo USB" e poi premere  $OK$
- **3** Premere  $\blacktriangleleft/\blacktriangleright$  per selezionare "Sì" e poi premere OK.

# **Time shift**

Questa funzione vi consente di mettere in pausa il programma televisivo o satellitare che state guardando e di riprendere la visione dalla scena messa in pausa.

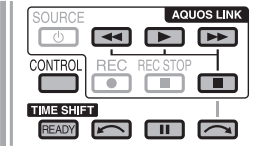

### **1** Premere **READY**.

- Il televisore inizia la registrazione contemporanea della trasmissione in tempo reale.
- 2 Premere **D**.
	- Il televisore mostra il programma dalla scena che il televisore cominciò a registrare e la registrazione continua.
	- Quando il televisore riproduce nuovamente dopo aver premuto una volta per interrompere il programma, il televisore mostra il programma dalla scena bloccata.

### **Tasti per il time shift**

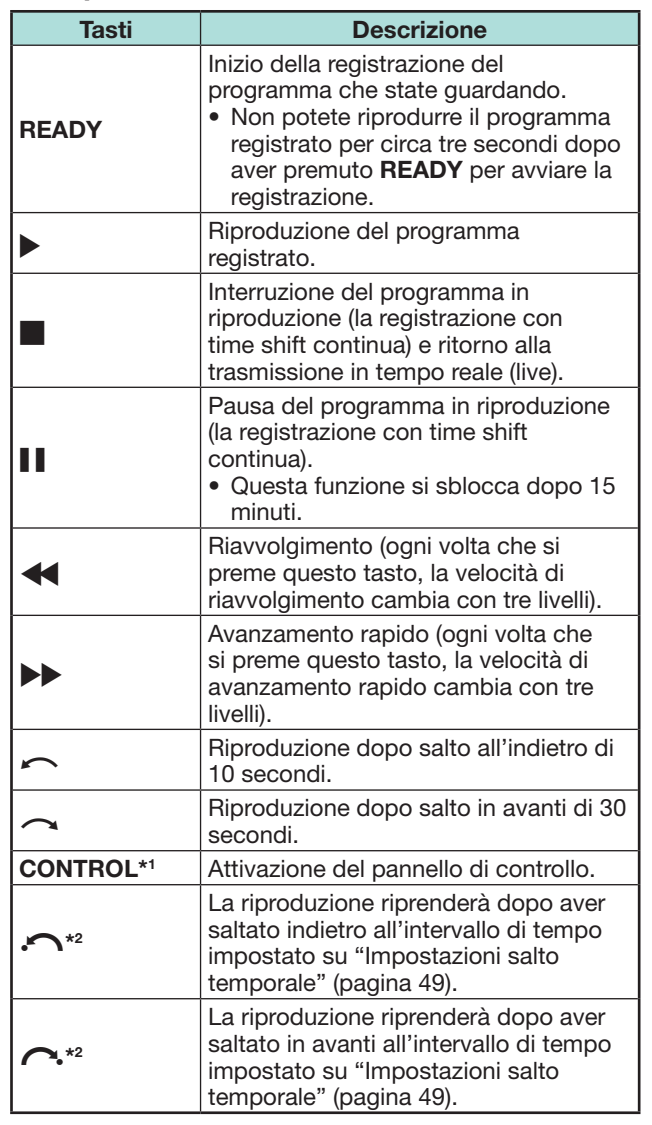

\*1 Il tasto **CONTROL** è disponibile solo sul telecomando.

 $*$ <sup>2</sup> I tasti  $\bigcap$  e  $\bigcap$  sono disponibili solo sul pannello di controllo.

- Invece di premere i tasti del telecomando, la maggior parte delle operazioni mostrate a sinistra sono disponibili anche sulla schermata con il pannello operativo. Potete richiamare questo pannello di controllo premendo **CONTROL** sul telecomando o selezionando "Controllo (Time shift)" da "Opzioni" > "Opzioni per la visione".
- Il pannello di controllo per il time shift si visualizza solo durante l'operazione di time shift.
- Il menu "Impostazione Audiodescrizione" non è attivo durante la riproduzione time shift.
- Quando la memoria utilizzata per time shift raggiunge "Piene" e il punto blu si trova nella parte sinistra della barra (vedere **a** e **a** nella sezione **Contatore** a pagina 49), non è possibile attivare alcune funzioni ( $\blacksquare$  (Pausa),  $\blacktriangleleft$  (Riavvolgimento),  $\blacktriangleleft$  (Salto indietro di 10 secondi), Calto in avanti dell'intervallo di tempo impostato su "Impostazioni salto temporale" (Pagina 49)).
- La registrazione time shift si arresta se non viene rilevato alcun funzionamento per tre ore.
- Il time shift non funziona per ATV, ingressi esterni, trasmissioni dati e trasmissioni radio.
- Per rilasciare il time shift, premere **READY**, cambiare il canale DTV/SAT, cambiare "INGRESSO" o spegnere il televisore.
- Il time shift verrà rilasciato se non vengono effettuate operazioni per tre ore.
- Alcune funzioni non sono attive durante il time shift.
- Il time shift non è attualmente in funzione, in modo che i dati registrati vengono resettati quando uscite dal time shift.
- Il time shift non funziona automaticamente, comincia solo quando premete **READY**.
- Il codice segreto viene richiesto, quando utilizzate tasti quali  $\blacktriangleleft$ ,  $\blacktriangleright$ ,  $\curvearrowright$ ,  $\curvearrowright$ ,  $\curvearrowright$ , se impostate il codice segreto e se sono selezionati le opzioni per "Livello parentale" eccetto "Nessuna".
- La registrazione s'interrompe automaticamente quando non viene ricevuto nessun segnale (i dati registrati andranno persi).
- Il time shift non funziona per copie di programmi protetti.
- Per certi segnali, è possibile una riduzione della risoluzione durante la riproduzione time shift.
- Non scollegare il dispositivo di memoria USB usato per il time shift durante l'operazione di time shift.

 **Esempio per l'utilizzo del time shift**

#### **Quando vi assentate dalla televisione per un po' (premete READY quando vi assentate dalla televisione)**

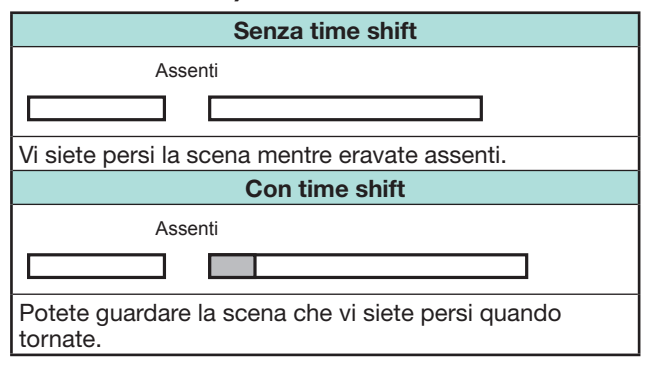

### **Quando desiderate rivedere la stessa scena (affinché la funzione di time shift funzioni, prima dovete premere READY)**

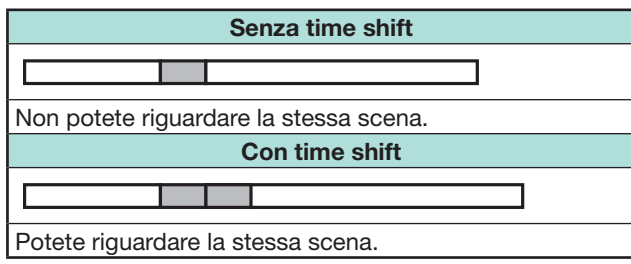

### **Visualizzazione delle informazioni inerenti il time shift**

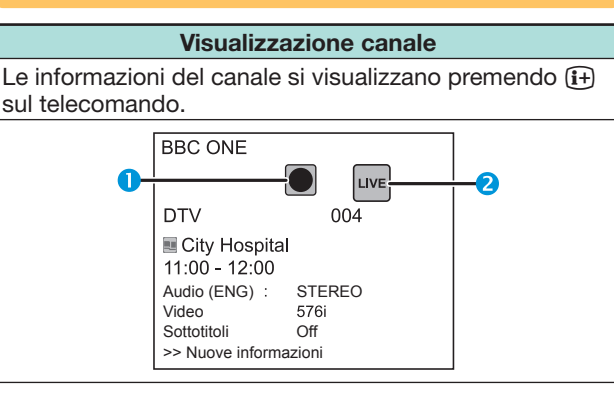

- **Q** La icona ready del time shift compare quando si preme **READY** e il televisore sta registrando il programma.
- **2** Lo icona di stato compare a seconda di ciò che viene mostrato nello schermo.

#### **Contatore**

Il contatore si visualizza quando impostate "On" su "Visualizza memoria Time shift" (andare su "Regolazione" > "Opzioni" > "Impostazione Time shift").

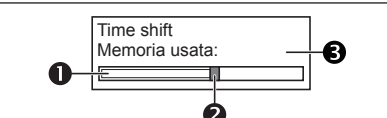

- La barra grigia indica la memoria in uso.
- **2** Il punto blu indica quanto tempo è trascorso.
- <sup>8</sup> "Piene" compare quando la barra grigia raggiunge il margine destro. Il televisore inizia a sovrascrivere i dati precedentemente registrati.

### **NOTA**

• Potete richiamare le informazioni anche premendo **CONTROL** sul telecomando o selezionando "Controllo (Time shift)" da "Opzioni" > "Opzioni per la visione".

# **Opzioni** X

# **Selezione ingresso auto**

Potete scegliere se attivare o meno la fonte d'ingresso automatica quando si riceve sul televisore un segnale compatibile con AQUOS LINK o con Euro SCART durante le operazioni di time shift.

Andare su "Menu" > "Regolazione" > "Opzioni" > "Impostazione Time shift" > "Selezione ingresso auto".

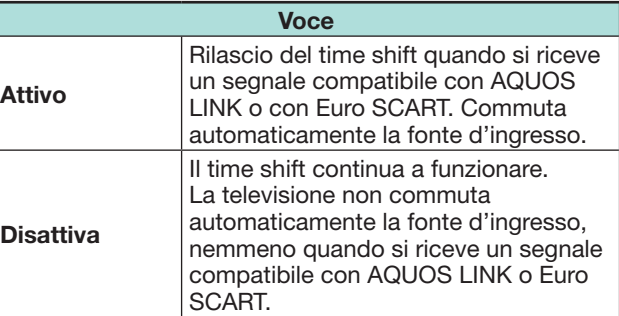

#### **Opzioni Impostazione orario avvio televisione**

È possibile impostare l'intervallo di tempo per riprendere la riproduzione dopo aver effettuato il salto indietro/in avanti.

Andare su "Menu" > "Regolazione" > "Opzioni"

- > "Impostazione Time shift" > "Impostazione salto temporale".
- Può essere selezionato un intervallo di tempo da 1 a 99 minuti.

### **NOTA**

 $\ddot{\alpha}$ 

• Potete usare l'intervallo di tempo impostato usando i tasti  $\bigcap$  o  $\bigcap$  sul pannello di controllo.

#### **Opzioni Registr. del dispositivo**

Dovete eseguire questa funzione per registrare il dispositivo di memoria USB per il time shift.

Andare su "Menu" > "Regolazione" > "Opzioni" > "Impostazione Time shift" > "Registr. del dispositivo".

• Fare riferimento a **Per time shift** (pagina 47) per registrare un dispositivo di memoria USB.

### **NOTA**

X

- Può essere registrato solo un dispositivo di memoria USB per il time shift. Rimuovere tutti i dispositivi di memoria USB, eccetto quello usato per il time shift.
- È necessario almeno 1 GB per un dispositivo di memoria USB per il time shift.
- Un USB HDD non può essere usato come dispositivo di memoria USB per il time shift.
- Alcuni dispositivi di memoria USB, come quelli che presentano drive multipli, ecc., non possono essere usati per il time shift.

#### **Opzioni** XX

## **Verifica del dispositivo**

È possibile controllare manualmente le condizioni del dispositivo di memoria USB usato per il time shift.

Andare su "Menu" > "Regolazione" > "Opzioni" > "Impostazione Time shift" > "Verifica del dispositivo" > selezionare "Sì".

### **NOTA**

• Questa voce di menu non può essere selezionata quando non è registrato un dispositivo di memoria USB per il time shift.

# **USB media/Rete casa**

### **USB media/Rete casa**

Con entrambe le modalità è possibile vedere foto, ascoltare musica e guardare video da dispositivi USB esterni (memoria USB, lettore scheda USB (Mass Storage Class), USB HDD) o dal server Rete casa.

### **NOTA**

- Per collegare il server Rete casa, fare riferimento a **Impostazione rete** (Pagina 60).
- Alcuni dispositivi USB possono non funzionare correttamente con questa funzione.
- Il formato file corrispondente è differente tra "USB media" e "Rete casa".
- "Modalità Wide" è fisso durante "Modalità foto". Durante "Modalità video" potete selezionare "Auto." o "Originale".
- A seconda del server Rete casa, la TV può non essere in grado di riconoscere i dati contenuti.
- Utilizzare solo caratteri alfanumerici per i nomi dei file.
- Non scollegare il server Rete casa dalla TV durante il trasferimento dei file, utilizzando la funzione presentazione diapositive, quando si sta passando da una schermata all'altra o prima di uscire da "Rete casa" dal menu "INGRESSO".
- Non collegare e scollegare ripetutamente dalla TV il server Rete casa.

### **Selezione della modalità**

### **Normale funzionamento**

Selezionare "USB media" dal menu "Rete casa" dal menu "INGRESSO" per entrare in questa modalità.

### **Un altro modo per selezionare la modalità**

• **Dispositivo USB**

Selezionare l'opzione modalità di supporto USB sullo schermo quando un dispositivo USB è collegato al televisore.

### **Modalità di selezione e drive/server**

### **1** Premere **B**.

#### **Quando il menu di supporto USB viene visualizzato**

- $\overline{1}$  Premere  $\triangle$  / $\blacktriangledown$  per selezionare "Selezionare unità USB" e poi premere OK.
	- Le selezioni disponibili sono "Selezionare unità USB" e "Impostaz. visualizzazione cartella".
- 2 Premere  $\triangle/\triangledown/\triangle/\triangleright$  per selezionare il dispositivo USB dove si desidera trovare i propri file e poi premere OK.
	- Potete selezionare tra "Tutte" o "Cartella" per il tipo di cartella in "Impostaz. visualizzazione cartella".

#### **Quando il menu Rete casa viene visualizzato**

Premere A/ $\nabla$ / $\blacktriangleleft$ / $\blacktriangleright$  per selezionare il server Rete casa dove si desidera trovare i propri file e poi premere OK.

- Premere **Y** per cercare i server.
- 2 Premere </>> per selezionare "Modalità foto", "Modalità musica" o "Modalità video" e poi premere OK.

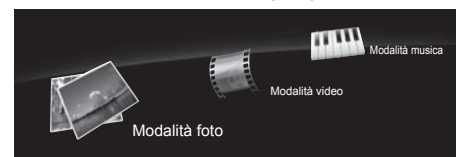

### **NOTA**

- Le spiegazioni per i tasti che possono essere usati in ogni modalità sono le spiegazioni quando si usa la modalità di supporto USB. Alcune operazioni possono differire nella modalità rete casa. Seguire la visualizzazione guida durante le operazioni.
- Non è necessario selezionare il drive/server al punto 1 quando c'è solo un drive nel dispositivo USB collegato o c'è solo un server rete casa collegato alla televisione.
- 16 è il numero massimo di drive che può essere visualizzato nella modalità di supporto USB.
- 10 è il numero massimo di server che può essere visualizzato in modalità Rete casa.
- Non è possibile accedere a queste modalità se alla TV non è collegato alcun server in modalità Rete casa.

# **Modalità foto**

### **Visione anteprime**

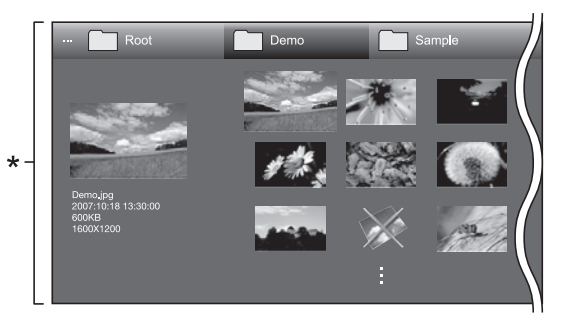

\* Questa immagine è relativa alla modalità di supporto USB. Può essere leggermente diversa in modalità Rete casa.

### **Tasti per operazioni miniatura (Quando si usa la modalità di supporto USB)**

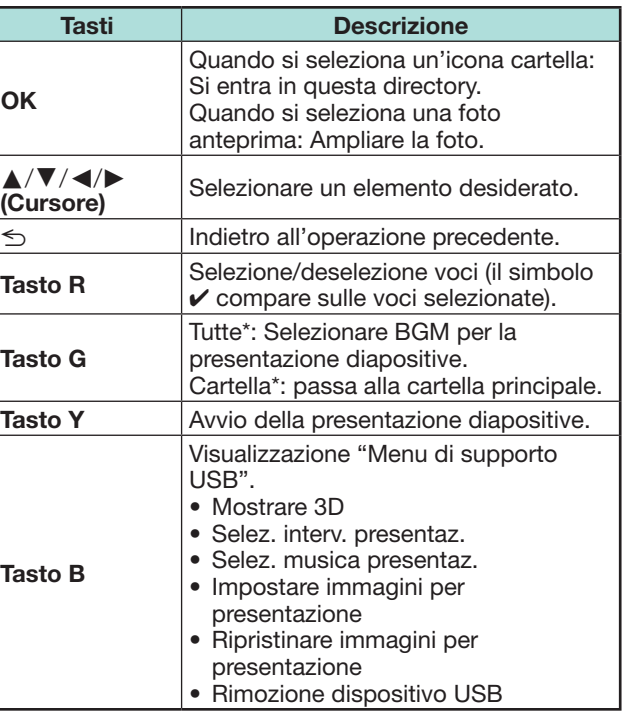

\* La modalità selezionata in "Impostaz. Visualizzazione cartella"

- Quando ci sono file di foto non validi il segno  $\times$  viene visualizzato per il file.
- L'icona delle modalità 3D compare sulle miniature delle immagini 3D. Se non si passa alla modalità 3D per le immagini 3D, verranno visualizzate in 2D.
- Si può vedere il nome del file, la data di scatto, la dimensione del file e la dimensione pixel della foto selezionata nell'angolo a sinistra della schermata (la data di scatto è disponibile solo con il formato file EXIF).

### **Visione di foto ampliate**

### **Tasti per operazioni con visualizzazione ampliate delle foto**

**(Quando si usa la modalità di supporto USB)**

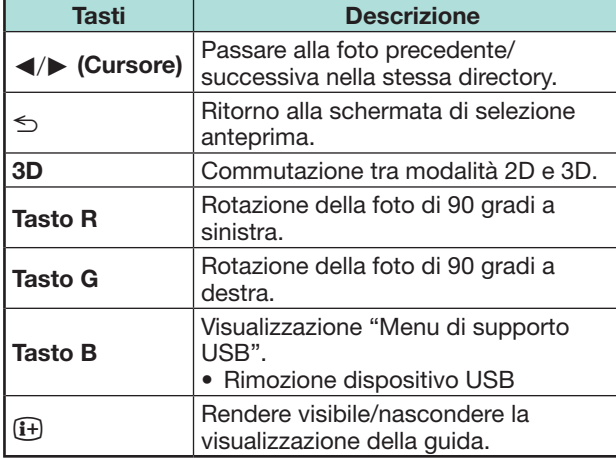

#### **NOTA**

• La rotazione delle foto si applica solo all'elemento selezionato temporaneamente e questa impostazione non viene salvata.

#### **Presentazione diapositive**

### E **Selezione BGM**

Impostazione della presentazione diapositive mostrando BGM da "Menu di supporto USB" premendo **B** quando si selezionano foto in miniatura. Questa funzione è disponibile solo per la modalità di supporto USB.

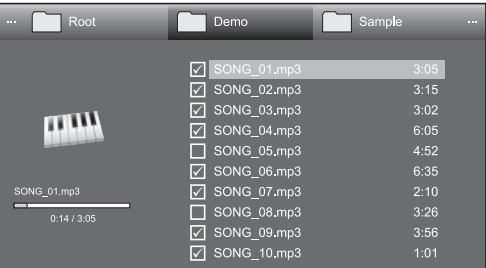

### **Tasti per selezione della presentazione diapositive BGM**

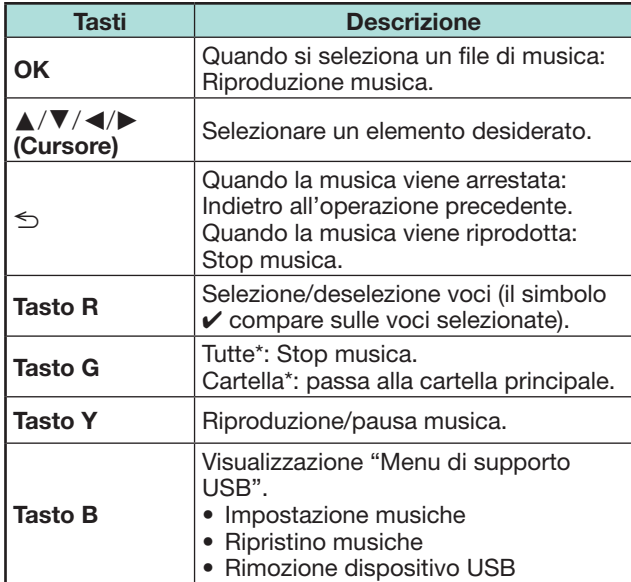

\* La modalità selezionata in "Impostaz. Visualizzazione cartella"

### **NOTA**

- La presentazione diapositive BGM verrà ripristinata nei seguenti casi.
	- Selezionare "Ripristino musiche" premendo **B** durante la selezione di file musicali.
	- Indietro al menu principale.
	- Cambiare l'"INGRESSO".
- Quando ci sono file di musica non validi il segno X viene visualizzato per il file.
- Il tempo di riproduzione visualizzato può variare leggermente dalla riproduzione attuale a seconda dei file.
- E **Presentazione diapositive**

#### **Tasti per operazione presentazione diapositive**

#### **(Quando si usa la modalità di supporto USB)**

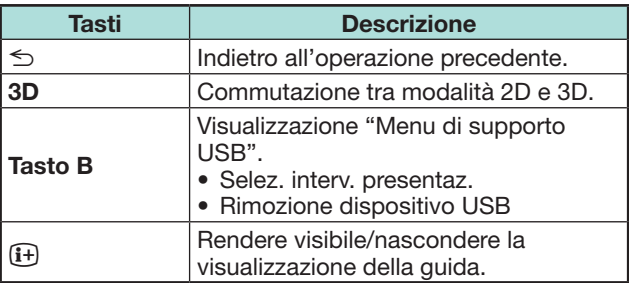

- La musica di presentazione selezionata viene riprodotta ripetutamente.
- La presentazione diapositive continua finchè non si  $p$ reme  $\leq$ .
- A seconda della foto, l'intervallo della presentazione diapositive per ciascuna foto potrebbe essere più lungo rispetto all'intervallo selezionato nelle impostazioni.

# **Modalità musica**

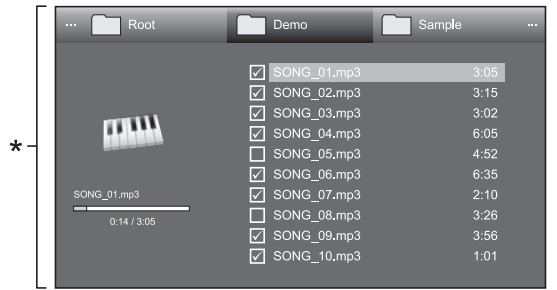

Questa immagine è relativa alla modalità di supporto USB. Può essere leggermente diversa in modalità Rete casa.

### **Tasti per modalità musica (Quando si usa la modalità di supporto USB)**

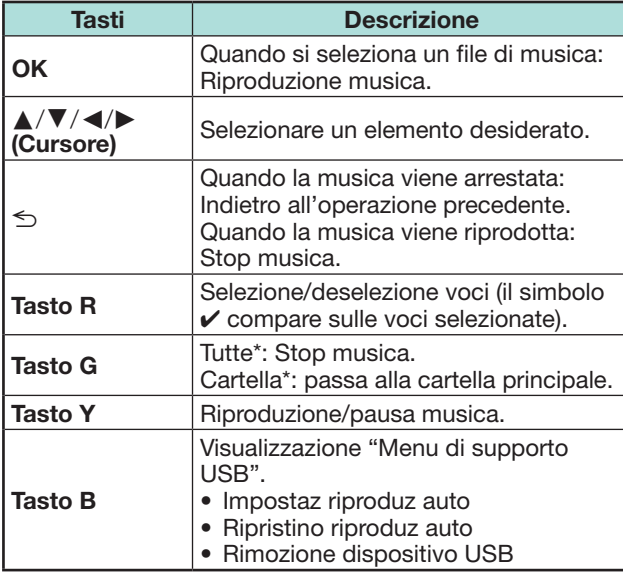

\* La modalità selezionata in "Impostaz. Visualizzazione cartella"

### **NOTA**

- Quando ci sono file di musica non validi il segno  $\times$  viene visualizzato per il file.
- Il tempo di riproduzione visualizzato può variare leggermente dalla riproduzione attuale a seconda dei file.

# **Modalità video**

### **Tasti per operazioni di selezione file (Quando si usa la modalità di supporto USB)**

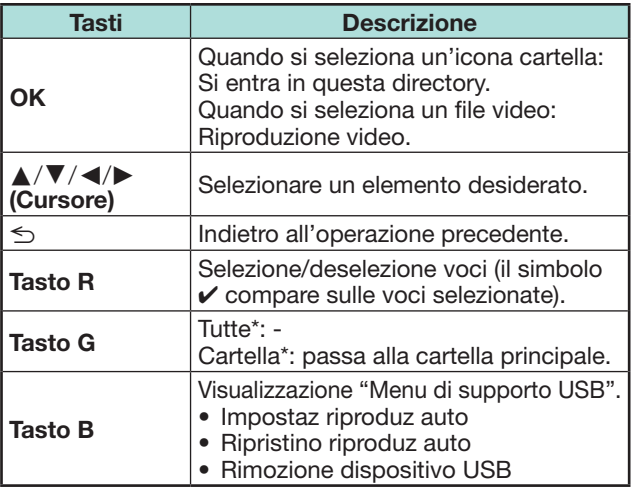

\* La modalità selezionata in "Impostaz. Visualizzazione cartella"

#### **Tasti per modalità riproduzione (Quando si usa la modalità di supporto USB)**

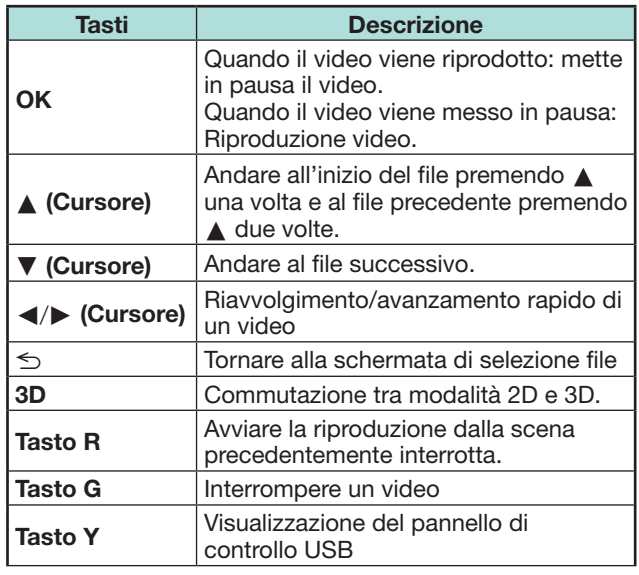

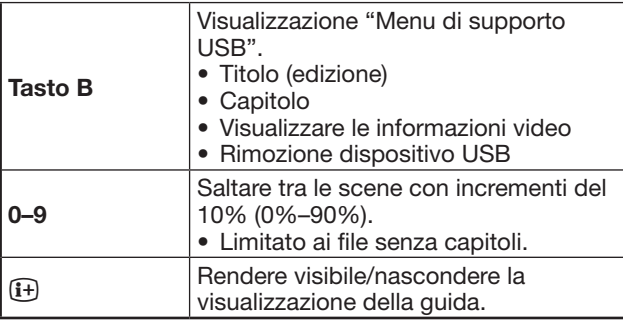

### **NOTA**

- Il riavvolgimento/avanzamento rapido continua da un file all'altro durante la riproduzione continua.
- Invece di premere i tasti del telecomando, le operazioni di cui sopra sono disponibili anche sulla schermata con il pannello di controllo. È possibile visualizzare questo pannello di controllo premendo **CONTROL** sul telecomando o selezionando "Controllo (USB)" oppure "Controllo (Rete casa)" da "Opzioni" > "Opzioni per la visione".

# **Modalità 3D**

Potete vedere le foto in modalità 3D.

- **1** Premere **B** per visualizzare la schermata "Menu di supporto USB"
- **2** Premere **A/V** per selezionare "Mostrare 3D" e poi premere OK.
	- Si vedano le pagine da 65\_73 per i dettagli inerenti la funzione 3D.

- In modalità 3D non è possibile ruotare le foto.
- Si può selezionare "Mostrare 3D" da "Menu di supporto USB" solo quando la schermata miniature per il modo foto nella modalità di supporto USB viene visualizzata sullo schermo.

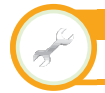

**Impostazione visione Impostazioni DivX®**

Questa è la funzione per confermare il codice di registrazione. Dovete registrare il codice su www. divx.com.

Andare su "Menu" > "Regolazione" > "Impostazione visione" > "Impostazioni DivX®".

### ■ Registrazione DivX<sup>®</sup> VOD

Potete trovare il vostro codice di registrazione in questo menu. Dovete registrare il televisore su www. divx.com prima di poter riprodurre contenuto DivX.

### **C** Annulla registr. DivX<sup>®</sup> VOD

Potete trovare il vostro codice di cancellazione della registrazione in questo menu. Per effettuare la cancellazione dovete cancellare la registrazione del televisore su www.divx.com.

# **Compatibilità dispositivo USB**

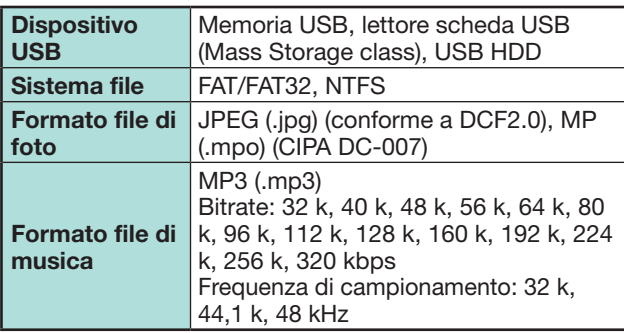

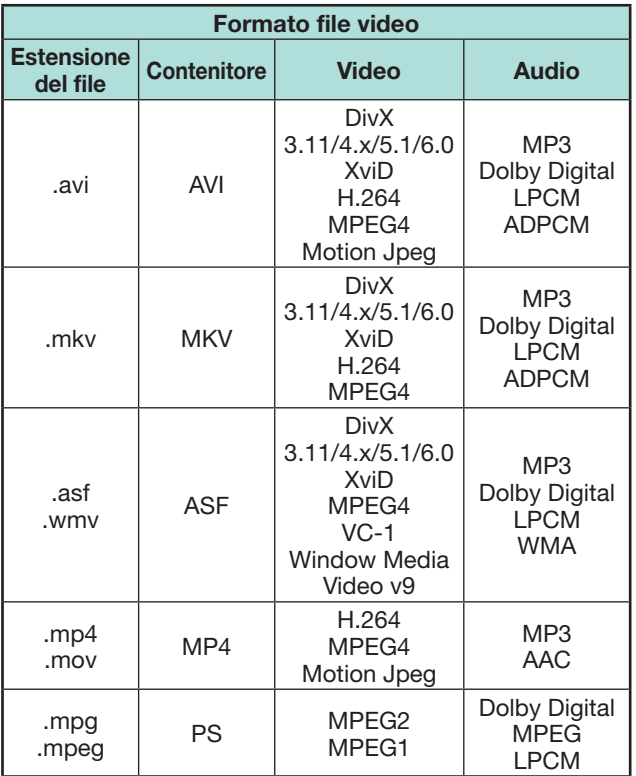

### **NOTA**

• I file jpeg a formato progressivo non sono supportati.

• I file in dispositivi USB 1.1 potrebbero non venire riprodotti correttamente.

- Il funzionamento utilizzando USB hub non è garantito.
- Alcuni formati file video potrebbero non essere riprodotti a seconda del file.
- Alcuni dispositivi USB possono non funzionare correttamente a seconda del file system.

# **Compatibilità del server Rete casa**

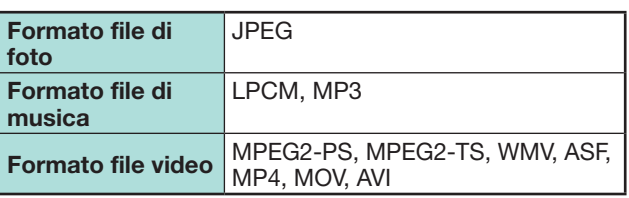

### **NOTA**

- I file jpeg a formato progressivo non sono supportati.
- Alcuni formati file video potrebbero non essere riprodotti a seconda del file e del server.

# **Selezione della dimensione dell'immagine per la modalità video**

È possibile selezionare la dimensione dell'immagine "Modalità video".

- **1** Selezionare "Modalità video".
	- Fare riferimento a **Modalità di selezione e drive/ server** a pagina 51.
- **2** Premere **f** $\mathbf{F}$ .
- Compare il menu "Modalità Wide".
- **3** Premere  $\mathbb{F}$  or  $\triangle/\blacktriangledown$  per selezionare una voce desiderata.
	- Le opzioni vengono subito riflesse sullo schermata a ogni selezione. Non è necessario premere OK.

### **ESEMPIO**

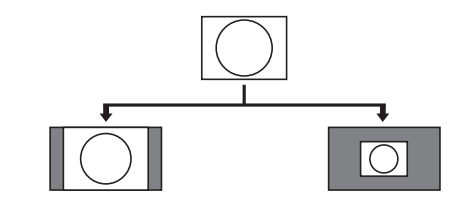

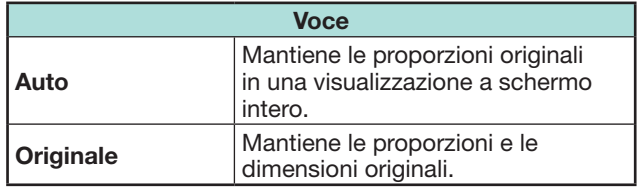

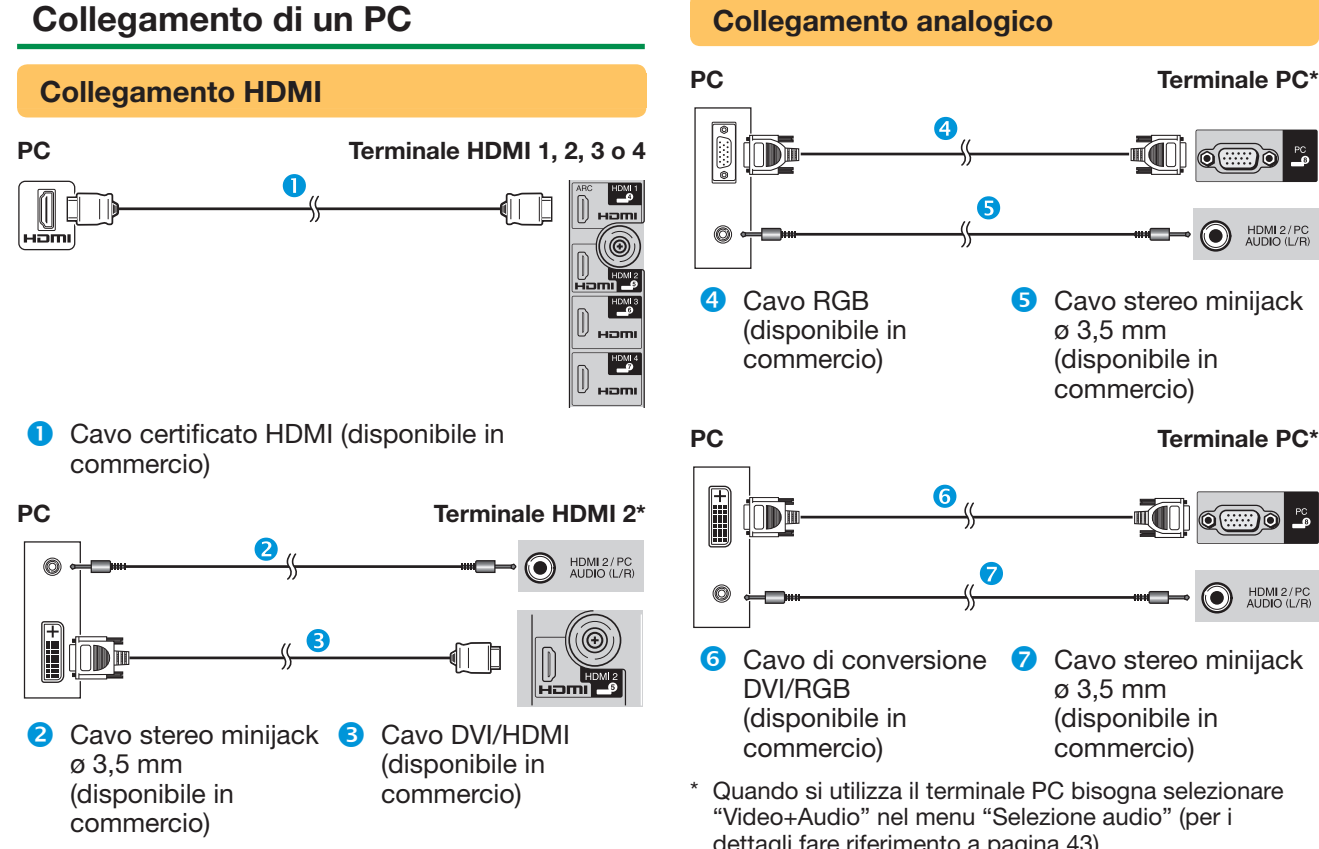

\* Quando si utilizza il terminale HDMI 2 bisogna selezionare l'elemento corretto nel menu "Selezione audio" a seconda del tipo di cavo HDMI collegato (per i dettagli fare riferimento a pagina 43).

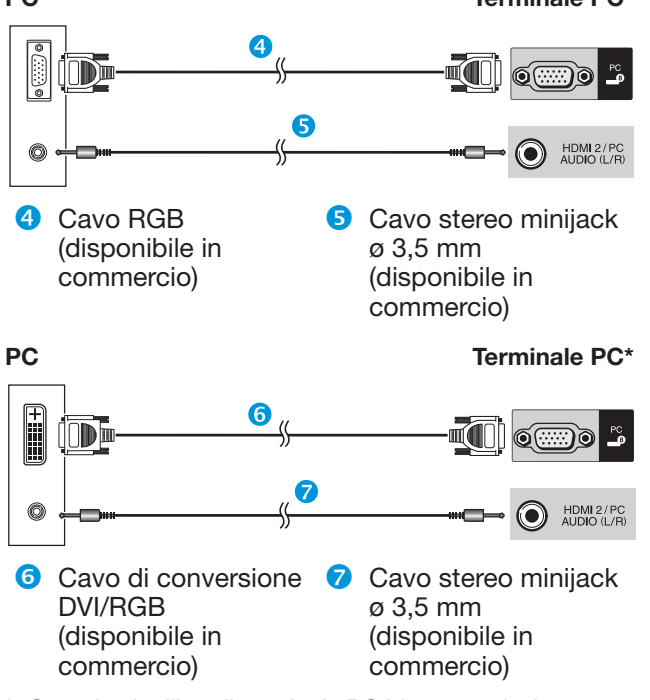

\* Quando si utilizza il terminale PC bisogna selezionare "Video+Audio" nel menu "Selezione audio" (per i dettagli fare riferimento a pagina 43).

### **NOTA**

- I terminali d'ingresso PC sono DDC 2B compatibili.
- Fare riferimento a pagina 57 per una lista di segnali PC compatibili con il televisore.

# **Visualizzazione di un'immagine PC sul televisore**

# **Selezione della dimensione dell'immagine**

È possibile selezionare la dimensione dell'immagine.

- **1** Premere **f**<sub>1</sub>.
	- Compare il menu "Modalità Wide".

**2** Premere  $\mathbb{F}$  or  $\triangle$  /  $\blacktriangledown$  per selezionare una voce desiderata.

**ESEMPIO**

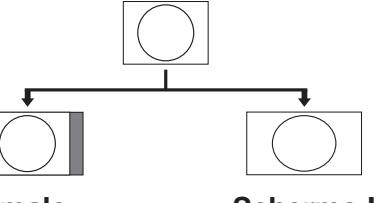

**Normale Schermo Int.**

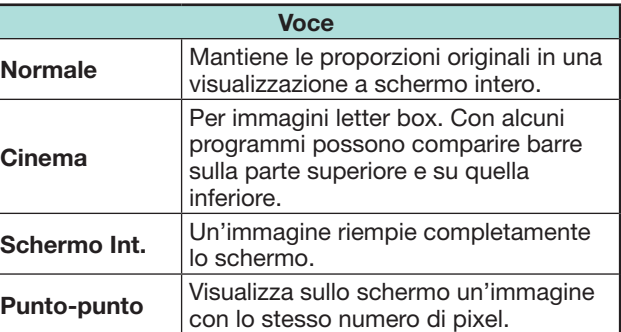

- È possibile selezionare anche una voce dal menu "Modalità Wide" (Pagina 42).
- Collegare il PC prima di effettuare le regolazioni.
- La dimensione selezionabile dell'immagine può cambiare con il tipo di segnale immesso.
- Potrebbe non essere possibile passare alla modalità wide dalla modalità 3D.
- Fare riferimento a pagina 42 per segnali AV. HDMI: 480i/480p/576i/576p/720p/1080i/1080p ANALOGUE RGB: 576p/720p (50 Hz)/1080i
- Il terminale PC non è compatibile con i segnali 480i/576i/1080p.

### **Regolazione automatica di un'immagine PC**

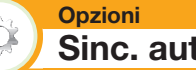

# **Sinc. auto.**

Questa funzione fa si che lo schermo venga regolato automaticamente raggiungendo la sua migliore condizione possibile quando i terminali analogici della TV e del PC sono collegati con un cavo di conversione DVI/RGB disponibile in commercio, ecc.

- **1** Premere  $\bigoplus$  per selezionare "PC" dal menu "INGRESSO" e poi premere  $OK$ .
- **2** Andare su "Menu" > "Regolazione" > "Opzioni" > "Imposta terminale" > "Impostazione segnale PC" > "Sinc. auto.".

### **NOTA**

- Quando "Sinc. auto." è andata a buon fine vi compare la scritta "Sincronizzazione automatica terminata.". In caso contrario "Sinc. auto." non riuscita.
- La "Sinc. auto." può non riuscire anche se compare "Sincronizzazione automatica terminata.".
- La "Sinc. auto." può non riuscire se un'immagine del PC ha una bassa risoluzione, bordi poco chiari (neri) o se è stata spostata con la "Sinc. auto." in corso.
- Assicurarsi di collegare il PC al televisore e accenderlo prima di avviare la "Sinc. auto.".
- La "Sinc. auto." può essere eseguita solo quando s'immettono segnali analogici tramite il terminale PC.
- Questa funzione è disponibile per immagini 3D convertite da immagini 2D o per normali immagini 2D.

# **Regolazione manuale di un'immagine PC**

**Opzioni**  $\bigcirc$ **Sinc. fine**

Solitamente potete facilmente regolare un'immagine come necessario per cambiare la posizione dell'immagine utilizzando "Sinc. auto.". Tuttavia in alcuni casi il regolamento manuale è necessario per ottimizzare l'immagine.

- **1** Premere  $\rightarrow$  per selezionare "PC" dal menu "INGRESSO" e poi premere  $OK$ .
- **2** Andare su "Menu" > "Regolazione" > "Opzioni" > "Imposta terminale" > "Impostazione segnale  $PC" > "Sinc fine"$ .
- **3** Premere  $\triangle$  / $\nabla$  per selezionare una voce di regolazione specifica.
- **4** Premere  $\blacktriangleleft$  **per regolare la voce nella** posizione desiderata.

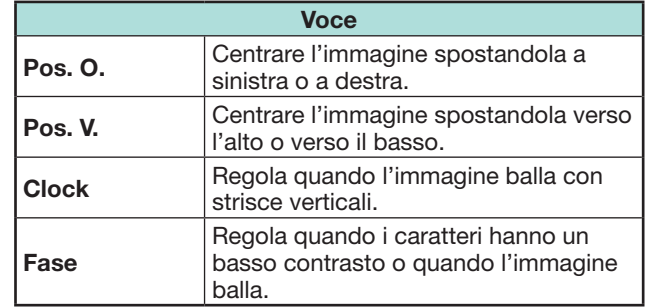

- Per ripristinare tutte le voci ai valori prestabiliti in fabbrica premere  $\triangle/\blacktriangledown$  per selezionare "Reset" e poi premere OK.
- Nel menu "Sinc.fine" "Clock" e "Fase" possono essere regolati solo immettendo segnali analogici tramite il terminale PC.
- Questa funzione è disponibile per immagini 3D convertite da immagini 2D o per normali immagini 2D.

### **Schema di compatibilità PC**

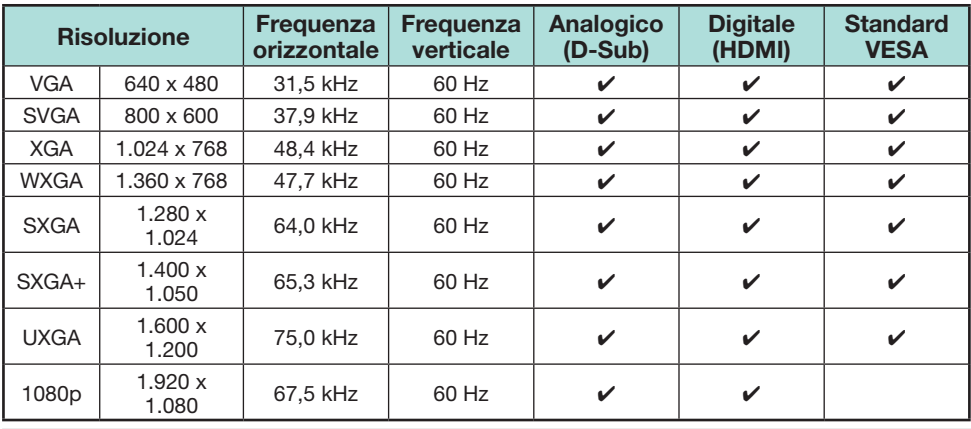

VGA, SVGA, XGA, WXGA, SXGA, SXGA+ e UXGA sono marchi depositati di International Business Machines Corporation.

### **NOTA**

• Questo televisore ha una compatibilità con PC limitata, il corretto funzionamento può essere garantito solo se si utilizza una scheda video esattamente conforme allo standard VESA 60 Hz. Eventuali variazioni da questo standard causeranno distorsioni dell'immagine.

# **Controllo del televisore tramite PC**

- Dopo l'impostazione di un programma, è possibile controllare il televisore con un PC utilizzando il terminale RS-232C o IP. È possibile selezionare il segnale d'ingresso (PC/video), regolare il volume ed eseguire numerose altre regolazioni e impostazioni, abilitando la riproduzione automatica programmata.
- Utilizzare un cavo di controllo seriale RS-232C (incrociato), un cavo ETHERNET (disponibile in commercio) o un adattatore USB LAN wireless per i collegamenti.

### **NOTA**

• Questo sistema operativo dovrebbe essere utilizzato da una persona che sappia usare bene il PC.

### **Condizioni di comunicazione per IP**

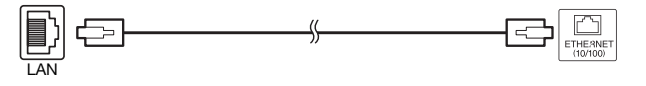

Cavo ETHERNET (disponibile in commercio)

Collegamento al televisore con le seguenti impostazioni effettuate per IP sul PC.

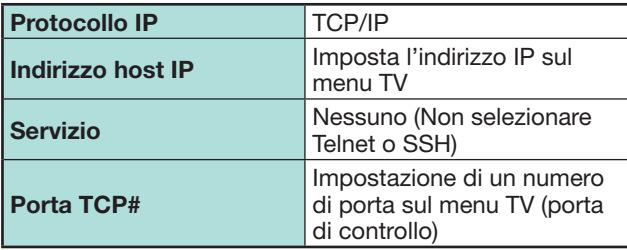

Quando s'imposta l'ID e la parola d'ordine sul menu TV, bisogna inserirli appena si collega il televisore.

### **NOTA**

• Il collegamento verrà annullato se manca la comunicazione per 3 minuti.

### **Impostazione visione Impostazione Controllo IP**

- **1** Andare su "Menu" > "Regolazione" > "Impostazione visione" > "Impostazione rete" > "Impostazione Controllo IP" > selezionare "Cambiare".
- **2** Per usare il controllo IP, selezionare "Attivo".
- **3** Impostare il nome del dispositivo.
- **4** Impostare la login ID e la parola d'ordine.
- **5** Impostare la porta da usare con il Controllo IP
- **6** Confermare le impostazioni e poi premere "OK".

### **Condizioni di comunicazione per RS-232C**

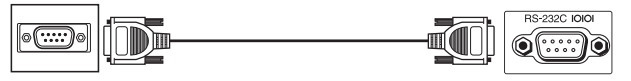

Cavo di controllo seriale RS-232C (incrociato) (disponibile in commercio)

Impostare i parametri di comunicazione del RS-232C sul PC in modo che corrispondano alle condizioni di comunicazione del televisore. I parametri di comunicazione del televisore sono i seguenti:

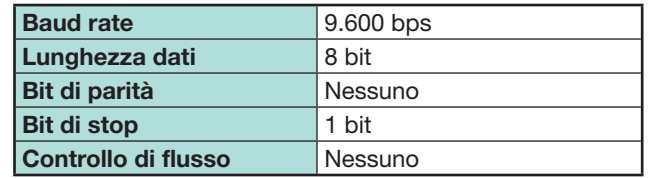

### **Procedura di comunicazione**

Inviare i comandi di controllo dal PC tramite il connettore RS-232C.

l televisore funziona in base al comando ricevuto ed invia un messaggio di risposta al PC.

Non inviare più di un comando alla volta. Attendere fino a quando il PC riceve la risposta OK, prima di inviare il comando successivo.

Assicurarsi di inviare "A" con il tasto invio e che il messaggio "ERR" compaia prima dell'attivazione.

### **Formato del comando**

Otto codici ASCII +CR

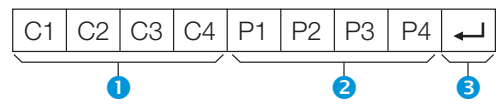

- Quattro cifre del comando: Comando. Testo di quattro caratteri.
- Quattro cifre del parametro: Parametro 0-9. spazio, ?, meno
- Codice di ritorno (0DH):  $\leftarrow$

### **Parametro**

Immettere i valori dei parametri, allinearli a sinistra e riempire con spazi il resto (controllare di aver immesso quattro valori per il parametro). Se il paramento immesso non è compreso in una

gamma regolabile, comparirà il messaggio "ERR" (Vedere "Formato del codice di risposta").

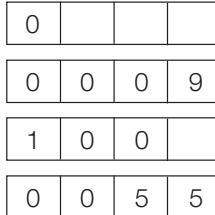

Il valore d'impostazione corrente compare quando per alcuni comandi s'immette "?".

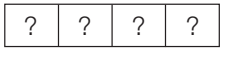

### **Formato del codice di risposta**

Risposta normale Risposta per problema (errore di comunicazione o comando errato)

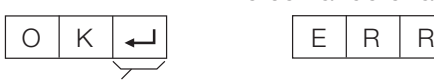

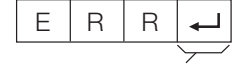

Codice di ritorno (0DH) Codice di ritorno (0DH)

# **Lista comandi**

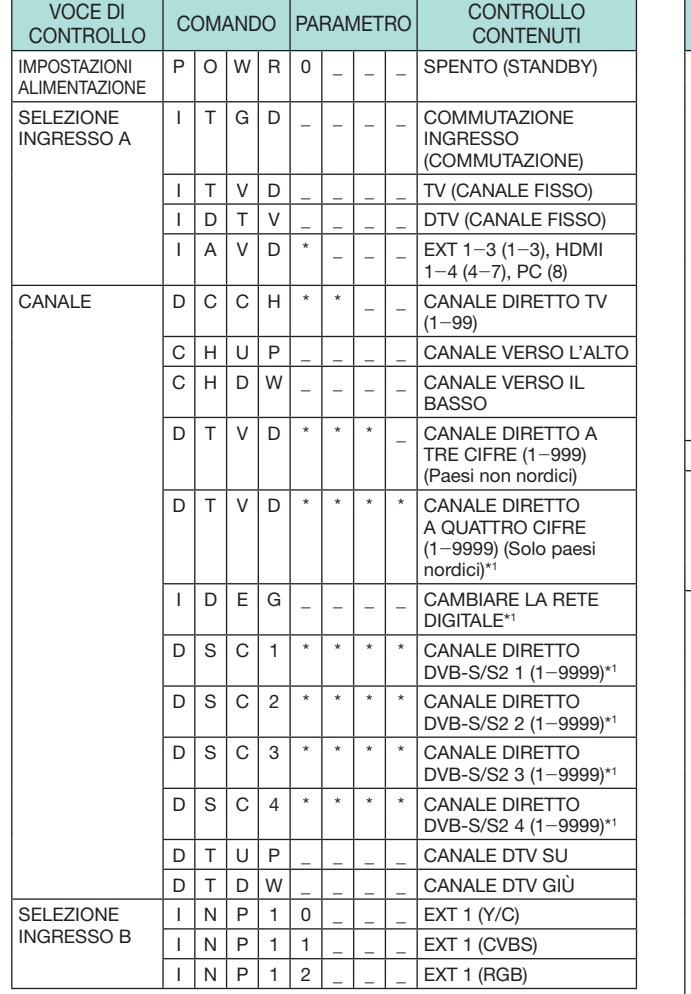

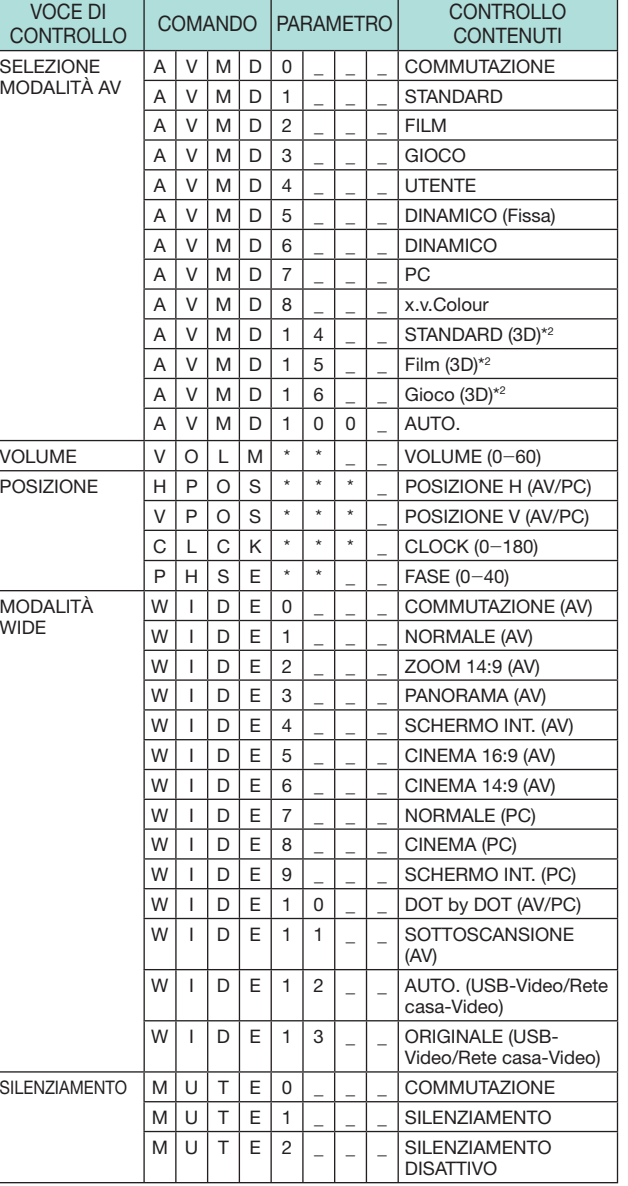

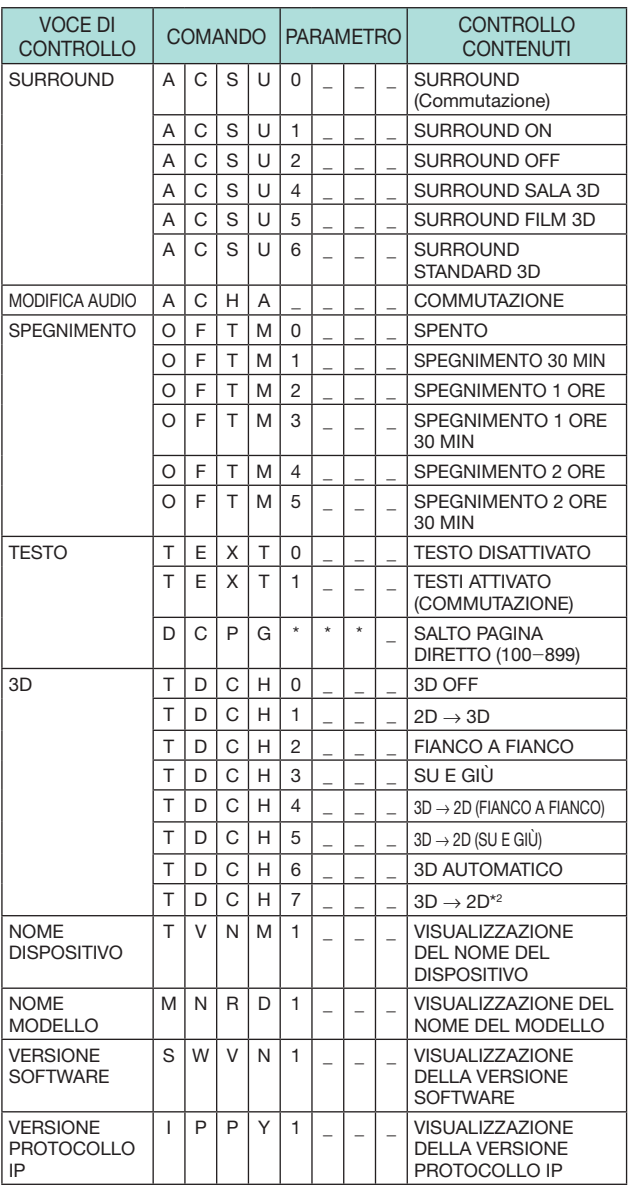

\*1 Solo serie 830

 $*$ 2 Questi comandi sono disponibili solo in modalità 3D.

# **Connessione alla rete**

Per usufruire dei servizi internet, è necessario collegare la TV a un router con una connessione a internet ad alta velocità. È inoltre possibile collegare la TV al server Rete casa attraverso un router o un punto di accesso. La connessione della TV al router può essere con cavo o wireless.

### **NOTA**

- Se si sceglie una connessione al router con cavo, è necessario un cavo ETHERNET (disponibile in commercio).
- Se non si dispone di una connessione internet a banda larga, consultare il rivenditore della TV, il fornitore dei servizi internet oppure l'azienda telefonica.
- Non è possibile utilizzare la connessione Ethernet e la connessione wireless contemporaneamente. Utilizzare solo un tipo di connessione.
- La connessione LAN wireless e le relative prestazioni non possono essere garantite in tutti gli ambienti abitativi. Nei seguenti casi il segnale LAN wireless potrebbe essere debole o intermittente oppure la connessione potrebbe essere più lenta.
- − All'interno di edifici costruiti in cemento, acciaio rinforzato o metallo
- − Quando oggetti vicini ostruiscono il segnale
- − In concomitanza con altri dispositivi wireless che emettono la stessa frequenza
- − In prossimità di forni a microonde e altri dispositivi che emettono un campo magnetico, cariche elettrostatiche o interferenze elettromagnetiche
- È necessaria una velocità di connessione stabile per la riproduzione di contenuti in streaming. Utilizzare una connessione Ethernet se la velocità del LAN wireless è instabile.

### **Installazione con cavo**

Utilizzare un cavo ETHERNET per collegare il terminale ETHERNET della TV al router di trasmissione come mostrato di seguito. Si raccomanda ciò per usufruire di servizi che richiedono connessioni stabili, come nel caso di file multimediali di streaming.

### E **Panoramica connessione con cavo**

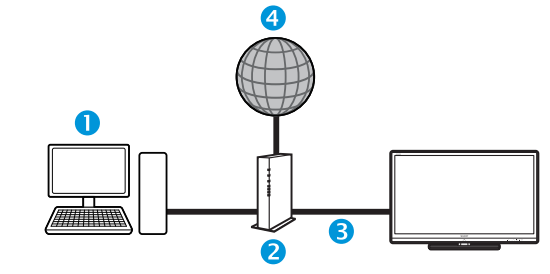

### **O** PC

- **2** Router (disponibile in commercio)
- **C** Cavo ETHERNET (disponibile in commercio)
- 4 Rete

# E **Come effettuare il collegamento**

#### **Router Terminale ETHERNET**

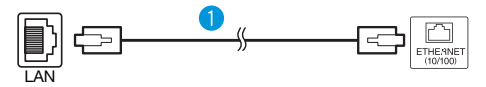

- **C** Cavo ETHERNET (disponibile in commercio)
- **1** Accendere il router (disponibile in commercio). Per dettagli sull'accensione fare riferimento al manuale di istruzioni del router.
- **2** Collegare il terminale ETHERNET della TV al router (disponibile in commercio) con il cavo ETHERNET (disponibile in commercio).
- **3** Andare su "Menu" > "Regolazione" > "Impostazione visione" > "Impostazione rete" > "Tipo connessione".
- **4** Premere **∢/** per selezionare "Con cavo" e poi premere OK.
- **5** Selezionare "OK" per confermare.
	- Se non è stato possibile collegarsi a internet seguendo le istruzioni sopra, appare un messaggio di errore. In questo caso, premere **ATV**/**DTV**/ **SAT/** $\rightarrow$  per tornare allo schermo TV di origine e controllare le impostazioni.
	- Se desiderate cambiare manualmente le impostazioni, andare su "Menu" > "Regolazione" > "Impostazione visione" > "Impostazione rete" > "Impostazione IP" e seguire le istruzioni sullo schermo e il manuale di istruzioni del router.

### **Impostazione rete**

### **Installazione wireless**

Utilizzare l'adattatore LAN USB wireless in dotazione con la TV.

### E **Panoramica connessione wireless**

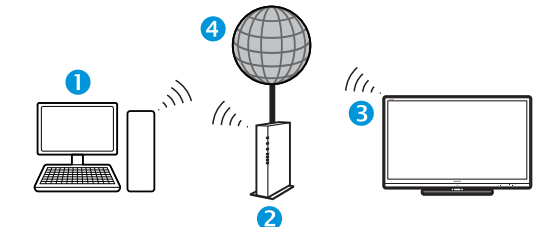

### **O** PC

- **2** Router/punto di accesso LAN wireless
- **B** Adattatore LAN USB wireless (in dotazione)
- **A** Rete

### **NOTA**

- Quando si utilizza l'adattatore LAN USB wireless SHARP (in dotazione), cercare di mantenere quanto più spazio possibile intorno al dispositivo per migliori prestazioni.
- Assicurarsi che i firewall della rete consentano l'accesso alla connessione wireless della TV.
- Il funzionamento non può essere garantito quando si utilizzano punti di accesso che non hanno la certificazione Wi-Fi®.
- È necessario un punto di accesso LAN wireless per collegare la TV a internet utilizzando una LAN wireless. Vedere il manuale di istruzioni del punto di accesso per le impostazioni.

# E **Come effettuare il collegamento**

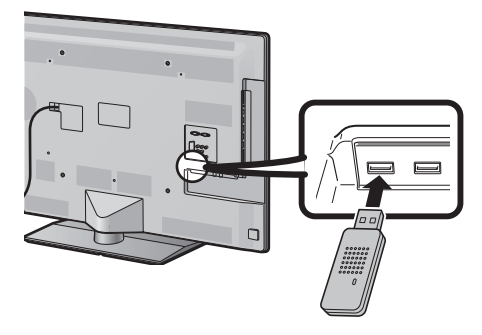

- **1** Accendere il router prima di iniziare l'installazione della rete.
- **2** Collegare l'adattatore LAN USB wireless (in dotazione) alla porta USB 3 (WIRELESS LAN) sul retro del televisore.
	- Non utilizzare un adattatore LAN wireless diverso dall'adattatore LAN wireless SHARP in dotazione, poiché non può essere garantito il corretto funzionamento.
- **3** Andare su "Menu" > "Regolazione" > "Impostazione visione" > "Impostazione rete" > "Tipo connessione".
- **4** Premere **∢/** per selezionare "Wireless" e poi premere OK.
- **5** Selezionare "OK" per confermare.
- **6** Premere  $\triangle/\blacktriangledown$  per selezionare "Impostazione" wireless" nel menu "Impostazione rete".
- **7** Premere  $\blacktriangleleft/\blacktriangleright$  per selezionare "Cambiare" e poi premere OK.
- **8** Premere **A**/▼ per selezionare "WPS" e poi premere OK.

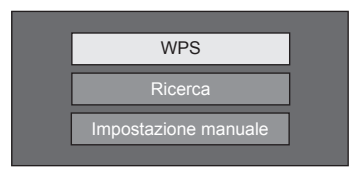

- Se il router/punto di accesso non supporta il WPS (Wi-Fi Protected Setup = Impostazione protetta Wi-Fi), selezionare "Ricerca" e seguire le istruzioni sullo schermo e il manuale di istruzioni del router/punto di accesso.
- Per stabilire manualmente la connessione, selezionare "Impostazione manuale" e seguire le istruzioni sullo schermo e il manuale di istruzioni del router/punto di accesso.

11 Premere A/V per selezionare "Premere tasto" e poi premere OK.

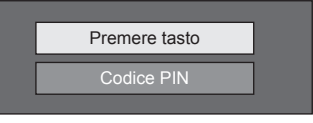

- Per stabilire manualmente la connessione, selezionare "Codice PIN". Seguire le istruzioni sullo schermo e il manuale di istruzioni del router/punto di accesso.
- 12 Selezionare "Avanti" per proseguire.
- 13 Premere il tasto WPS sul router/punto di accesso. Una volta premuto il tasto WPS, apparirà sullo schermo una barra che segnala il progresso. Attendere fino a quando viene stabilita la connessione.

Selezionare "OK" quando vengono visualizzati i dettagli della connessione.

• Se non è stato possibile collegarsi a internet seguendo le istruzioni sopra, appare un messaggio di errore. In questo caso, premere **ATV**/**DTV**/  $SAT / \rightarrow$  per tornare allo schermo TV di origine e controllare le impostazioni.

- Per collegare la TV a internet, è necessario avere una connessione internet a banda larga.
- Se non si dispone di una connessione internet a banda larga, consultare il rivenditore della TV, il fornitore dei servizi internet oppure l'azienda telefonica.
- Non è necessario inserire la chiave di sicurezza nei successivi collegamenti alla rete wireless.
- Se il punto di accesso è impostato in modalità mascheramento (impedendo il rilevamento da parte di altri dispositivi), potrebbe non essere possibile stabilire una connessione. In questo caso, disattivare la modalità mascheramento nel punto di accesso.
- Se desiderate cambiare manualmente le impostazioni, andare su "Menu" > "Regolazione" > "Impostazione visione" > "Impostazione rete" > "Impostazione IP" e seguire le istruzioni sullo schermo e il manuale di istruzioni del router.
- Vedere pagina 79 per controllare i dati tecnici dell'adattatore LAN wireless SHARP in dotazione.

# **Che cosa è la Net TV?**

La Net TV offre servizi internet e siti web su misura per la TV. Utilizzate il telecomando della TV per navigare sulle pagine della Net TV. La Net TV vi consente di vedere film, immagini, ascoltare musica, giocare, noleggiare un film da un video store\* e molto altro ancora. La Net TV fornisce una varietà di servizi in ogni paese. È inoltre possibile accedere ai servizi di altri paesi. Se un servizio non è adatto ai bambini, è possibile bloccarlo all'occorrenza.

\* Il Video store può essere usato solo con servizi speciali Net TV esclusivi per il paese.

### **NOTA**

- Poiché la Net TV è un sistema online, è soggetto a modifiche nel tempo per migliorare l'offerta.
- Alcuni servizi della Net TV possono essere aggiunti, cambiati o interrotti dopo un certo periodo di tempo.
- Alcuni siti internet aperti possono non essere ideati per lo schermo della TV e potrebbero non essere visualizzati correttamente.
- Non è possibile scaricare e salvare file o installare plugin.

### **CLAUSOLA DI ESCLUSIONE**

• SHARP corporation non accetta alcuna responsabilità in relazione ai contenuti e alla qualità dei contenuti forniti dall'erogatore del servizio.

# **Funzionamento della Net TV**

# **Funzionamento base**

Le illustrazioni in questa pagina hanno scopo esemplificativo. Sono soggette a modifica senza preavviso.

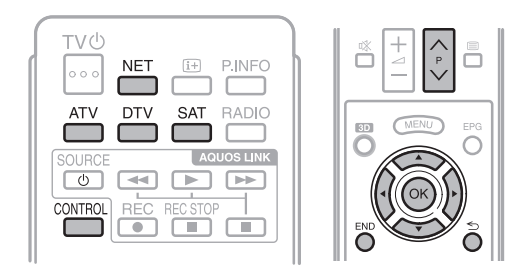

# E **Visualizzare la pagina iniziale**

### Premere **NET**.

• È inoltre possibile visualizzare la pagina iniziale dell'Net TV premendo  $\rightarrow$  e selezionando "NET" oppure andando su "Menu" > "Lista CANALI" > "INGRESSO" > "NET".

### **NOTA**

• Quando si passa alla Net TV, potrebbe apparire in alcuni casi un messaggio di richiesta di aggiornamento del software.

# E **Selezionare un servizio**

Premere  $\triangle/\blacktriangledown/\blacktriangle/\blacktriangleright$  per selezionare il servizio desiderato e poi premere  $OK$ .

- Press  $P \wedge / \vee$  per scorrere le pagine in alto/basso (questo potrebbe non funzionare per alcuni servizi).
- Premere  $\leq$  per tornare alla pagina precedente (questo potrebbe non funzionare per alcuni servizi).
- Premere END per tornare alla pagina iniziale dell'Net TV.

# **E** Uscire dalla Net TV

### Premere **ATV/DTV/SAT**.

• È possibile uscire dall'Net TV premendo  $\rightarrow$  e selezionando un'altra fonte di ingresso.

# **Menu opzioni**

Premere **CONTROL** e viene visualizzato il menu opzioni. Premere A/▼ per selezionare la voce del menu desiderata e poi premere  $OK.$ 

### E **Impostazione utente**

Cambia alcune impostazioni della Net TV, ad esempio blocco/sblocco del servizio.

## **NOTA**

- Questo potrebbe non funzionare per alcuni servizi.
- **1** Selezionare "Impostazione utente" e poi premere  $\alpha$
- **2** Premere **A/V/◀/▶** per selezionare la funzione desiderata e poi premere  $OK$ .

### E **Pannello di controllo**

Visualizza un pannello di controllo sullo schermo per accedere a contenuti online.

- **1** Selezionare "Pannello di controllo" e poi premere OK.
- **2** Premere **A/V/**I per selezionare la funzione desiderata e poi premere  $OK$ .
- **3** Premere **END** per uscire.

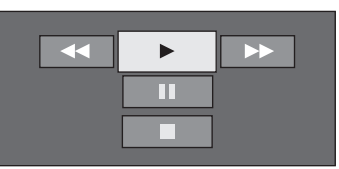

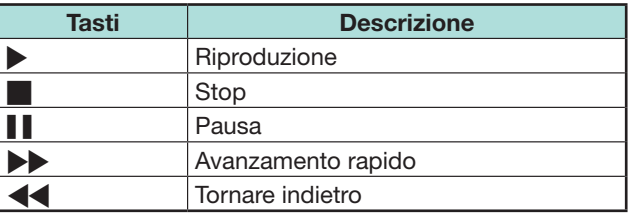

- Queste funzioni possono anche essere attivate premendo i tasti corrispondenti ( $\Box/\Box/\Box/\Box$ / $\Box$ / $\Box$ telecomando.
- Il pannello di controllo potrebbe non funzionare per alcuni servizi.

# E **Carica di nuovo**

Aggiorna la pagina su cui si sta navigando. In caso di errore durante il caricamento della pagina, eseguire questa funzione e caricarla di nuovo.

Selezionare "Carica di nuovo" e poi premere OK.

## E **Zoom**

Regola la dimensione della pagina su cui si sta navigando.

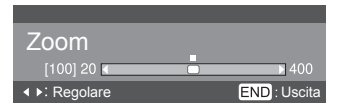

- **1** Selezionare "Zoom" e poi premere OK.
- **2** Premere  $\blacktriangleleft/\blacktriangleright$  per regolare la dimensione.
- **3** Premere **END** per uscire.

# E **Informazioni protezione**

Mostra informazioni relative alla protezione della pagina su cui si sta navigando.

- **1** Selezionare "Informazioni protezione" e poi premere OK.
- **2** Selezionare "OK" o premere **END** per uscire.

# **Inserimento di testo**

Usare la tastiera software (pagina 13) quando è necessario inserire testo.

# **Canc. la memoria Net TV**

È possibile cancellare la memoria della Net TV, compreso il codice di blocco, le password, i cookie e la cronologia.

Andare su "Menu" > "Regolazione" > "Impostazione visione" > "Impostazioni Net TV"

> "Canc. la memoria Net TV".

### **NOTA**

- Quando si esegue "Canc. la memoria Net TV" viene richiesto l'inserimento del codice segreto. Il codice segreto predefinito è "1234". Per cambiare l'impostazione del codice segreto, fare riferimento a **Impostazione individuale - PIN** (Pagina 40). Per resettare l'impostazione del codice segreto (l'inserimento del codice segreto non sarà più necessario), fare riferimento a **Resettaggio del codice segreto** (pagina 74).
- Questa funzione è disponibile solo durante la navigazione sulla Net TV.

# **ATTENZIONE**

• Se si esegue questa funzione, la Net TV verrà totalmente ripristinata. Se sono conservate informazioni ritenute importanti, prenderne nota prima dell'esecuzione.

# **Video store**

Potete fruire della visione dei vostri film preferiti grazie a un servizio di noleggio online da un video store con la Net TV.

## **NOTA**

• Il Video store può essere usato solo con servizi speciali Net TV esclusivi per il paese.

# **Scheda SD**

Per noleggiare e scaricare un video dal video store è necessaria una scheda di memoria SD (disponibile in commercio). Assicurarsi di usare una scheda SDHC (elevate capacità) con una memoria minima di 4 GB (si consiglia la classe 6).

- **1** Inserire la scheda SD nello slot SD CARD (VIDEO STORE).
- **2** Il televisore inizia automaticamente la formattazione della scheda SD.
- **3** Lasciare la scheda nello slot una volta completata la formattazione.

# **NOTA**

- È anche necessario un collegamento internet ad alta velocità al televisore per noleggiare e scaricare un video.
- Per film HD sarà necessaria una memoria minima di 8 GB.
- Il televisore potrebbe espellere la scheda SD se le velocità di scrittura è insufficiente per il trasferimento del video.
- Le schede SD sono vendute separatamente.
- Alcune schede SD possono non funzionare correttamente con questa funzione.

# **Noleggio e scaricamento di un video**

Con la Net TV potete noleggiare un video da "Video store". Nella maggiore parte dei casi si noleggia un video per 1 giorno, per un paio di giorni o solo per 1 ora.

- **1** Selezionare il video store desiderato e premere  $OK$
- **2** Selezionare la voce desiderata sulla pagina del video store e premere  $OK$ .
	- La procedure per selezionare e noleggiare un video varia a seconda dello store.
- **3** Effettuare il pagamento online
	- Lo store vi chiede di effettuare la login o di creare un nuovo account se non ne avete uno. La login potrebbe consistere del vostro indirizzo e-mail e del codice segreto.
- **4** Scaricare il video.
	- Durante lo scaricamento potete continuare a guardare i normali programmi finché il televisore non vi notifica che lo scaricamento è stato completato.
- **5** Con la login selezionare lo store preso cui avete noleggiato il video e premere  $OK.$
- **6** Selezionare il video noleggiato e premere OK per riprodurre.

- Questo servizio è limitato per determinate zone.
- Quando state creando un account potete scegliere il metodo di pagamento. Consultare i siti web dei video store per maggiori informazioni inerenti le condizioni di pagamento.
- Per inserire un codice numerico (PIN), usare i numeri sul telecomando.
- Per inserire un indirizzo e-mail, selezionare il campo testuale sulla pagina e premere OK. Selezionare un carattere sulla tastiera e premere  $\overline{OK}$  per inserirlo.
- Anche se lo scaricamento è stato cancellato, il video può ancora essere scaricato finché il periodo del noleggio non scade.
- Registrare una scheda SD utilizzando la seguente procedura quando compare il prompt: Andare su "Menu" > "Regolazione" > "Impostazione visione" > "Impostazioni Net TV" > "Registraz. scheda SD".

# **Disclaimer e licenze software per la Net TV**

\* In questa sezione viene mostrato il testo originale (inglese).

### **CLAUSOLA DI ESCLUSIONE**

- This SHARP device facilitates the access to content and services provided by third parties. The content and services accessible via this device belong to and may be proprietary to third parties. Therefore, any use of such third party content and services must be in accordance with any authorization or terms of use provided by such content or service provider. SHARP shall not be liable to you or any third party for your failure to abide by such authorization or terms of use. Unless otherwise specifically authorized by the applicable content or service provider, all third party content and services provided are for personal and non-commercial use; you may not modify, copy, distribute, transmit, display, perform, reproduce, upload, publish, license, create derivative works from, transfer or sell in any manner or medium any content or services available via this device.
- SHARP is not responsible, nor liable, for customer service-related issues related to the third party content or services. Any questions, comments or service-related inquiries relating to the third party content or service should be made directly to the applicable content or service provider.
- You may not be able to access content or services from the device for a variety of reasons which may be unrelated to the device itself, including, but not limited to, power failure, other Internet connection, or failure to configure your device properly. SHARP, its directors, officers, employees, agents, contractors and affiliates shall not be liable to you or any third party with respect to such failures or maintenance outages, regardless of cause or whether or not it could have been avoided.
- ALL THIRD PARTY CONTENT OR SERVICES ACCESSIBLE VIA THIS DEVICE IS PROVIDED TO YOU ON AN "AS-IS" AND "AS AVAILABLE" BASIS AND SHARP AND ITS AFFILIATES MAKE NO WARRANTY OR REPRESENTATION OF ANY KIND TO YOU, EITHER EXPRESS OR IMPLIED, INCLUDING, WITHOUT LIMITATION, ANY WARRANTIES OF MERCHANTABILITY, NON-INFRINGEMENT, FITNESS FOR A PARTICULAR PURPOSE OR ANY WARRANTIES OF SUITABILITY, AVAILABILITY, ACCURACY, COMPLETENESS, SECURITY, TITLE, USEFULNESS, LACK OF NEGLIGENCE OR ERROR-FREE OR UNINTERRUPTED OPERATION OR USE OF THE CONTENT OR SERVICES PROVIDED TO YOU OR THAT THE CONTENT OR SERVICES WILL MEET YOUR REQUIREMENTS OR EXPECTATIONS.
- SHARP IS NOT AN AGENT OF AND ASSUMES NO RESPONSIBILITY FOR THE ACTS OR OMISSIONS OF THIRD PARTY CONTENT OR SERVICE PROVIDERS, NOR ANY ASPECT OF THE CONTENT OR SERVICE RELATED TO SUCH THIRD PARTY PROVIDERS.
- IN NO EVENT WILL SHARP AND/OR ITS AFFILIATES BE LIABLE TO YOU OR ANY THIRD PARTY FOR ANY DIRECT, INDIRECT, SPECIAL, INCIDENTAL, PUNITIVE, CONSEQUENTIAL OR OTHER DAMAGES, WHETHER THE THEORY OF LIABILITY IS BASED ON CONTRACT, TORT, NEGLIGENCE, BREACH OF WARRANTY, STRICT LIABILITY OR OTHERWISE AND WHETHER OR NOT SHARP AND/OR ITS AFFILIATES HAVE BEEN ADVISED OF THE POSSIBILITY OF SUCH DAMAGES.

Questo prodotto comprende il browser Opera™.

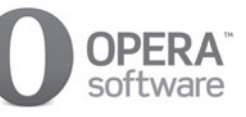

- Questo prodotto contiene caratteri forniti da Monotype Imaging Inc.
- Monotype® è un marchio di Monotype Imaging Inc. registrato all'Ufficio Marchi e Brevetti degli Stati Uniti e può essere registrato in determinate giurisdizioni.
- Tioga™ è un marchio registrato di Monotype Imaging Inc. e può essere registrato in determinate giurisdizioni.
- Letter Gothic™ è un marchio registrato di The Monotype Corp. e può essere registrato in determinate giurisdizioni.
- iType® è un marchio di Monotype Imaging Inc. registrato all'Ufficio Marchi e Brevetti degli Stati Uniti e può essere registrato in determinate giurisdizioni.
- Questo prodotto contiene il font engine iType® della Monotype Imaging Inc.

Potete fruire di immagini 3D sul televisore quando indossate occhiali 3D (AN-3DG10- S/R/A), venduti separatamente.

# **NOTA**

• Alcune voci del menu appaiono in grigio nella modalità 3D. Non si tratta di un malfunzionamento.

# **Preparazione per gli occhiali 3D**

Informarsi su come utilizzare gli occhiali 3D prima di guardare immagini 3D. Questi occhiali 3D sono intesi solo per l'utilizzo con televisore LCD SHARP con tecnologia 3D.

# **Accessori forniti per gli occhiali 3D (AN-3DG10-S/R/A), venduti separatamente**

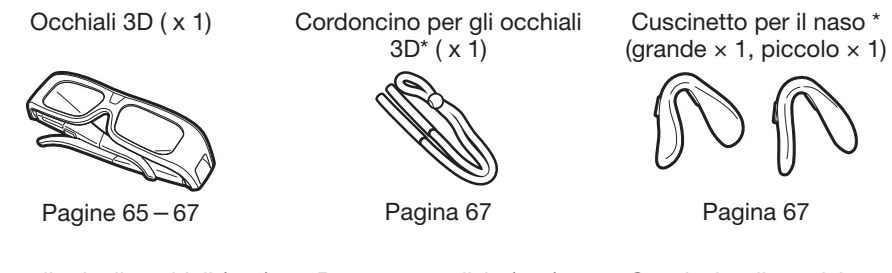

Custodia degli occhiali ( x 1) Panno per pulizia ( x 1) Cacciavite di precisione

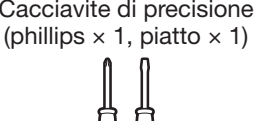

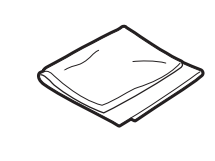

Pagina 66

\* Utilizzare il cordoncino per gli occhiali 3D e il cuscinetto per il naso per bambini quando necessario.

# **Prima di utilizzare gli occhiali 3D**

Prima di utilizzare gli occhiali 3D per la prima volta, rimuovere la pellicola isolante.

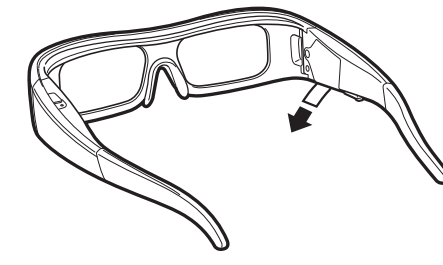

# **Nome pezzo**

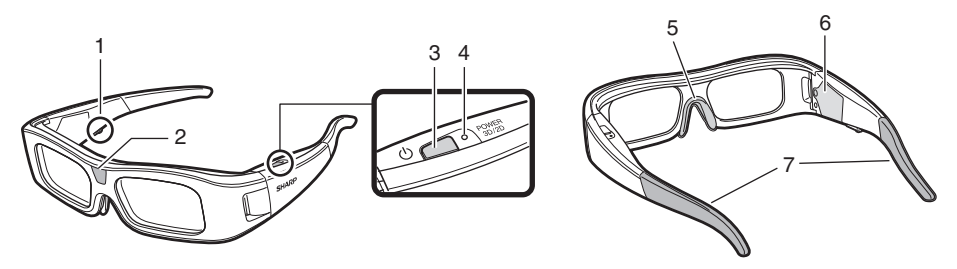

- **1** Terminale di servizio
	- Questo terminale è inteso solo per il servizio. Non collegare altri dispositivi a questo terminale.
- **2** Ricevitore a infrarossi
	- Riceve un segnale a infrarossi inviato dal televisore. Gli occhiali 3D si spengono automaticamente dopo tre minuti se non viene ricevuto alcun segnale dal televisore.
- **3** POWER 3D/2D (Tasto power)
	- Premere per almeno due secondi per accendere o spegnere gli occhiali 3D.
	- Quando gli occhiali 3D sono accesi, premendo questo bottone si commuta tra le modalità 2D e 3D.
- **4** Luce LED
	- Lampeggia tre volte quando l'alimentazione è accesa.
	- Lampeggia due volte quando è stata selezionata la modalità 2D.
	- Lampeggia tre volte quando è stata selezionata la modalità 3D.
	- Lampeggia sei volte quando la pila è quasi scarica.
	- S'illumina per due secondi quando l'alimentazione è spenta.
- **5** Montatura del cuscinetto per il naso
	- L'apposito cuscinetto per il naso può essere montato qui (Pagina 67).
- **6** Vano pila
- **7** Montaggio del cordoncino per gli occhiali 3D
	- L'apposito cordoncino per gli occhiali 3D può essere montato qui (Pagina 67).

- Non sporcare o applicare adesivi o altri ostacoli sul ricevitore a infrarossi. Fare ciò potrebbe bloccare i segnali provenienti dal televisore e potrebbe impedire agli occhiali 3D di funzionare correttamente.
- Le interferenze provenienti da altri apperecchi con comunicazione a infrarossi possono impedire la visione corretta delle immagini 3D.

# **Sostituzione della pila a bottone**

La pila ha una durata di approssimativamente 75 ore.

- Quando la pila è quasi scarica, la luce LED lampeggia sei volte dopo che l'alimentazione è stata spenta.
- Quando si sostituisce la pila a bottone, usare solo il tipo di pila indicato (Hitachi Maxell: pila a bottone al litio CR2032).
- **1** Svitare la vite utilizzata per fissare il coperchio della pila e poi rimuovere il coperchio della pila.

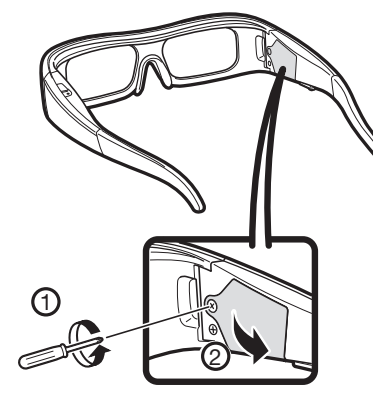

- **2** Rimozione della pila a bottone.
	- 1 Collocare la punta del cacciavite piatto di precisione nell'apertura tra la pila a bottone e la cavità.
	- 2 Sollevare la pila a bottone facendo attenzione a non incastrare il cacciavite nella parte metallica.

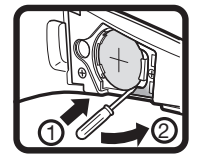

**3** Quando la pila si è staccata dalla cavità, prenderla con le dita.

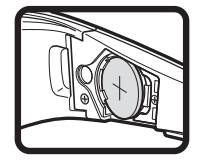

- **4** Agganciare una nuova pila a bottone nella parte metallica e inserirla nella cavità.
	- Fare attenzione a non invertire la polarità della pila  $(+ e -)$  durante l'inserimento della pila a bottone.

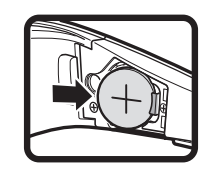

**5** Chiudere il coperchio delle pile.

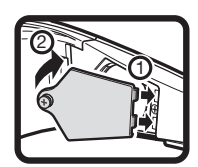

**6** Inserire la vite per fissare il coperchio della pila.

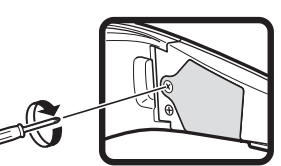

### **NOTA**

- Fare riferimento a pagina 6 per i dettagli inerenti lo smaltimento della pila.
- Le pile usate devono essere smaltite in conformità con le leggi e i regolamenti locali.

# **Utilizzo degli occhiali 3D**

## **Accensione/Spegnimento**

- **1** Accendere gli occhiali 3D.
	- Premere il tasto power per almeno due secondi.
	- La luce LED lampeggia tre volte.
- **2** Spegnere gli occhiali 3D.
	- Premere il tasto power per almeno due secondi.
	- La luce LED lampeggia per due secondi.

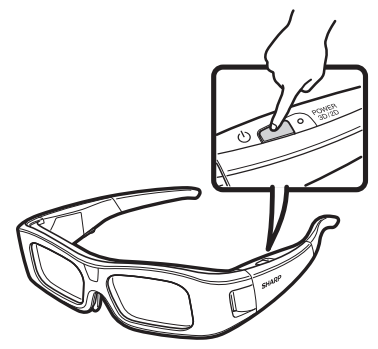

### **NOTA**

• Quando la pila è quasi scarica, la luce LED lampeggia sei volte dopo che l'alimentazione è stata spenta.

### **Commutazione tra modalità 2D e 3D**

Quando si guardano immagini 3D si può premere il tasto power per commutare tra le modalità 2D e 3D. Ciò è utile quando varie persone stanno guardando immagini 3D sullo stesso televisore con alcune persone che desiderano la visione in 3D e altre in 2D.

### E **Visione di immagini 2D**

Quando si preme il tasto power due volte durante la visione d'immagini 3D, la luce LED lampeggia due volte e le immagini 3D commutano a immagini 2D.

### E **Visione d'immagini 3D**

Quando si preme il tasto power due volte durante la visione d'immagini 2D, la luce LED lampeggia tre volte e le immagini 2D commutano a immagini 3D.

# **Angolazione degli occhiali 3D**

Gli occhiali 3D possono essere utilizzati ricevendo un segnale a infrarossi inviato dal televisore. Gli occhiali 3D si spengono automaticamente dopo tre minuti se non viene ricevuto alcun segnale dal televisore.

#### **Raggio d'azione**

Da direttamente in fronte al trasmettitore a infrarossi del televisore: appross. 5 m (entro appross. 30° orizzontalmente e 20° verticalmente)

#### **NOTA**

• L'emettitore a infrarossi 3D s'illumina nella modalità 3D.

### **Montaggio del cuscinetto per il naso**

Montare uno dei cuscinetti per il naso forniti in base all'esigenza (per esempio quando gli occhiali non possono essere indossati correttamente). Gli occhiali sono forniti con un cuscinetto per il naso grande e uno piccolo.

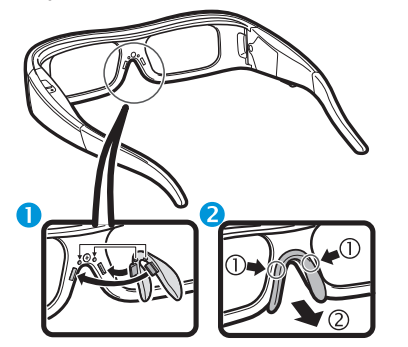

**O** Montaggio del cuscinetto per il naso

**2** Rimozione del cuscinetto per il naso

# **Montaggio del cordoncino degli occhiali 3D**

Montare il cordoncino degli occhiali 3D fornito in base all'esigenza (per esempio quando gli occhiali non possono essere indossati correttamente). Inserire le estremità degli occhiali 3D nel cordoncino degli occhiali 3D finché sono ben fissati.

• Tirare il dispositivo di arresto sul cordoncino per regolare la lunghezza del cordoncino.

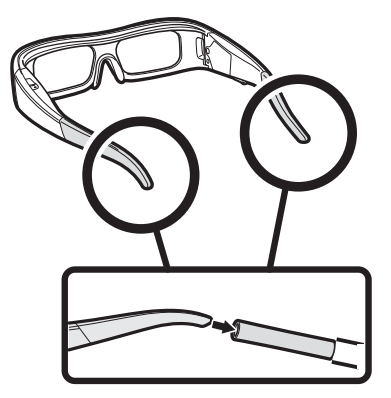

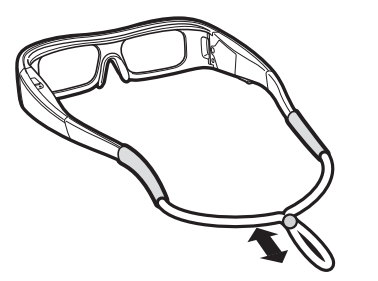

### **Avvertenza per la visione d'immagini 3D**

Potete utilizzare speciali occhiali 3D per guardare le immagini 3D con questo televisore

- Potete fruire di film 3D su questo televisore guardando il film con occhiali 3D, venduti separatamente.
- Per produrre immagini 3D gli otturatori a cristalli liquidi degli occhiali 3D si aprono e si chiudono alternativamente in modo veloce e impercettibile per far corrispondere esattamente le immagini video alternate destra e sinistra che vengono visualizzate sul televisore.
- Non tutti gli utenti possono utilizzare e fruire del televisore 3D. Alcune persone soffrono di stereocecità che impedisce loro di percepire la profondità intesa dell'intrattenimento 3D. Quindi alcune persone che guardano la programmazione 3D possono provare la sensazione iniziale di malessere causato da movimento quando regolano l'immagine. Altre persone possono provare mal di testa, affaticamento agli occhi o chinetosi e altre persone ancora potrebbero avere attacchi epilettici o colpi apoplettici. Come nel caso delle montagne russe, questa non è un'esperienza adatta a tutti.

### **ATTENZIONE**

- Gli occhiali 3D sono un dispositivo di precisione. Trattarli con cura.
- L'uso improprio degli occhiali 3D o il mancato rispetto delle seguenti istruzioni può provocare affaticamento visivo.
- Se si provano vertigini, nausea o altri malesseri mentre si stanno guardando le immagini 3D, smettere immediatamente di utilizzare gli occhiali 3D. L'utilizzo del sistema 3D di disparità binoculare di questo televisore con trasmissioni o software 3D non compatibili può provocare diafonia o immagini sovrapposte.
- Quando si guardano immagini 3D, assicurarsi di fare una pausa ogni tanto al fine di evitare affaticamento agli occhi.
- In caso di miopia, ipermetropia, astigmatismo e un livello di vista diverso tra l'occhio destro e quello sinistro, è necessario prendere i provvedimenti necessari, come per esempio indossare degli occhiali da vista per correggere la propria vista prima di guardare immagini 3D. Gli occhiali 3D possono essere indossati sopra gli occhiali da vista.

- Quando si guardano immagini 3D mantenere gli occhiali 3D a livello orizzontale con lo schermo del televisore. Se s'inclinano gli occhiali 3D rispetto allo schermo del televisore, le immagini viste dall'occhio destro e sinistro possono apparire leggermente differenti oppure le immagini potrebbero apparire sovrapposte.
- Guardare le immagini 3D a distanza appropriata dallo schermo del televisore. La distanza consigliata è di tre volte il peso effettivo dello schermo del televisore. La visione non può avvenire a una distanza inferiore di quella consigliata.
- Fare attenzione allo spazio circostante quando si guardano immagini 3D. Quando si guardano immagini 3D gli oggetti possono apparire più vicini o più lontani dell'effettiva distanza del schermo del televisore. Ciò può fare si che si valuti male la distanza dal schermo del televisore e ciò potrebbe provocare un infortunio se si colpisce accidentalmente lo schermo od oggetti circostanti.
- Gli occhiali 3D non sono raccomandati per persone con meno di 6 anni.
- Quando i bambini guardano immagini 3D assicurarsi che un genitore o un tutore sia presente. Controllare i bambini quando stanno guardando immagini 3D e se mostrano segni di disagio fargli interrompere immediatamente l'uso degli occhiali 3D.
- Le persone con una storia conosciuta di fotosensibilità e le persone con problemi di cuore o salute cagionevole non dovrebbero utilizzare gli occhiali 3D. Ciò può peggiorare le condizioni di salute.
- Non utilizzare gli occhiali 3D per altri scopi (per esempio come occhiali da vista, occhiali da sole o occhiali di protezione).
- Non utilizzare la funzione 3D o gli occhiali 3D camminando o muovendosi. Ciò potrebbe provocare infortuni a cause dell'urto di oggettil,inciampo e/o caduta.
- Quando si utilizzano gli occhiali 3D fare attenzione a non colpire accidentalmente lo schermo del televisore o altre persone. La visione d'immagini 3D può fare sì che si valuti male la distanza dallo schermo del televisore e che si colpisca accidentalmente lo schermo infortunandosi.
- Si consiglia di non guardare immagini 3D se avete dormito poco o se avete bevuto alcol.

# **Visualizzazione del formato per immagini 3D e 2D**

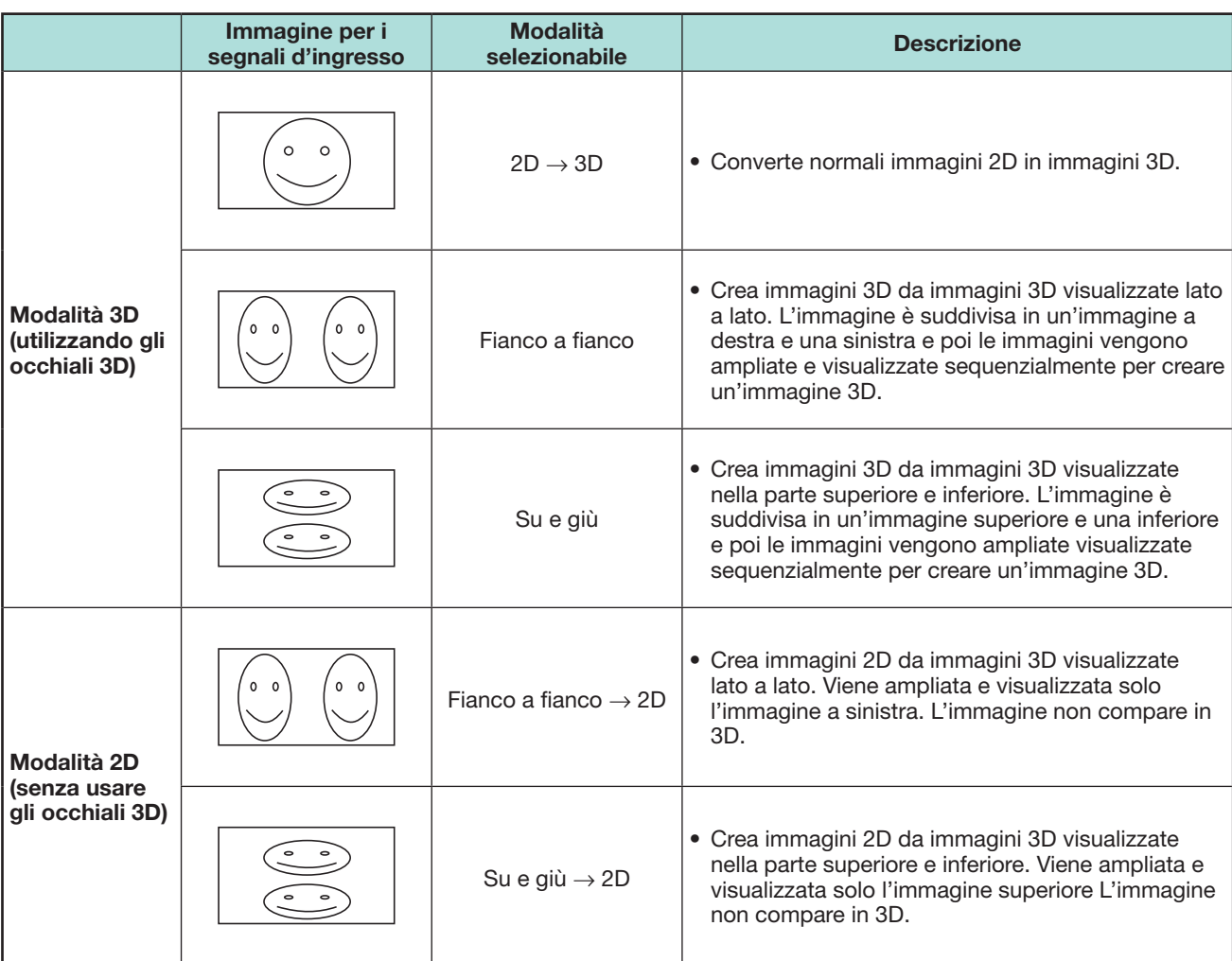

# **Visione d'immagini 3D**

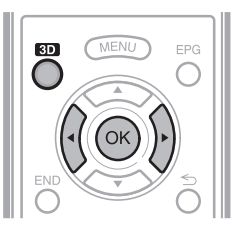

## **NOTA**

• Lo schermo del televisore può diventare temporaneamente nero quando il televisore sta cercando di rilevare il segnale immagine 3D e quando si passa dalla modalità 3D al 2D.

# **Ricezione di un segnale immagine 3D che può essere cancellato automaticamente**

Il segnale immagine può contenere un segnale d'identificazione 3D. Si può attivare il televisore in modo che rilevi automaticamente il tipo d'immagine 3D (Pagina 68).

**1** Andare su "Menu" > "Regolazione" > "Opzioni" > "Impostazione 3D" > "Cambio automatico 3D".

### E **Quando "Cambio automatico 3D " è impostato su "Sì"**

• Il formato visualizzazione 3D viene rilevato automaticamente e viene visualizzata l'immagine 3D appropriata.

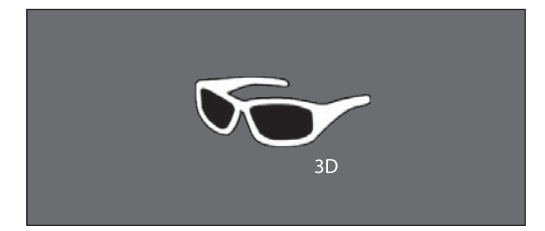

### E **Quando "Cambio automatico 3D " è impostato su "No"**

- 1 Il messaggio di conferma viene visualizzato. Premere **3D**.
- $(2)$  Premere  $\blacktriangleleft/\blacktriangleright$  per selezionare "Sì" e poi premere OK.
- **2** Accendere gli occhiali 3D e poi indossare gli occhiali 3D.
	- Premere il tasto power per almeno due secondi.
	- La luce LED lampeggia tre volte.

### **NOTA**

- Se non volete passare automaticamente alla modalità 3D, impostare set "Cambio automatico 3D" su "No".
- Quando il televisore sta ricevendo un segnale immagine 3D che può essere rilevato automaticamente, l'icona della modalità 3D viene compare nella visualizzazione del canale.

## **Commutazione dalla modalità 3D alla modalità 2D**

Quando si preme **3D** mentre si sta guardano la televisione in modalità 3D, il televisore passa alla modalità 2D.

- **1** Premere **3D** durante la modalità 3D.
- **2** Selezionare "Sì" e poi premere **OK** per passare alla modalità 2D.
- **3** Togliersi gli occhiali 3D e spegnere gli occhiali 3D.
	- Premere il tasto power per almeno due secondi. • La luce LED lampeggia per due secondi.

### **NOTA**

- Se il segnale d'ingresso commuta a 2D, le immagini 2D vengono visualizzate automaticamente.
- La modalità 3D viene cancellata automaticamente quando si cambia l'impostazione, la fonte d'ingresso,la risoluzione del segnale d'ingresso o quando l'alimentazione viene spenta.

# **Ricezione di un segnale immagine 3D che non può essere cancellato automaticamente**

Quando il televisore riceve un segnale immagine 3D che non può essere rilevato automaticamente, è possibile selezionare e tra visione immagini 3D e 2D.

- **1** Premere **3D**.
	- Appare una schermata che invita a selezionare tra la visione immagini 3D e 2D.

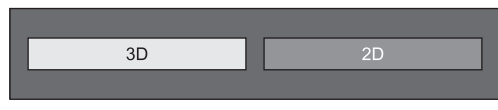

- **2** Premere **∢/** per selezionare "3D" o "2D" e poi premere OK.
- E **Per la visione in modalità 3D**
	- $(1)$  Premere  $\blacktriangleleft$  / $\blacktriangleright$  per selezionare il tipo di segnale 3D ("2D  $\rightarrow$  3D", "Fianco a fianco" or "Su e giù") e poi premere  $OK.$

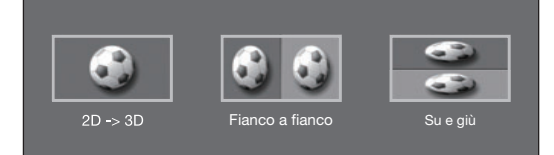

- Se si seleziona lo stesso sistema di quello del segnale d'ingresso le immagini 3D vengono visualizzate.
- Potete selezionare solo "2D  $\rightarrow$  3D" nella modalità ATV.
- 2 Accendere gli occhiali 3D e poi indossare gli occhiali 3D.
	- Premere il tasto power per almeno due secondi.
	- La luce LED lampeggia tre volte.

# E **Per la visione in modalità 2D**

• Commutazione dalla modalità 3D alla modalità 2D.

Premere  $\blacktriangleleft$  per selezionare il tipo di segnale 2D ("Fianco a fianco" or "Su e giù") e poi premere OK.

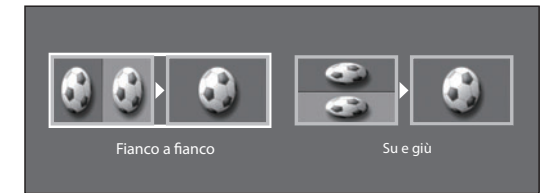

• Se si seleziona lo stesso sistema di quello del segnale d'ingresso le immagini 2D vengono visualizzate.

# **Visione d'immagini 2D in 3D**

Potete convertire normali immagini 2D in immagini 3D.

- **1** Premere **3D**.
- **2** Premere  $\blacktriangleleft/\blacktriangleright$  per selezionare "2D  $\rightarrow$  3D" e poi premere OK.
- **3** Accendere gli occhiali 3D e poi indossare gli occhiali 3D.

### **NOTA**

- Il messaggio di conferma per selezionare la modalità 3D o la modalità 2D viene visualizzato sullo schermo ogni ora.
- Quando il televisore converte normali immagini 2D in immagini 3D, è possibile visualizzare il menu "Effetto conversione 2D  $\rightarrow$  3D" per regolare l'effetto di conversione premendo **Y**.

# **Commutazione alla modalità precedente**

Potete tornare alla modalità precedente premendo **3D**.

- **1** Premere **3D**.
	- Viene visualizzato un messaggio di conferma.
- **2** Selezionare "Sì" e poi premere poi premere OK. • Il televisore ritorna alla modalità precedente.

## **Menu 3D**

Premendo **3D** nella modalità 3D si visualizza il menu 3D. Premere i bottoni colorati per effettuare le impostazioni necessarie.

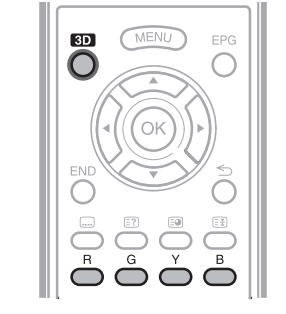

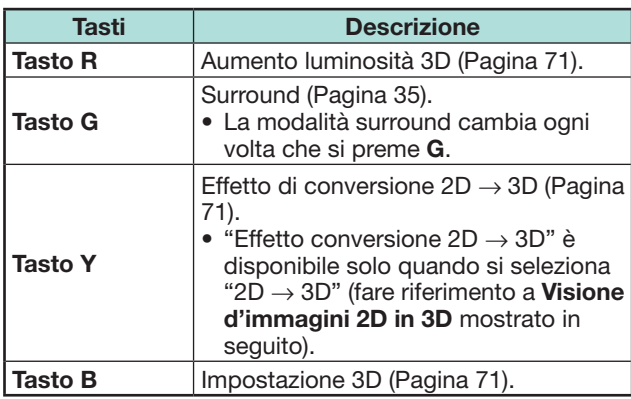

**Configurazione delle impostazioni del televisore per migliorare la visione d'immagini 3D**

Potete selezionare varie impostazioni per migliorare la visione d'immagini 3D.

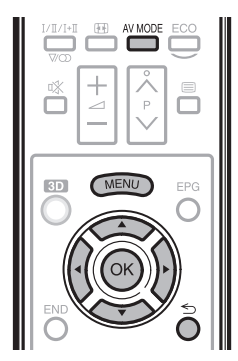

# **Regolazioni immagini 3D**

### E **Funzionamento base**

Andare su "Menu" > "Regolazione" > "Immagine" > selezionare/ regolare la voce che si desidera impostare.

### **NOTA**

• Le voci che possono essere selezionate/regolate cambiano a seconda del fatto se il televisore si trova in modalità 2D o in modalità 3D.

### **Modalità AV**

Le impostazioni audio e video possono essere cambiate per adattarsi al programma o al contenuto d'ingresso che viene guardato.

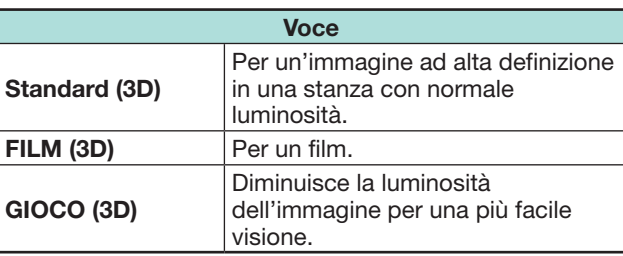

### **NOTA**

• Si può anche selezionare "Modalità AV" premendo AV MODE sul telecomando.
## **Fruire della visione d'immagini 3D**

#### **Aumento luminosità 3D**

Si può regolare la retroilluminazione del televisore per la visione d'immagini 3D.

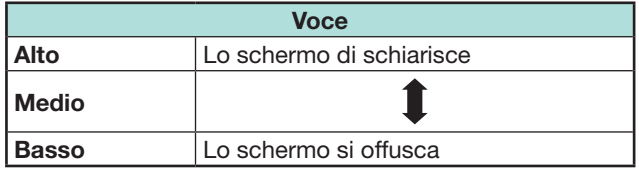

## **NOTA**

- Quando "Alto" o "Basso" sono selezionati, "OPC", "Retroillum." e "Gamma di OPC" non sono disponibili.
- L'"Aumento di luminosità 3D" non è disponibile per la modalità 2D.
- L'"Aumento luminosità 3D" può essere salvato per ogni voce 3D di "Modalità AV" ("Standard (3D)", "Film (3D)", "Gioco (3D)").

## **Impostazione 3D**

## E **Funzionamento base**

Andare su "Menu" > "Regolazione" > "Opzioni" > "Impostazione 3D" > selezionare il menu che si desidera impostare.

#### **Cambio automatico 3D**

Questa funzione consente al televisore di passare automaticamente alla modalità 3D quando viene rilevato un segnale d'identificazione 3D.

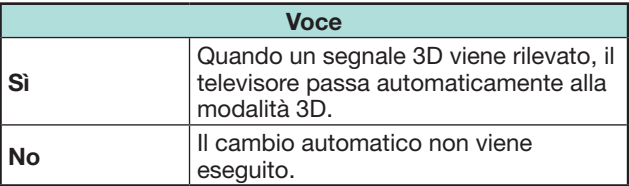

#### **NOTA**

• I segnali 3D possono non venire rilevati a seconda del formato del segnale.

#### **Effetto conversione**  $2D \rightarrow 3D$

Si può regolare l'effetto 3D convertendo le immagini dalla modalità 2D alla modalità 3D. Selezionare il livello desiderato dell'effetto a desiderato da  $+1$  to  $+16.$ 

#### **NOTA**

- Questa funzione è disponibile solo quando si convertono immagini 2D in immagini 3D.
- Quando si utilizza questa funzione, la conversione delle immagini sul televisore provoca alcune differenze tra le immagini originali e su come appaiono.
- Le immagini 2D che sono state convertite in immagini 3D possono essere viste solo per uso personale.

#### **Impostazione effetto fermo immagine 3D**

Selezionare il metodo per regolare l'effetto delle immagini 3D (profondità).

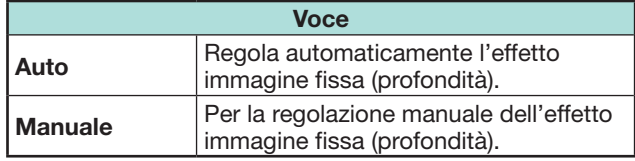

#### **NOTA**

- Se selezionate "Manuale" regolare l'effetto immagine fissa 3D (profondità) con "Regolazione effetto fermo immagine 3D".
- Questa funzione può essere regolata quando si guardano immagini fisse 3D in modalità di supporto USB.
- Anche se selezionate "Auto" l'effetto immagine fissa 3D (profondità) può non venire regolato correttamente a seconda dell'immagine fissa 3D.
- Le immagini fisse 3D prese in modalità macro verranno visualizzate con profondità eccessiva.
- Se durante la visione d'immagini 3D provate disagio, interrompete immediatamente la visione.

## **Regolazione effetto fermo immagine 3D**

Potete regolare l'effetto delle immagini fisse 3D (profondità). Regolare il livello da  $-\bar{5}$  a +10. "0" è il livello in cui non viene effettuata alcuna regolazione (valore prestabilito in fabbrica).

## **NOTA**

- Questa funzione può essere regolata quando si guardano immagini fisse 3D in modalità di supporto USB.
- Se durante la visione d'immagini 3D provate disagio, interrompete immediatamente la visione.

#### **Info sulla durata della visione**

Questa funzione consente di visualizzare sullo schermo il tempo trascorso della visione delle immagini 3D.

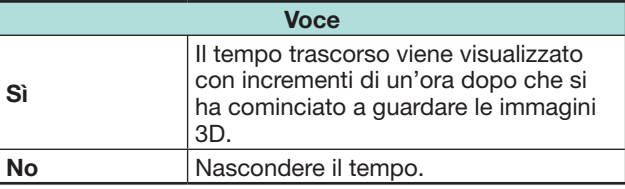

## **Test 3D**

Questa funzione visualizza le immagini 3D per provare il funzionamento 3D. Cliccando "Avvio" sulla schermata si riproducono le immagini per la prova 3D.

#### **NOTA**

• Se si preme **END** durante la riproduzione, viene visualizzata la schermata precedente

#### **Controllo degli occhiali 3D**

Per attivare questa funzione impostare l'ubicazione del televisore su "GRANDE MAGAZZINO" (Pagina 14). Selezionando "Sì" s'impedisce che gli occhiali 3D ricevano segnali 3D da altri televisori.

# **Specifiche – occhiali 3D (venduti separatamente)**

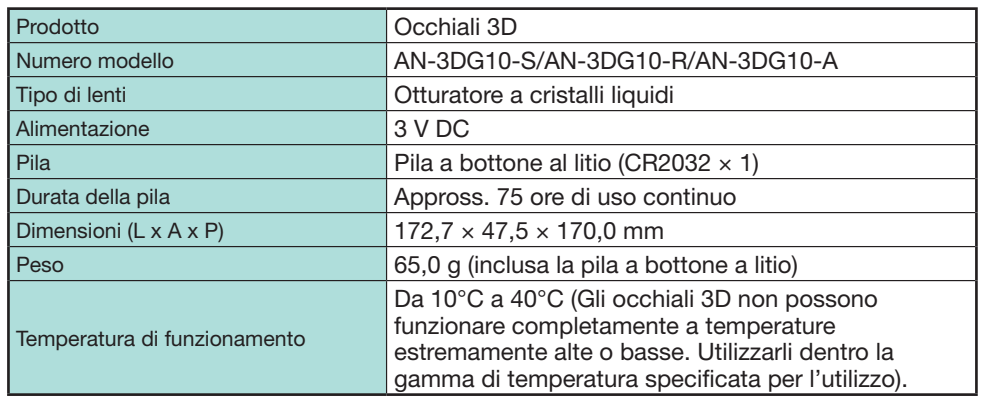

#### **Informazioni**

Il numero di serie del prodotto viene visualizzato negli occhiali 3D come indicato sull'illustrazione a sinistra. Le prime quattro cifre rappresentano il colore del prodotto e la data di produzione.

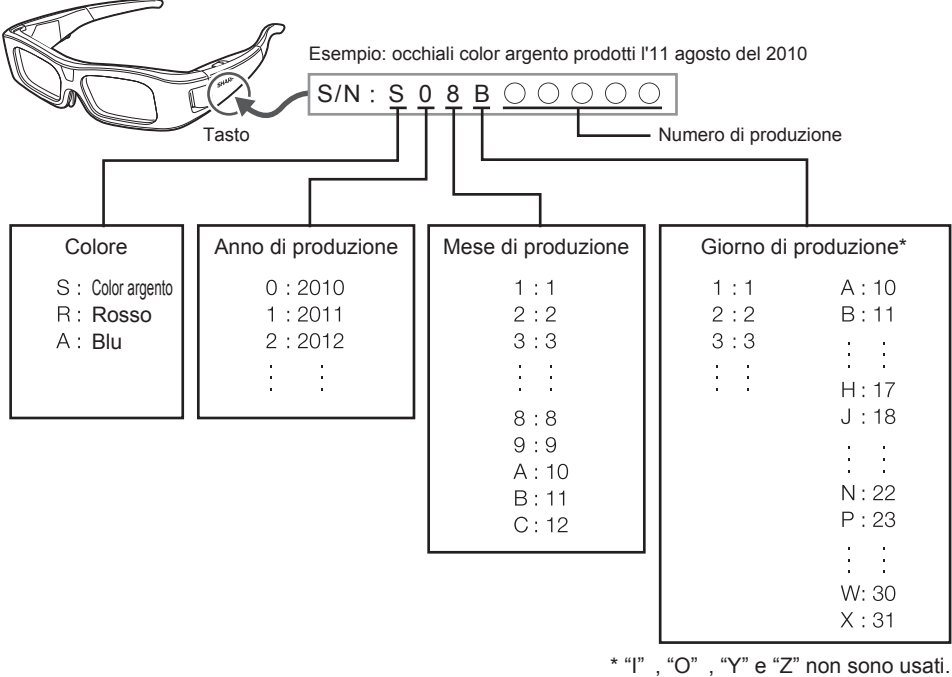

# **Risoluzione degli errori - immagini 3D**

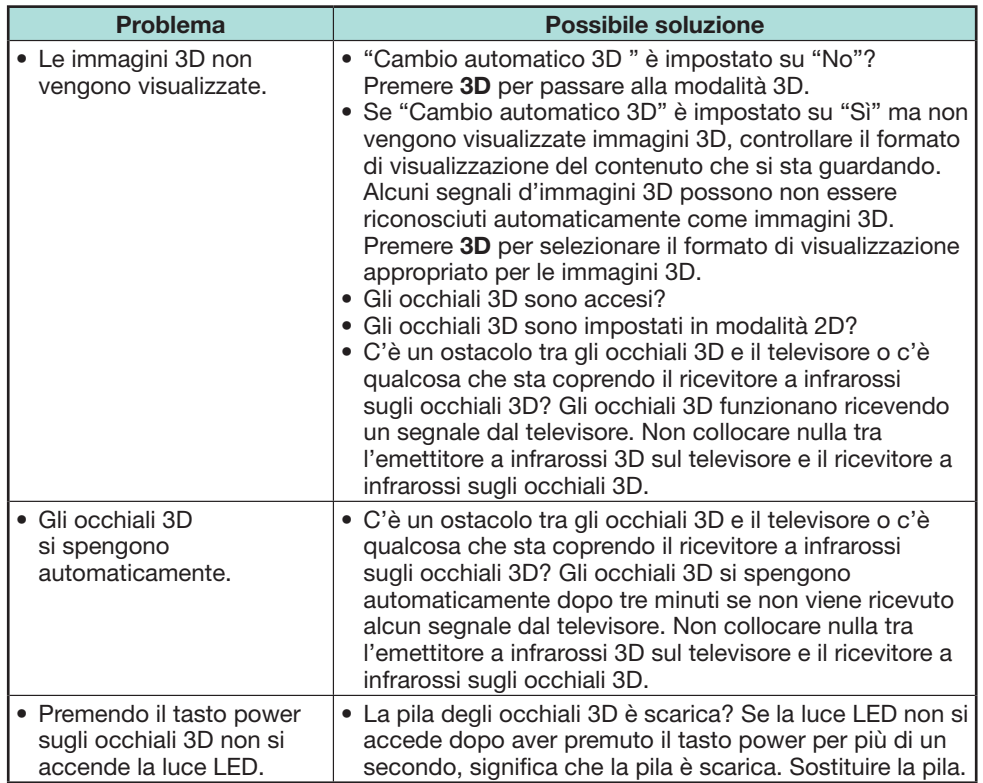

#### **Lenti degli occhiali 3D**

- Non esercitare pressione sulle lenti degli occhiali 3D. Non far cadere o piegare gli occhiali 3D.
- Non graffiare la superficie delle lenti degli occhiali 3D con uno strumento a punta o con altro oggetto. Ciò può danneggiare gli occhiali 3D e ridurre la qualità delle immagini 3D.
- Per pulire le lenti utilizzare solo il panno fornito con gli occhiali 3D.

#### **Ricevitore a infrarossi degli occhiali 3D**

- Non sporcare il ricevitore a infrarossi e non attaccare adesivi o coprire in altro modo il ricevitore a infrarossi. Ciò può impedire il normale funzionamento del ricevitore.
- Se gli occhiali 3D sono influenzati da altre apparecchiature con comunicazione dei dati a infrarossi,le immagini 3D possono non venire visualizzate correttamente.

#### **Attenzione durante la visione**

- Non utilizzare vicino agli occhiali 3D dispositivi che emettono forte onde elettromagnetiche (quali telefoni cellulari o ricetrasmettitori wireless). Ciò può causare il malfunzionamento degli occhiali 3D.
- Gli occhiali 3D non possono funzionare completamente a temperature estremamente alte o basse. Utilizzarli dentro la gamma di temperatura specificate per l'utilizzo.
- Se gli occhiali 3D vengono utilizzati in una stanza con illuminazione fluorescente (50/60 Hz),la luce dentro la stanza può apparire con tremolio. In questo caso, quando si utilizzano gli occhiali 3D, oscurare o spengere le luci fluorescenti.
- Indossare correttamente gli occhiali 3D. Le immagini 3D non saranno visibili in modo corretto se gli occhiali 3D sono indossati sottosopra o al rovescio.
- Altre visualizzazioni (quali schermata del computer, orologi digitali e calcolatori) possono apparire oscure e difficili da vedere quando s'indossano gli occhiali 3D. Non indossare gli occhiali 3D quando si guarda qualisasi altra cosa differente dalle immagini 3D.
- Se si è distesi mentre si guarda la televisione con gli occhiali 3D, l'immagine può sembrare scura o può non essere visibile.
- Quando si guardano immagini 3D assicurarsi di trovarsi all'interno dell'angolo visivo e della distanza ottimale per la visione della televisione. In caso contrario potrebbe non essere possibile fruire completamente dell'effetto 3D.
- Gli occhiali 3D possono non funzionare correttamente se un altro prodotto 3D o dispositivo elettronico è acceso vicino agli occhiali o al televisore. Se ciò accade,spegnere il prodotto 3D o il dispositivo elettronico e mantenere l'apparecchio il più lontano possibile dagli occhiali 3D.
- Smettere di utilizzare questo prodotto nei seguenti casi:
- Quando le immagini appaiono costantemente doppiate mentre si stanno indossando gli occhiali 3D.
- Quando è difficile percepire l'effetto 3D.
- Se gli occhiali 3D non funzionano o sono danneggiati, smettere immediatamente di utilizzarli. L'uso prolungato degli occhiali 3D può causare affaticamento visivo, mal di testa e malessere.
- In caso di reazione della pelle non normale, smettere immadiatamente di utilizzare gli occhiali 3D. In casi molto rari, tali reazioni possono essere provocate da una reazione allergica al rivestimento o ai materiali utilizzati.
- Se il proprio naso e le tempie si arrossicono o se si prova dolore o prurito, smettere di utilzzare gli occhiali 3D. La pressione causata da lunghi periodi di utilzzo può provocare tali reazioni e può risultare in un'irritazione della pelle.
- Potrebbe non essere possibile utilizzare varie voci di menu mentre si sta guardando la televisione in modalità 3D.
- Non si può utilizzare la funzione 3D in modalità radio o dati.

#### **NOTA**

• Questi occhiali 3D sono intesi solo per l'utilizzo con televisore LCD SHARP con tecnologia 3D.

# **Risoluzione degli errori**

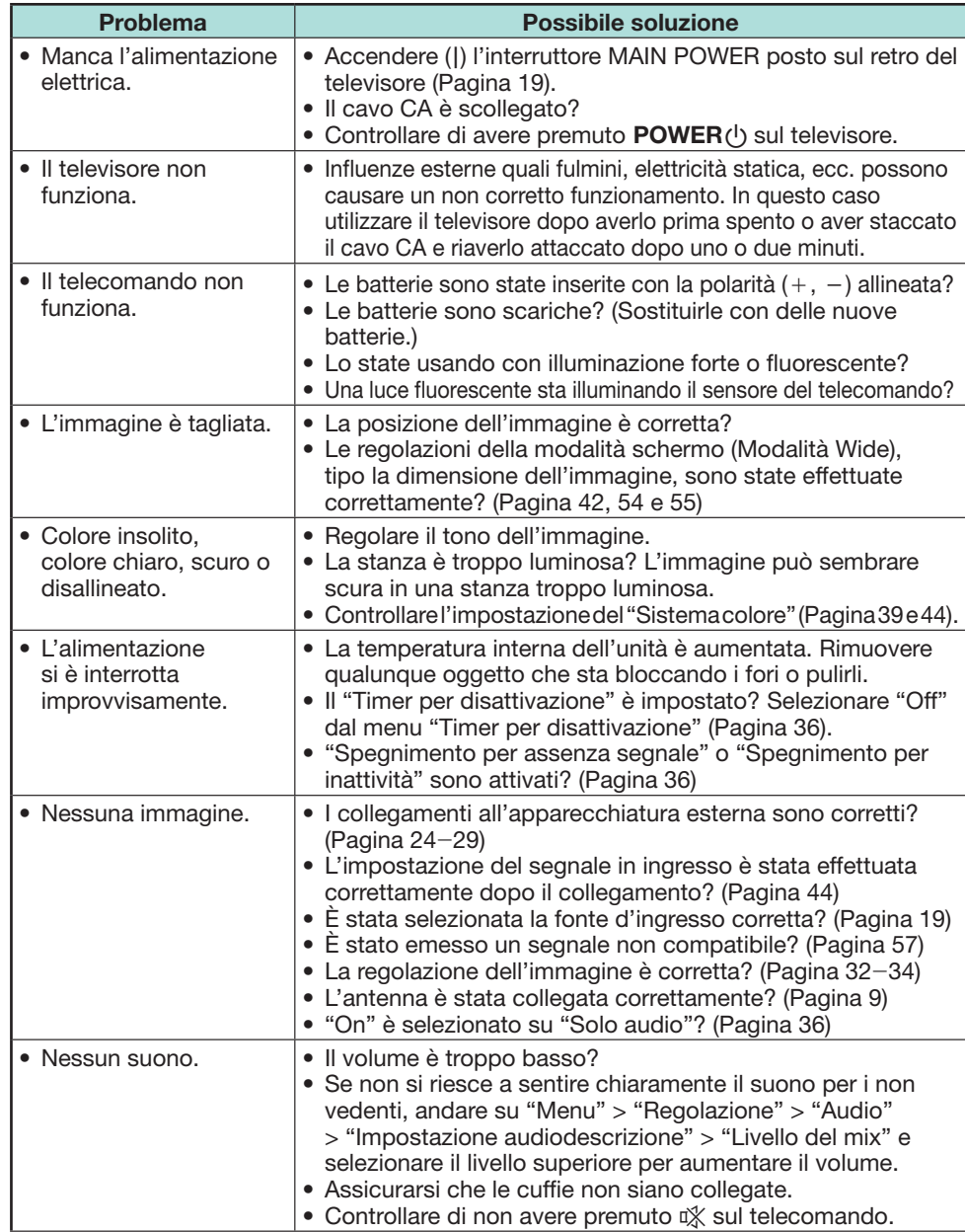

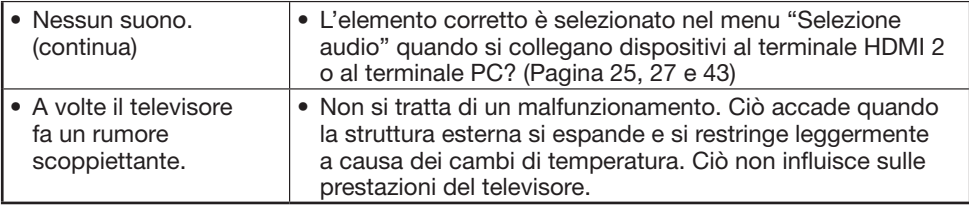

## **Resettaggio del codice segreto**

- **1** Andare su "Menu" > "Regolazione".
- **2** Premere ▲/▼ per selezionare "Autoinstallazione", "Impostazione programma", "Cod. segr.", "Livello parentale" o "Reset" e poi premere OK. Viene visualizzata la schermata di immissione del codice segreto.
- **3** Tenere premuti contemporaneamente  $P \wedge e \angle 1+$  sul televisore finché il messaggio viene visualizzato sullo schermo.

## **NOTA**

- Quando il codice segreto viene resettato, il codice segreto di default ("1234") viene impostato.
- Il codice segreto è disponibile anche per la funzione Net TV.

#### **Reset**

Se vengono effettuate regolazioni complesse in modo che le impostazioni non possono essere riportate alla condizione normale, potete resettare le impostazioni riportandole ai valori iniziali di fabbrica.

- **1** Andare su "Menu" > "Impostazione visione" > "Reset".
- **2** Premere  $\blacktriangleleft/\blacktriangleright$  per selezionare "Sì" e poi premere OK.
	- Sullo schermo compare "Ora il televisore ripartirà automaticamente, OK?".
- **3** Premere  $\blacktriangleleft/\blacktriangleright$  per selezionare "Sì" e poi premere OK.
	- Sulla schermata compare e lampeggia "Inizializzando...".
	- Una volta terminato il ripristino l'alimentazione si spegne e poi si riaccende. La schermata tornerà alla sue impostazioni originali.

#### **NOTA**

- Quando si esegue "Reset" viene richiesto l'inserimento del codice segreto. Il codice segreto predefinito è "1234". Per cambiare l'impostazione del codice segreto, fare riferimento a **Impostazione individuale - PIN** (Pagina 40). Per resettare l'impostazione del codice segreto (l'inserimento del codice segreto non sarà più necessario), fare riferimento a **Resettaggio del codice segreto** mostrato sopra.
- "Reset" appare in grigio nella modalità 3D. Per selezionare il menu "Reset" bisogna passare alla modalità 2D.

# **Aggiornamento del televisore via DVB-T/T2\***

Assicuratevi che il vostro televisore sia sempre aggiornato. Di tanto in tanto la SHARP renderà disponibili versioni software TV di base e software DVB aggiornate.

\* Solo serie 831

#### **Impostazione visione Impostazione scaricamento**

Andare su "Menu" > "Regolazione" > "Impostazione visione" > "Impostazione specifica" > "Ricerca in mod. attesa" > "Impostazione scaricamento".

#### **Scaricamento degli aggiornamenti\***

\* Questa funzione è impostata su "No" per tutti i paesi tranne Regno Unito, Svezia e Italia.

Il televisore determina automaticamente se una nuova versione del software è disponibile quando il televisore si trova in modalità di attesa.

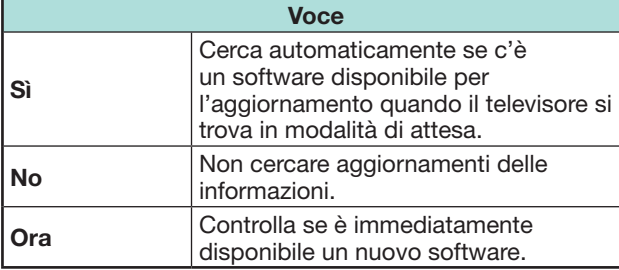

## **Scaricamento del software**

Potete selezionare il metodo di aggiornamento.

- **1** Se il software è aggiornato compare il messaggio "È stata trovata nuova informazione da scaricare.".
	- Se il televisore riceve il servizio di aggiornamento quando si trova nella modalità di attesa, dopo la ripresa comparirà un messaggio di conferma.

**2** Seguire i prompt della schermata.

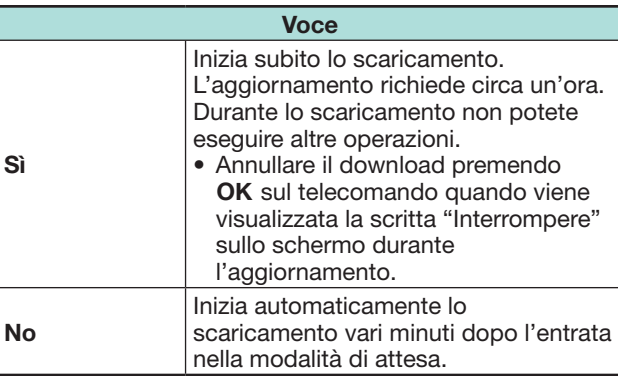

## **NOTA**

- Non spegnere l'interrutore MAIN POWER o scollegare il cavo CA durante la ricezione di dati, altrimenti non sarà possibile ottenere correttamente tali dati.
- L'aggiornamento del software potrebbe richiedere un po' di tempo.

# **Ottenimento d'informazioni aggiornate**

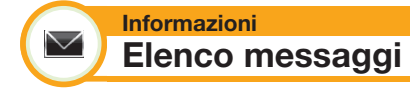

Quando viene rilevato un nuovo software, potete confermare le informazioni di aggiornamento e scaricare il software da "Elenco messaggi".

Andare su "Menu" > "Regolazione" > "Informazioni" > "Elenco messaggi".

## **NOTA**

- Quando il televisore scarica con successo il software il messaggio viene aggiornato nell'"Elenco messaggi" del menu "Informazioni".
- L'aggiornamento del software non verrà eseguito se non c'è nessun software nuovo disponibile durante il tempo di scaricamento specificato.

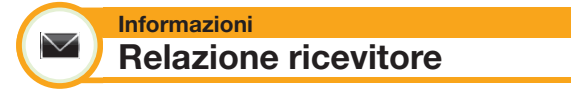

Visualizza report concernenti errori e cambiamento per le impostazioni timer.

Andare su "Menu" > "Regolazione" > "Informazioni" > "Relazione ricevitore".

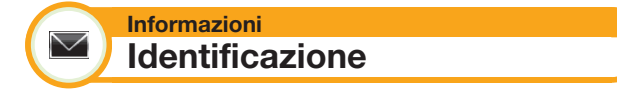

Potete controllare l'ID del televisore sullo schermo per riferirla al servizio clienti.

Andare su "Menu" > "Regolazione" > "Informazioni" > "Identificazione".

**Informazioni sulla licenzia software per questo prodotto**

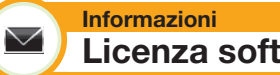

# **Licenza software**

Potete leggere le licenze software in questo menu.

Andare su "Menu" > "Regolazione" > "Informazioni" > "Licenza software".

# E **Composizione del software**

Il software compreso in questo prodotto è composto da vari componenti software i cui copyright individuali sono proprietà della SHARP o di terzi.

**Aggiornamento della TV via USB/ rete**

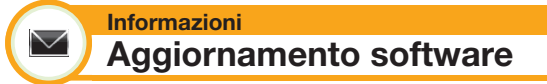

Questa funzione consente di aggiornare con l'ultima versione del software utilizzando un dispositivo USB o la rete.

- Per controllare la versione del software per il televisore, utilizzare l'URL mostrato sul retrocopertina.
- **1** Andare su "Menu" > "Regolazione" > "Informazioni" > "Aggiornamento software" > "Aggiornamento da USB".
	- È inoltre possibile aggiornare il software attraverso la rete. Andare su "Menu" > "Regolazione" > "Informazioni" > "Aggiornamento software" > "Aggiornamento da rete" e seguire le istruzioni sullo schermo.
	- Sono necessari una connessione a banda larga e un'Impostazione rete per aggiornare il software utilizzando internet (Pagina 60–61).
- **2** Premere OK e poi inserire il dispositivo USB contenente il file di aggiornamento software.

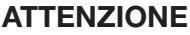

- Se i dati non sono compatibili con il sistema, sulla schermata compare un messaggio di errore. Ripetere i punti 2 e 3 dopo aver premuto  $\overrightarrow{OK}$ .
- Quando compare un messaggio di errore controllare se:
	- Il dispositivo USB è stato inserito correttamente. • La memoria USB ha due o più file di aggiornamento
	- software. • Nella memoria USB non ci sono dati per
	- l'aggiornamento del sistema. • Il file di aggiornamento software è corrotto.
	- Il file di aggiornamento software non è compatibile con il software del vostro televisore.
	- Il sistema corrente è lo stesso di quello dei dati dell'aggiornamento del sistema.
- **5** Il televisore visualizza le informazioni della versione del software dopo aver controllato i dati.
- **6** Premere  $\blacktriangleleft/\blacktriangleright$  per selezionare "Sì" per aggiornare il sistema e poi premere  $OK.$
- **7** Il televisore si riavvia automaticamente e l'aggiornamento software si completerà.
	- Questa operazione può richiedere un po'di tempo.

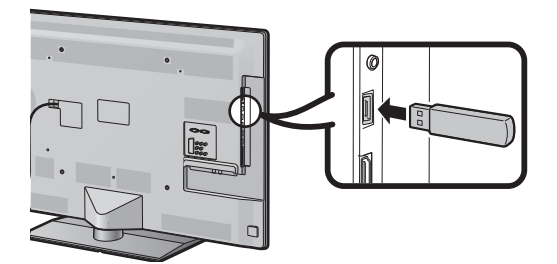

# **ATTENZIONE**

- Assicurarsi di inserire correttamente il dispositivo USB nel terminale.
- **3** Premere **END** per chiudere la finestra quando compare un prompt.
- **4** Il televisore visualizza una schermata di conferma durante il controllo dei dati presenti nel dispositivo USB inserito.

## **Avviso inerente l'uso basico**

#### **Precauzioni circa l'uso in ambienti con alte o basse temperature**

- Quando il televisore viene utilizzato in ambienti con bassa temperatura (p. es. stanza, ufficio), l'immagine può lasciare tracce o apparire leggermente ritardata. Non si tratta di un guasto; il televisore funzionerà correttamente quando la temperatura tornerà normale.
- Non lasciare il televisore in luoghi freddi o caldi. Inoltre non lasciare il televisore in un luogo esposto alla luce diretta del sole o vicino a fonti di calore, ciò può provocare una deformazione dell'unità centrale e un mal funzionamento del pannello LCD. Temperatura di immagazzinaggio: da + 5 °C a + 35 °C.

I dispositivi collegati alla messa a terra di protezione dell'installazione dell'edificio attraverso il collegamento della rete elettrica o attraverso altri dispositivi con un collegamento alla messa a terra di protezione e ad un sistema di distribuzione televisiva che utilizza un cavo coassiale possono in alcuni casi provocare incendi. Il collegamento a un sistema di distribuzione televisiva deve essere dunque dato da un dispositivo che fornisce isolamento elettrico all'interno di un certa gamma di frequenza (isolatore galvanico, vedere EN 60728-11).

## **NOTA**

• Per quanto concerne le norme in Norvegia e Svezia, i requisiti per l'isolamento sono altresì rilevanti per quei dispositivi che possono essere collegati a sistemi di distribuzione televisiva.

# **Marchi commerciali**

- "HDMI, il logo HDMI e High-Definition Multimedia Interface sono marchi di fabbrica o marchi registrati di HDMI Licensing LLC negli Stati Uniti e in altri Paesi."
- Prodotto su concessione della Dolby Laboratories.
- "Dolby" e il simbolo doppia D sono marchi della Dolby Laboratories.
- Il logo "HD TV 1080p" è un marchio registrato di DIGITALEUROPE.
- Il logo DVB è un marchio registrato della Digital Video Broadcasting—DVB—project.
- LC フォント、LCFONT、 エルシーフォント e LC logo sono marchi registrati della SHARP Corporation. Questo prodotto è integrato con la tecnologia LC Font sviluppata da SHARP Corporation per visualizzare chiaramente caratteri facili da leggere su uno schermo LCD. Altri font non LCD, tuttavia, sono utilizzati per visualizzare alcune schermate.
- DivX®, DivX Certified®, DivX PlusTM HD and associated logos sono marchi commerciali di DivX, Inc. e sono usati sotto licenza.
- DIVX VIDEO: DivX® è un formato video digitale creato dalla DivX. Questo è un dispositivo DivX Certified® che riproduce video DivX. Per maggiori informazioni e per strumenti software per convertire i vostri file in video DivX visitate il sito divx.com.
- VIDEO DIVX SU RICHIESTA: Il dispositivo DivX Certified® deve essere registrato per riprodurre film DivX Video-on-Demand (VOD) acquistati. Per ottenere il codice di registrazione, localizzare la sezione DivX VOD nel menu di impostazione del dispositivo. Andare su vod.divx.com per maggiori informazioni su come completare la registrazione.
- "x.v.Colour" e x.v.Colour sono marchi registrati della Sony Corporation.
- Il logo Wi-Fi CERTIFIED è un marchio certificato di Wi-Fi Alliance.
- Il marchio Wi-Fi Protected Setup è un marchio di Wi-Fi Alliance.
- DLNA®, il logo DLNA e DLNA CERTIFIED™ sono marchi registrati, marchi di servizio o marchi certificati di Digital Living Network Alliance.
- Tutti gli altri nomi di società o prodotti sono marchi commerciali o marchi commerciali registrati delle loro rispettive società.

# **Dati tecnici**

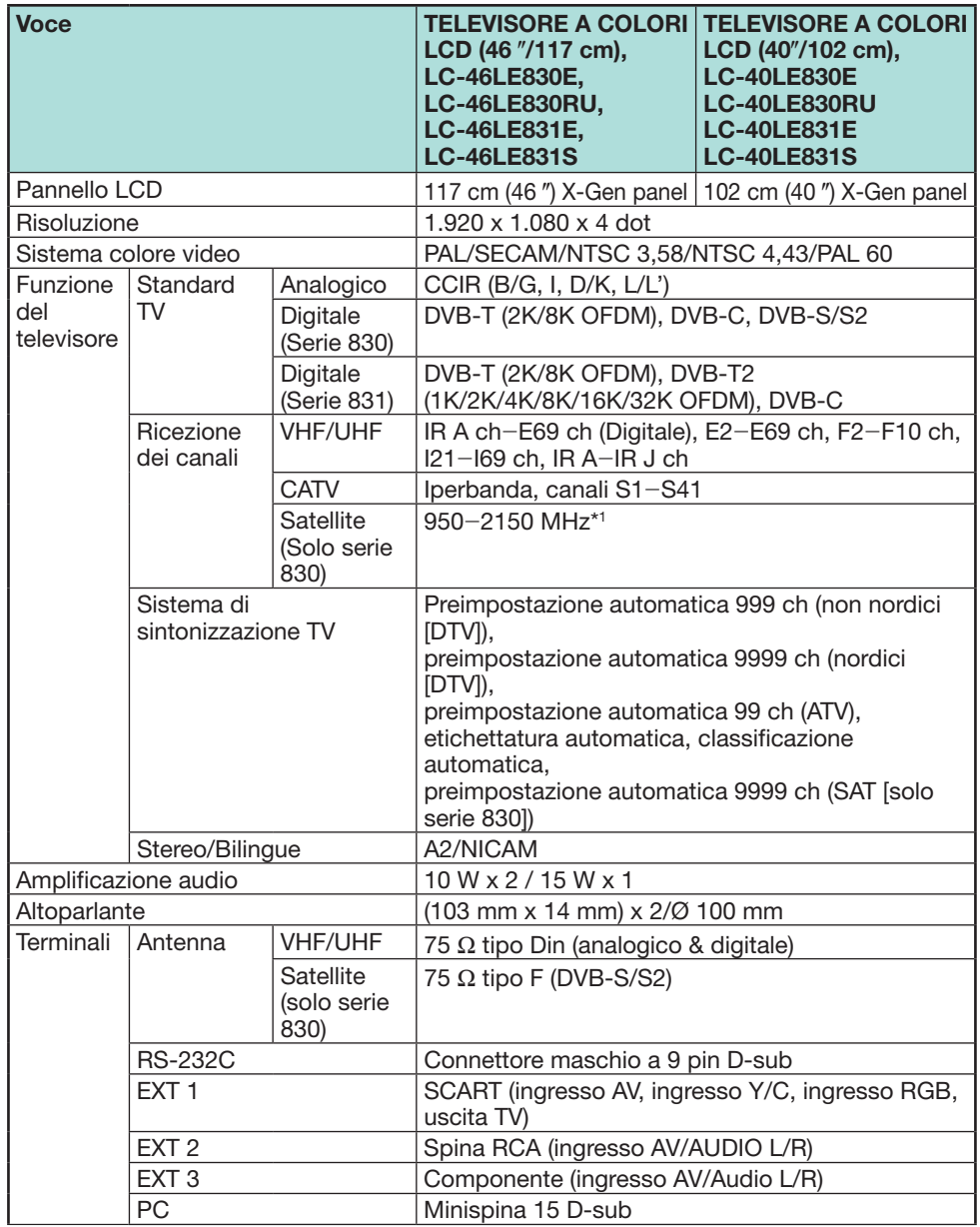

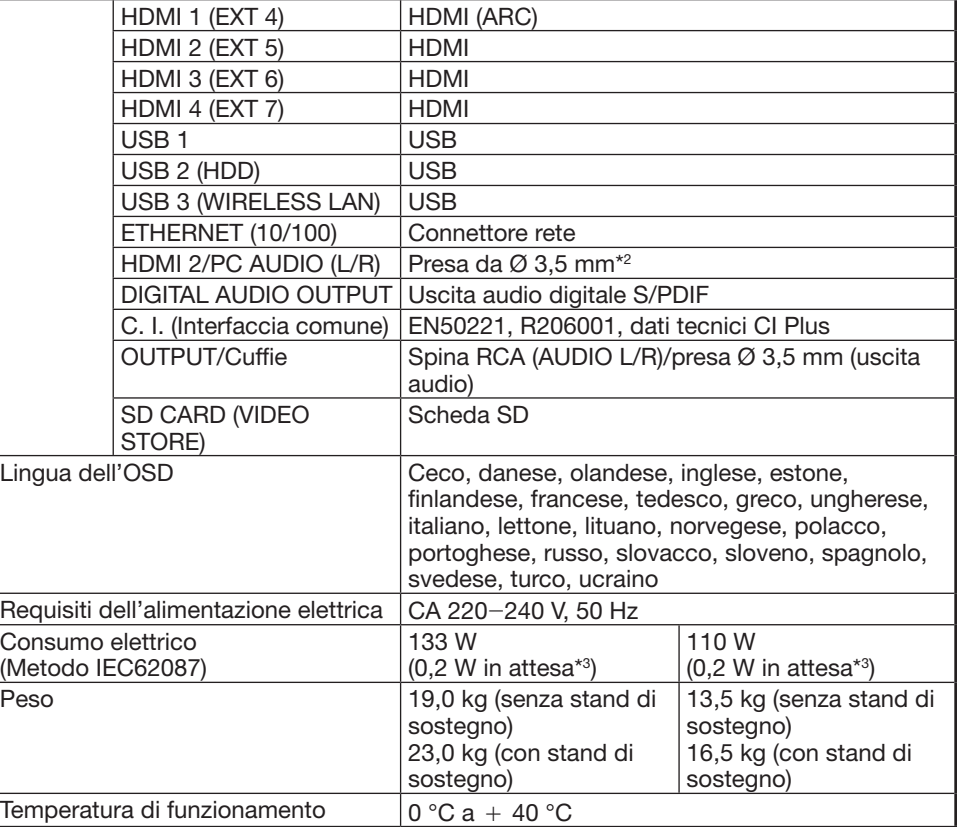

\*1 La frequenza del canale satellitare può variare a seconda dei satelliti e delle antenne.

J I terminali HDMI 2 e PC possono utilizzare lo stesso terminale d'ingresso audio.

 $*3$  Il consumo energetico in standby si ha quando il televisore è impostato per non ricevere dati EPG.

• Per rispettare la politica di continuo miglioramento la SHARP si riserva il diritto di effettuare senza previo avviso delle modifiche di progettazione e delle caratteristiche tecniche per migliorare l'apparato. Le cifre dei dati tecnici indicate sono valori nominali delle unità di produzione. Possono esistere alcune differenze rispetto a questi valori nelle singole unità.

# **Dati tecnici (adattatore LAN USB wireless)**

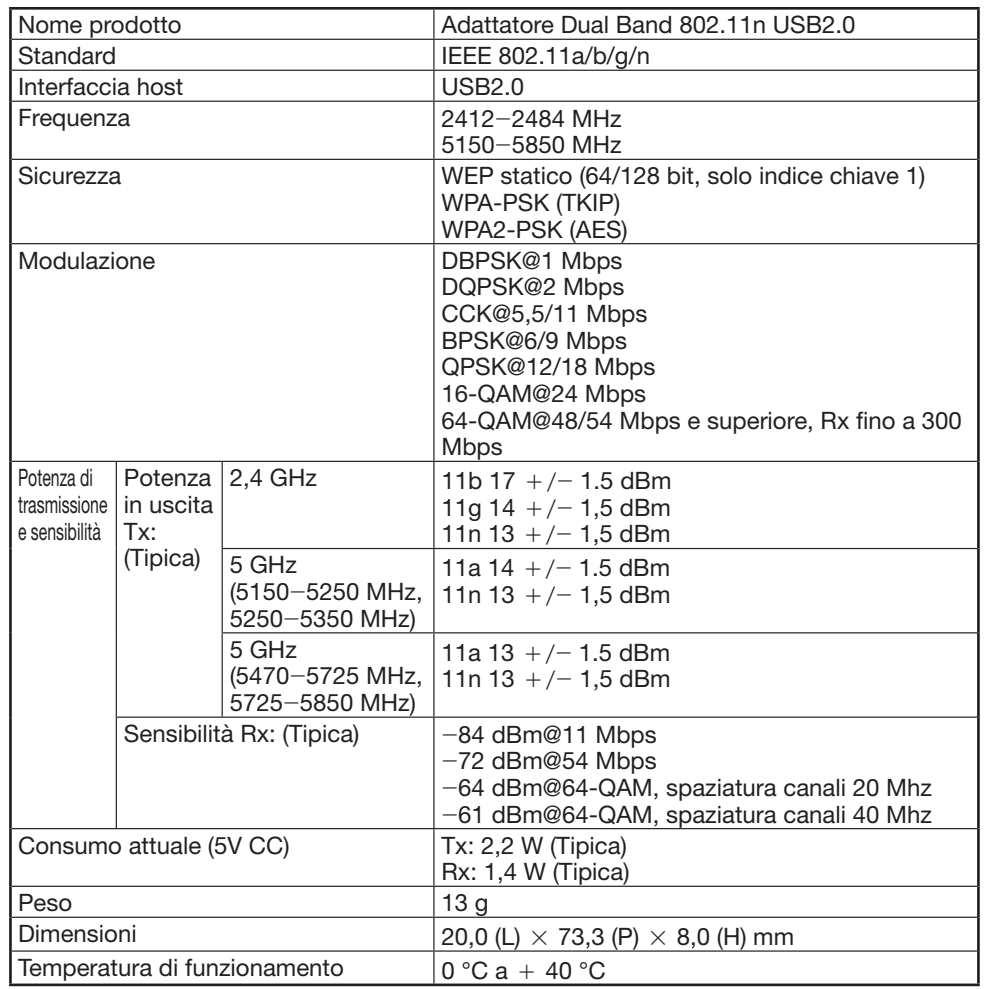

## **NOTA**

- Questa TV ha ricevuto le seguenti certificazioni quando collegato in un ambiente che utilizza l'adattatore LAN wireless SHARP in dotazione.
- Wi-Fi CERTIFIED™ (programma di certificazione di Wi-Fi Alliance®)
- \_ Wi-Fi Protected Setup™ (programma di certificazione di Wi-Fi Alliance®)
- In caso di interferenza significativa nella frequenza 2,4\_GHz (ad esempio da altri dispositivi LAN wireless, dispositivi Bluetooth®, telefoni senza fili da 2,4\_GHz e forni a microonde), si consiglia si utilizzare un punto di accesso LAN wireless che supporta IEEE802.11a/n (5 GHz) e di impostare il punto di accesso per la trasmissione a 5 GHz. Vedere il manuale di istruzioni del punto di accesso per dettagli sulle impostazioni.
- Prima della cessione a terzi o lo smaltimento, assicurarsi di ripristinare le impostazioni del LAN wireless.
- L'adattatore USB LAN Wireless (WN8522D 7-JU) è il dispositivo periferico per il televisore e supporta e le cifrature WEP64, WEP128, TKIP e AES.

# **Caratteristiche tecniche legate all'ambiente**

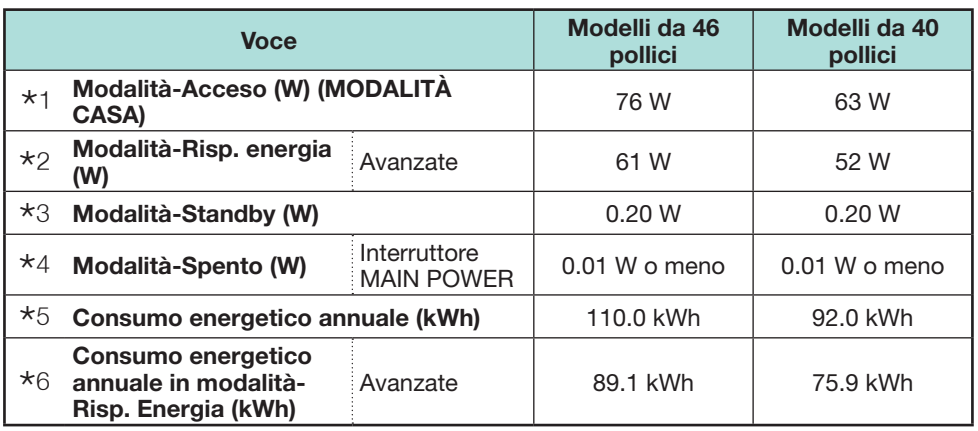

 $*1$  Misurate in conformità al IEC 62087 Ed. 2

 $*2$  Per ulteriori informazioni sulla funzione Risp. energia, si prega di consultare le relative pagine nel presente manuale di istruzioni

- $*3$  Misurate in conformità al IEC 62301 Ed. 1
- $*$ 4 Misurate in conformità al IEC 62301 Ed. 1
- $*5$  Il consumo energetico annuale è calcolato sulla base del consumo energetico in Modalità-Acceso (MODALITÀ CASA), guardando la TV 4 ore al giorno, 365 giorni all'anno
- $*6$  Il consumo energetico annuale è calcolato sulla base del consumo energetico in Modalità-risp. Energia, guardando la TV 4 ore al giorno, 365 giorni all'anno

#### **NOTA**

• Il consumo energetico in Modalità-Acceso varia a seconda delle immagini che il televisore trasmette.

# **Installazione del televisore su una parete**

- **Questo televisore deve essere montato a parete solo con l'apposita staffa di montaggio a parete e con l'accessorio\* SHARP (Pagina 4). L'utilizzo di altre mensole di fissaggio alla parete potrebbe provocare un'installazione instabile con pericolo di seri danni.**
- **L'installazione del televisore a colori con schermo LCD deve essere effettuata solo da personale qualificato. L'acquirente non deve tentare di eseguire personalmente l'operazione. SHARP non si assume alcuna responsabilità per un montaggio improprio o un montaggio che causi incidenti o lesioni.**
- Rivolgersi a un tecnico qualificato per l'assistenza tecnica e per consigli su come usare la staffa opzionale e l'accessorio\* per montare il televisore a parete.
- Quando montate il televisore sulla parete dovete attaccare il montante di supporto.
- Solo modelli da 40 pollici

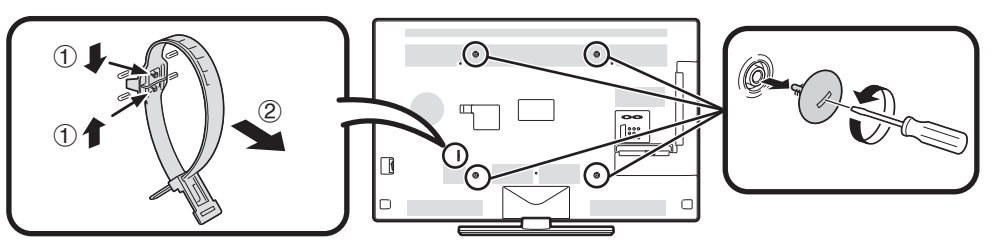

## **NOTA**

- Staccare la fascetta fermacavo dal retro del televisore quando si utilizza la staffa di montaggio opzionale.
- A causa della configurazione terminale su questo televisore, quando montate questo modello a parete, assicuratevi che ci sia sufficiente spazio per i cavi tra la parete e il televisore.
- Per installare a parete questo televisore, rimuovere il supporto del cavo CA e il coperchio sui 4 punti nel retro del televisore e poi usare le viti fornite con la staffa per il montaggio a parete per fissare la staffa sul retro del televisore.

## E **Impostazione audio per montaggio a parete**

Quando montata il televisore su una parete potete effettuare una regolazione più adatta del suono impostando questa funzione su "Sì".

Andare su "Menu" > "Regolazione" > "Impostazione visione" > "Impost. audio TV a muro".

# **Tavola di classificazione per Blocco bambini**

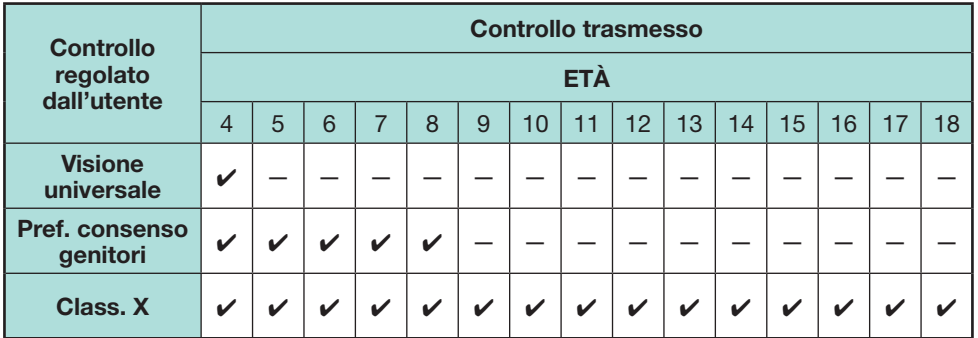

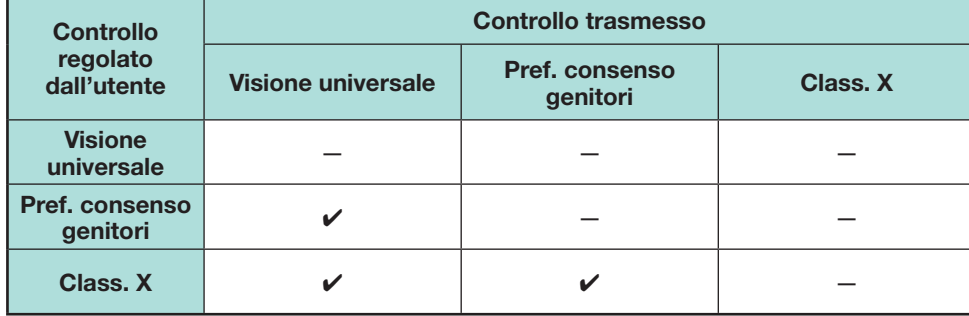

# **Elenco abbreviazioni**

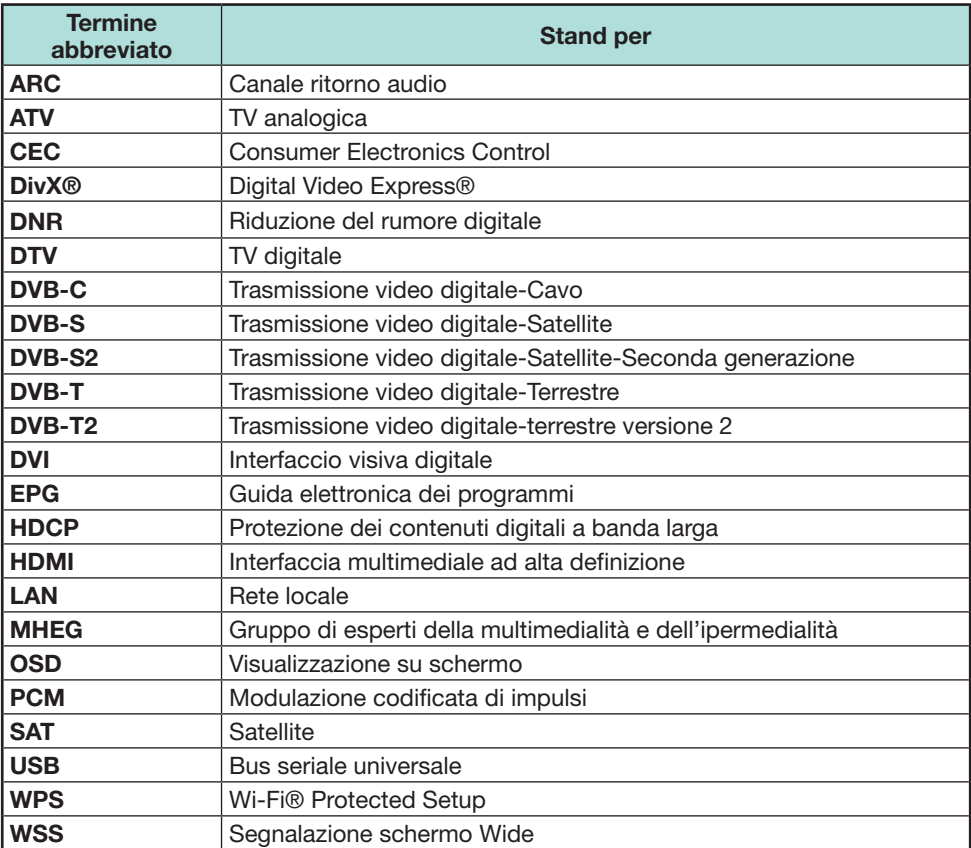

# **Disegni dimensionali**

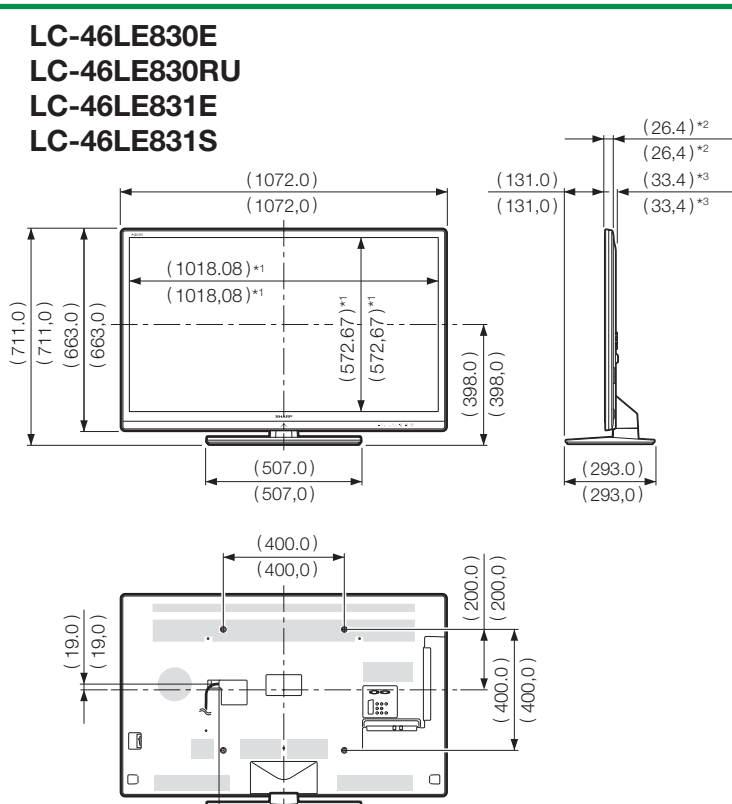

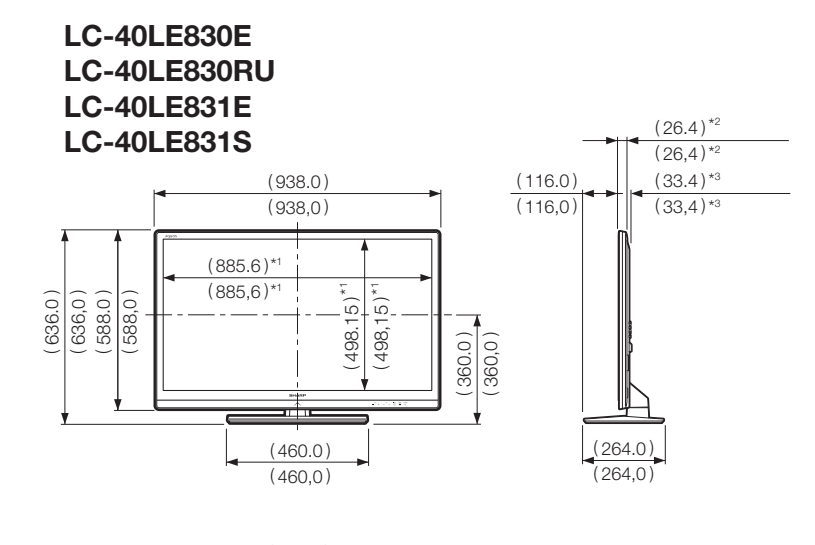

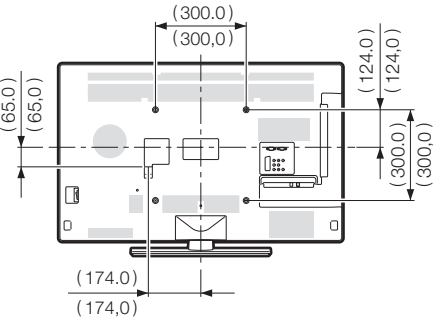

\*1 Zona attiva

 $*$ 2 Parte più sottile

\*3 Escludendo la parte sporgente

## **NOTA**

• Le dimensioni non comprendono sporgenze quali viti e altre parti.

( 215.0 ) ( 215,0 )

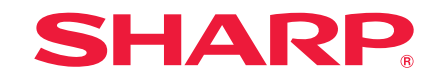

# SHARP ELECTRONICS (Europe) GmbH

Sonninstraße 3, D-20097 Hamburg

# SHARP CORPORATION

http://www.sharp-eu.com